Manual de instrucciones

20510 16950 14510

Central de control

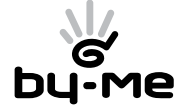

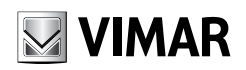

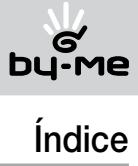

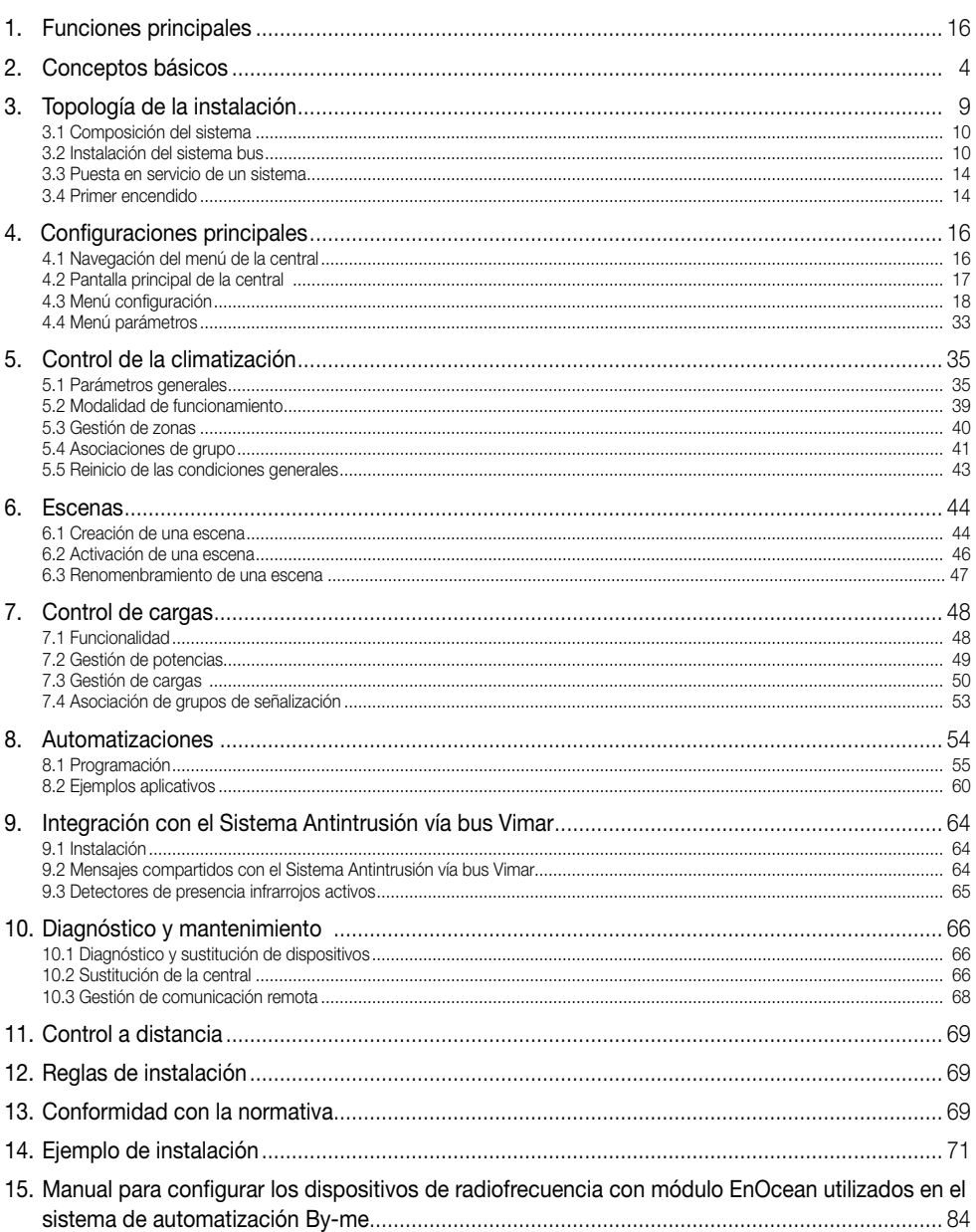

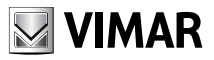

## Introducción

El sistema de automatización By-me permite la gestión integrada del confort, la seguridad, el ahorro energético y el control a distancia en ámbito residencial y terciario.

El presente manual está subdividido en varias secciones, cuya secuencia es una guía para comprender plenamente el sistema **By-me** y poder utilizar al máximo todas las prestaciones disponibles.

- • Capítulo 1 "Funciones principales": describe las funciones posibles de gestionar con el sistema By-me (ver página 3);
- • Capítulo 2 "Conceptos básicos": otorga conceptos de vital importancia para conocer el sistema By-me (ver página 4);
- • Capítulo 3 "Tipología de la instalación": describe la estructura del sistema By-me, provee las reglas generales y la información necesaria para estructurar la instalación y las indicaciones para la puesta en servicio (ver página 9);
- • Capítulo 4 "Configuraciones principales": describe los procedimientos de configuración y la instalación principal del sistema **Bv-me** (ver página 16):
- • Capítulo 5 "Control de la climatización": describe los procedimientos para la gestión programada de la climatización (ver página 33);
- • Capítulo 6 "Escenas": describe los procedimientos para la realización de escenas que activarán contemporáneamente varias funciones (ver página 44);
- • Capítulo 7 "Control de cargas": describe los procedimientos para controlar la potencia absorbida en la red eléctrica con el fin de prevenir la intervención por sobrecarga del interruptor termomagnético o de evitar incrementos en la tarifa del proveedor de electricidad (ver página 48);
- • Capítulo 8 "Automatizaciones": describe los procedimientos para una gestión avanzada del sistema Byme a fin de poder programar funciones que ejecuten operaciones particulares ante determinados eventos (ver página 54);
- • Capítulo 9 "Integración con el Sistema Antintrusión vía bus Vimar": describe los procedimientos para la interacción entre el sistema **By-me** y el sistema Antintrusión vía bus Vimar (ver página 64);
- • Capítulo 10 "Diagnóstico y mantenimiento": describe los procedimientos para efectuar el control del funcionamiento de los dispositivos y gestionar eventuales sustituciones (ver página 66);
- • Capítulo 11 "Control a distancia": describe los procedimientos para efectuar el control a distancia del sistema By-me a través de la interfaz y del comunicador telefónico (ver página 69);
- • Capítulo 14 "Ejemplo de instalación": ejemplo de instalación del sistema By-me en un dormitorio (ver página 71).

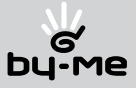

## Funciones principales

#### 1. Funciones principales.

Con el sistema **By-me** es posible gestionar la instalación a través de los siguientes controles :

- • Gestión de la temperatura ambiente subdividiendo la instalación hasta en 4 zonas de regulación controladas por 4 programas independientes;
- • Gestión de la iluminación, con control de encendido, apagado y dimmerización;
- • Comando de persianas;
- • Centralización y automatización de las funciones;
- Integración del sistema antintrusión;
- Control y comando a distancia de las funciones;
- Control de las cargas y del consumo energético.

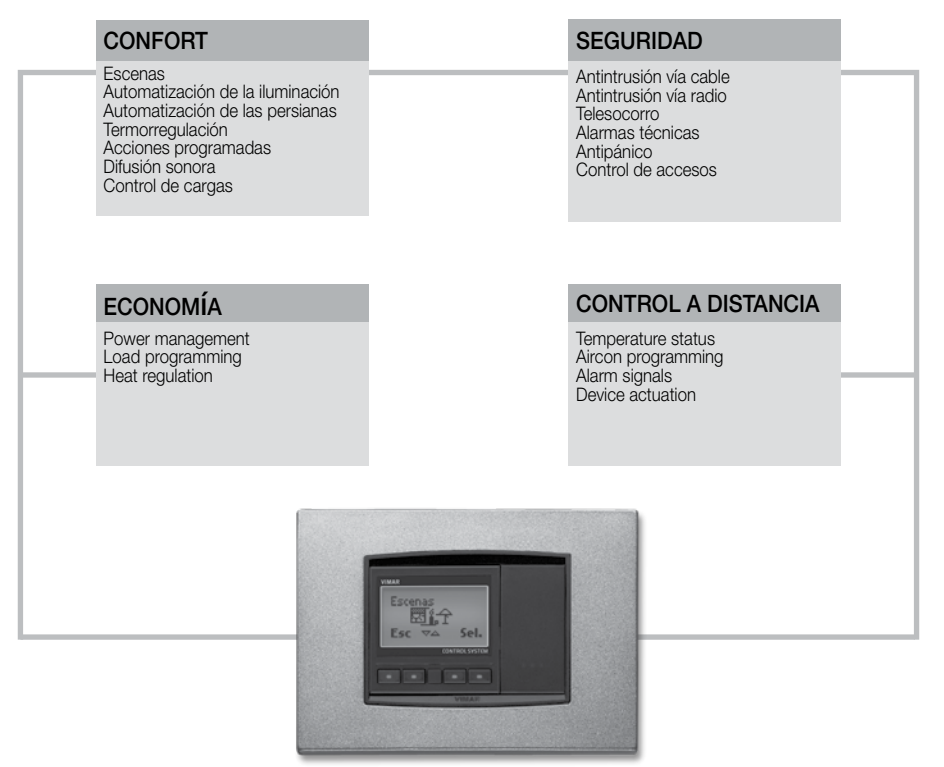

Central confort

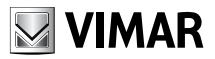

#### 2. Conceptos básicos

En este capítulo se explican algunos conceptos de importancia fundamental, necesarios para estructurar correctamente la instalación.

*Nota*

*En algunos ejemplos se hace referencia a los códigos de los dispositivos; para más información, véase la hoja de instrucciones del producto.*

- Bloque funcional: parte de un dispositivo que se puede considerar un dispositivo independiente. Algunos ejemplos:
	- 1. Aparato con un bloque funcional: el bloque funcional coincide con el propio dispositivo. Por ejemplo, el actuador con salida de relé de conmutación de 16 A y 250 V~ (serie Eikon 20535, Idea 16975 o Plana 14535).
	- 2. Aparato con dos bloques funcionales: en la interfaz para mandos tradicionales (serie Eikon 20515, Idea 16955 o Plana 14515), cada una de las dos entradas es un bloque funcional.
	- 3. Aparato con tres bloques funcionales: en el aparato de mando con dos pulsadores basculantes y actuador (serie Eikon 20526, Idea 16966 o Plana 14526), se pueden distinguir tres bloques funcionales, en concreto, pulsador basculante izquierdo, pulsador basculante derecho y actuador que, desde el punto de vista de la configuración y la utilización, son tres dispositivos distintos a todos los efectos.
	- 4. Aparato con **cuatro bloques** funcionales: en el aparato de mando con tres pulsadores basculantes y actuador (serie Eikon 20547, Idea 16987 o Plana 14547), se pueden distinguir cuatro bloques funcionales, en concreto, pulsador basculante izquierdo, pulsador basculante central, pulsador basculante derecho y actuador que, desde el punto de vista de la configuración y la utilización, son cuatro dispositivos distintos a todos los efectos. Otro ejemplo es el dispositivo con 4 relés de conmutación (art. 01851 para instalar en un carril EN50022) en el cual cada una de las salidas representa un bloque funcional.

#### *Nota*

*Diferencia entre pulsador basculante y pulsador simple: un pulsador basculante se puede presionar tanto por arriba como por abajo mientras que un pulsador simple sólo se puede presionar por abajo.*

Durante la fase de proyectación, cada bloque funcional de cualquier dispositivo se debe considerar un dispositivo independiente. Por lo tanto, en dicha fase, primero es necesario estudiar las funciones por cumplir y, luego, crear la lista con los dispositivos que las tendrán que activar.

Al lado, se ilustran los bloques funcionales del aparato de mando con tres pulsadores simples y actuador (serie Eikon 20545, Idea 16985 y Plana 14545).

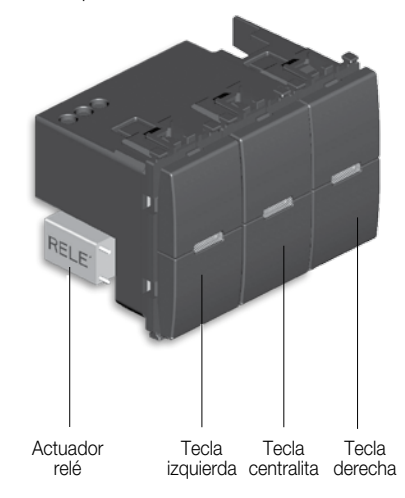

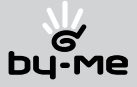

Por ejemplo, durante la instalación se podría utilizar el actuador para mandar la carga A con el pulsador de otro aparato, la tecla izquierda para mandar la carga B con un primer actuador, la tecla central para mandar la carga C con un segundo actuador y la tecla derecha para mandar la carga D con un tercer actuador.

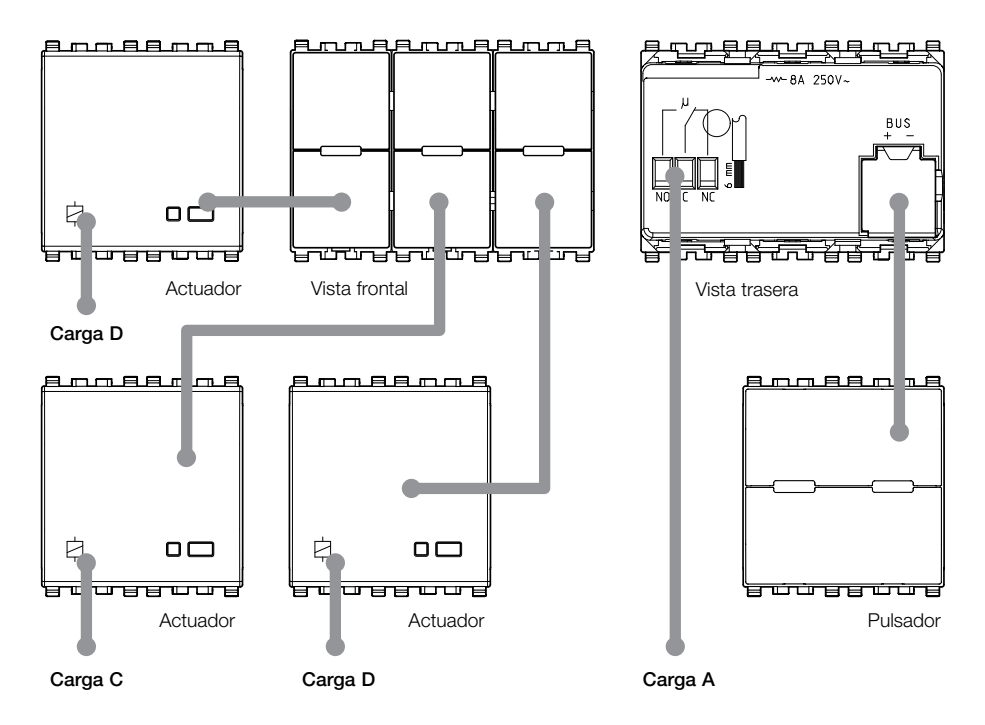

Aparato de mando con tres pulsadores simples y actuador (Eikon 20545, Idea 16985 o Plana 14545).

Ningún vínculo relaciona los bloques funcionales de un dispositivo físico. Cuando sea necesario accionar una carga, hay que prever un dispositivo de mando y un actuador conectado a la carga.

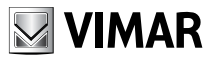

- • Conexión: enlace lógico entre dos bloques funcionales que permite compartir una función (por ejemplo: actuador de relé y pulsador).
- • Configuración: operación que posibilita la creación de la conexión entre varios bloques funcionales (de varios aparatos).
- • Grupo funcional (o grupo): conjunto de bloques funcionales conectados lógicamente entre sí que desempeñan una función en el sistema (por ejemplo: tres pulsadores distintos que mandan un único actuador y, por consiguiente, la misma carga).

Los dispositivos que componen un grupo funcional están conectados entre sí lógicamente y no por cableado tradicional.

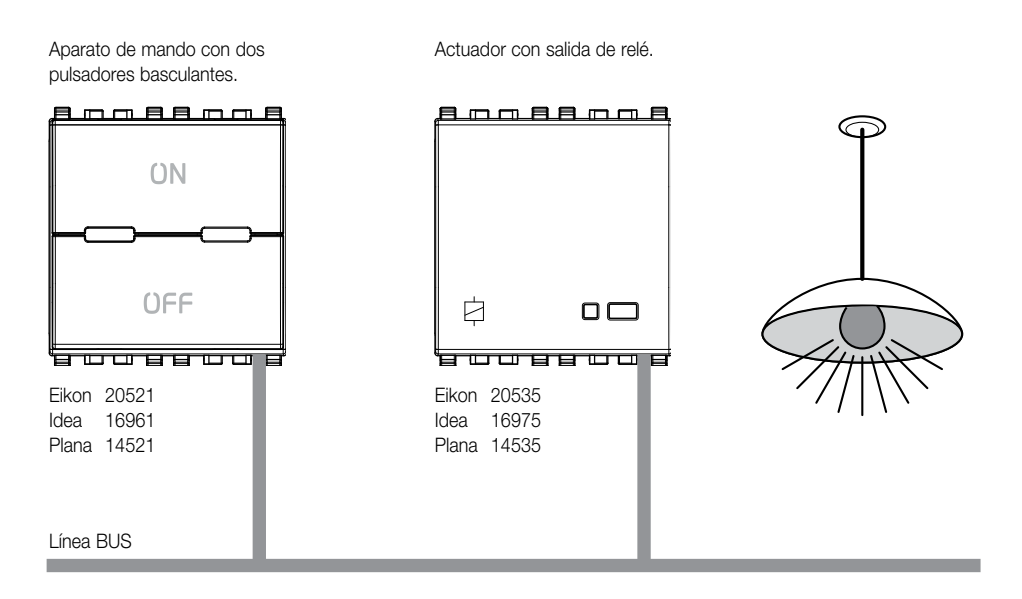

#### IMPORTANTE:

 los grupos deben incluir sólo bloques funcionales homogéneos entre sí: en un grupo no es posible que haya un actuador para persianas y otro actuador para encender una lámpara.

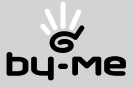

Para poder mandar el encendido de una carga desde varios puntos, sólo hay que añadir al grupo otros bloques funcionales con tecla sin modificar los cableados.

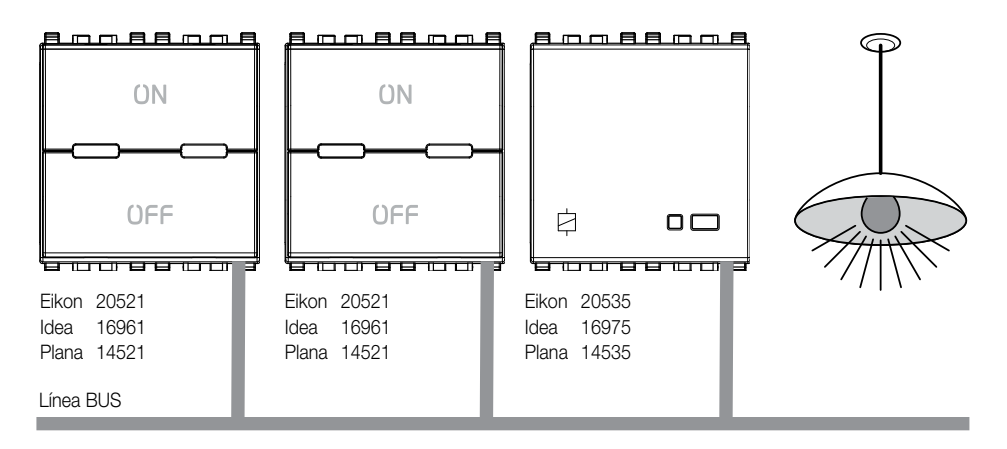

• Profundidad de grupo: número de grupos a los que puede pertenecer un bloque funcional. Cada bloque funcional puede pertenecer a cuatro grupos diferentes como máximo, manteniendo la misma función (por ejemplo, "Mando del variador de luz").

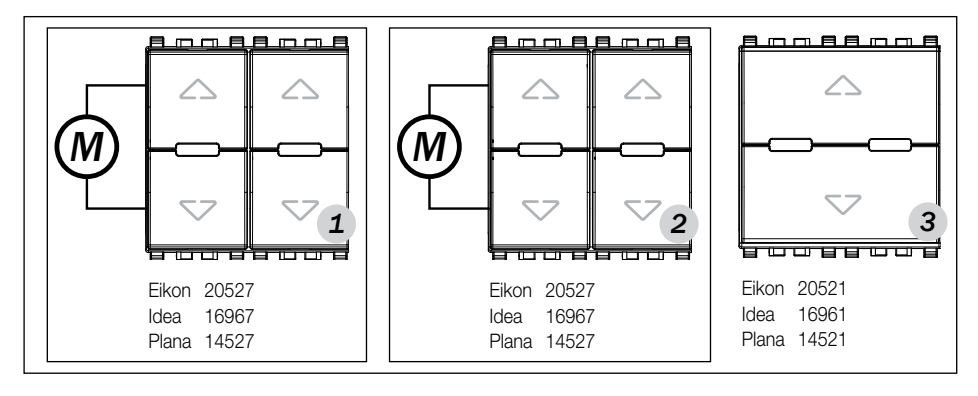

Grupo **1** = dispositivo 1: bloque funcional tecla izquierda + actuador dispositivo 1 Grupo  $2$  = dispositivo 2: bloque funcional tecla izquierda + actuador dispositivo 2 Grupo  $3$  = dispositivo 3: bloque funcional tecla + bloque funcional actuadores dispositivos 1 y 2.

Los actuadores tienen profundidad de grupo 2, ya que ambos pertenecen a dos grupos.

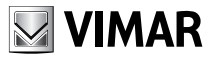

- **· Escenas:** una escena es un preciso posicionamiento de los actuadores presentes en uno o más grupos funcionales que puede ser reclamada desde el menú de la central o de una o varias teclas configuradas para esta función. Por ejemplo, es posible bajar las persianas y, al mismo tiempo, encender una lámpara presente en la habitación.
- • Parámetros: ajustados desde la central, permiten modificar y personalizar el funcionamiento de cada uno de los bloques funcionales. Por ejemplo, el actuador a relé (serie Eikon 20535; serie Idea 16975-16975.B; serie Plana 14535) viene configurado por default como biestable. Es posible, sin embargo, configurarlo como monoestable, en cuyo caso es necesario definir también el tiempo de activación del mismo.
- Sistema: conjunto de dispositivos controlados desde la misma central de confort.
- Comando: bloque funcional que envía un comando.
- Actuador: bloque funcional que ejecuta un comando.

El sistema está compuesto de tres principales familias de bloques funcionales:

- Comandos (por ejemplo pulsadores y sensores)
- • Actuadores (por ejemplo relé o dimmers)
- Gestores (por ejemplo central)

Cada sistema puede estar compuesto de un máximo de 128 dispositivos y necesita de uno o dos alimentadores, según el número de dispositivos y de la longitud del bus.

A través de acopladores de línea es posible conectar varios sistemas entre sí hasta un máximo de 48; los acopladores de línea permiten el tránsito, entre un sistema y otro, de los mensajes autorizados.

La configuración del sistema prevé, como operación inicial, la creación de grupos funcionales (es conveniente razonar por grupo funcional antes que por simple dispositivo de instalación), única operación estrictamente necesaria para el funcionamiento del sistema. En fase de instalación, por lo tanto, la primera operación a realizar es analizar las funciones que se desean controlar.

Eventuales operaciones sucesivas, como la reunión de varios grupos en una escena o el ajuste de algunas funciones de automatización, deben ser consideradas como una personalización del sistema o una utilización de las funciones evolutivas.

En el momento en el cual se han creado los grupos, la central no cumple más ningún rol en el funcionamiento; los dispositivos y sus relativos grupos funcionales han sido "conectados" entre sí y no necesitan más de la intervención de la central (esta última es igualmente necesaria para la gestión de funciones tales como creación de escenas, clima, automatizaciones).

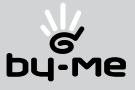

## 3. Topología de la instalación.

La característica principal del sistema BY-ME es que todos los dispositivos están conectados entre sí por un cable para sistemas bus (par trenzado) que transmite a los mismos tanto la alimentación como las señales con los mensajes digitales de comando y control.

#### *Nota.*

*El cable de conexión, Art. Vimar 01840, es el mismo utilizado en el sistema Antintrusión vía bus Vimar y en el sistema de Control de accesos vía bus Vimar.*

La configuración del sistema se realiza a través de la central de control y de los pulsadores de configuración presentes en los aparatos.

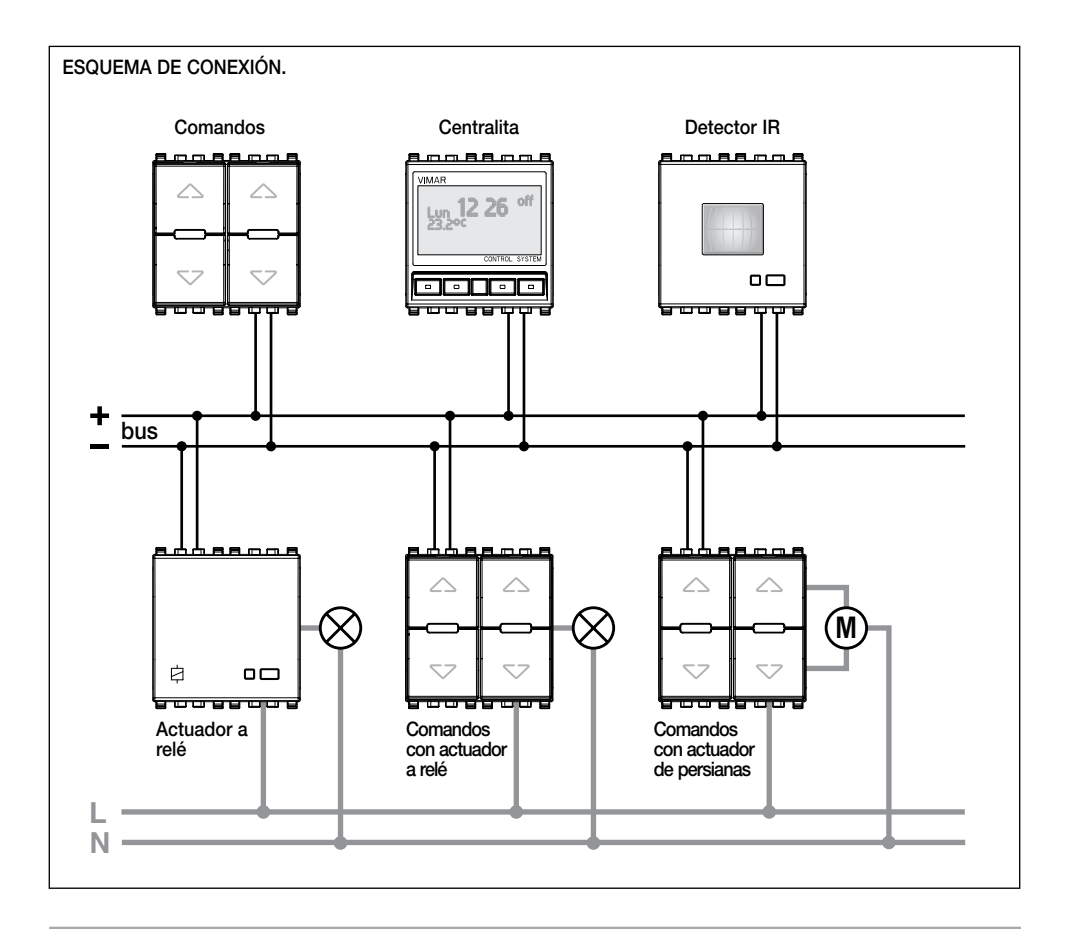

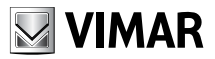

#### 3.1 Composición del sistema.

Cada sistema debe estar siempre compuesto, al menos, por los siguientes dispositivos:

- una central de control:
- un alimentador:
- • dispositivos de comando con o sin actuador;
- • actuadores, como por ejemplo relé o dimmers;

Cada sistema puede ser controlado desde una sola central de control y puede estar compuesto de un máximo de 128 dispositivos y de un máximo de dos alimentadores, según el número de dispositivos presentes y de la longitud del cable de conexión (par trenzado).

#### 3.2 Instalación del sistema bus

#### 3.2.1 Reglas generales y topología de la instalación.

- • Para la conexión utilizar el par trenzado y envainado VIMAR 01840 (2x0,5 mm², tensión nominal de aislamiento 300/500V). El par trenzado distribuye tanto la tensión de alimentación (29 V d.c.) como las señales de control y gestión de los dispositivos, y puede ser instalado en la misma cañería por donde pasan los cables de la red eléctrica.
- • Un sistema bus debe estar alimentado con 1 o 2 alimentadores. Con un solo alimentador se pueden realizar sistemas que contengan hasta 64 dispositivos, con 2 alimentadores hasta 128 dispositivos.
- • En caso de que se realice una instalación con un solo alimentador y con un número de dispositivos cercano al límite permitido, es aconsejable prever la instalación de un segundo alimentador para garantizar una posible expansión del sistema.
- • La conexión de los dispositivos puede realizarse sin ningún orden particular, respetando la polaridad indicada en los bornes. Son posibles esquemas de conexión de tipo lineal (figura 3.2.1.1), a estrella (figura 3.2.1.2) o mixtos (figura 3.2.1.3) (En las figuras, el rectángulo representa el alimentador). La configuración ideal es la de tipo lineal con un solo alimentador en la mitad de la instalación, o con dos alimentadores en los extremos del cableado bus. 3.2.1.1 3.2.1.3

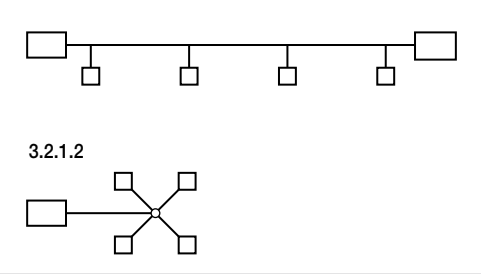

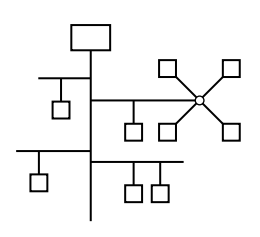

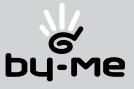

- • La corriente total absorbida por todos los dispositivos no debe superar la corriente nominal del alimentador o de los alimentadores presentes.
- • La tensión en cada punto del bus, con todos los dispositivos en reposo, no debe descender debajo de los 23 V. Controlar particularmente los puntos más lejanos del alimentador y la parte del cableado en donde las cargas son mayores.
- • La tensión en cada punto del bus, con el grupo de actuadores de persianas más numeroso funcionando, no debe descender debajo de los 22 V (controlar los puntos más lejanos del alimentador). Puede ser útil la funcionalidad de retardo de activación para reducir el número de actuadores de persianas que operan al mismo tiempo.
- Es fundamental proteger al sistema del efecto de los rayos utilizando limitadores de sobretensión (SPD – Surgeon Protective devices). Como regla general, la protección de la alimentación debe ser realizada con un SPD de clase I luego del contactor de energía eléctrica, un SPD de clase II después del interruptor termomagnético de protección y un SPD de clase III al ingreso del alimentador del sistema. En el caso que haya un comunicador telefónico se aconseja instalar también un SPD en la línea telefónica.

#### 3.2.2 Predisposición de la instalación.

En fase proyectual de la instalación, es esencial prever un tablero capaz de alojar:

- • Los dispositivos tradicionales: magnetotérmicas, disyuntores, seccionadores, etc.
- • 1 o 2 alimentadores de 9 módulos Riel DIN
- • dispositivos para riel DIN como el módulo de control de cargas, el comunicador telefónico GSM, la interfaz, etc.
- • Limitadores de sobretensión para proteger la instalación.

En cuanto a la cañería en donde se alojará el cable Vimar 01840 de la línea BUS, es aconsejable prever una cañería independiente, aunque es posible utilizar aquella en donde se alojan los cables de la red eléctrica.

#### 3.2.3 Longitud del bus: reglas generales.

- • Distancia máxima entre alimentador y dispositivo: 350 m.
- • Distancia máxima entre dispositivos: 700 m.
- • Longitud máxima del cable bus: 1.000 m.
- • Distancia mínima entre 2 alimentadores: 40 m. Es importante que la carga sea bien distribuida entre los dos alimentadores.

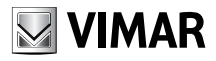

- Requisitos fundamentales:
	- La distancia entre dos alimentadores no debe ser inferior a los 40 m;
	- La carga debe estar bien distribuida entre los dos alimentadores;

En cada caso la configuración óptima es aquella con los alimentadores colocados lo más alejados posible entre sí; esto tiene un efecto positivo sobre la tensión mínima presente en el bus.

#### 3.2.4 Longitud de la línea BUS.

A continuación se ilustran las distancia máximas de la línea BUS en instalaciones con configuraciones lineales (el rectángulo representa el alimentador).

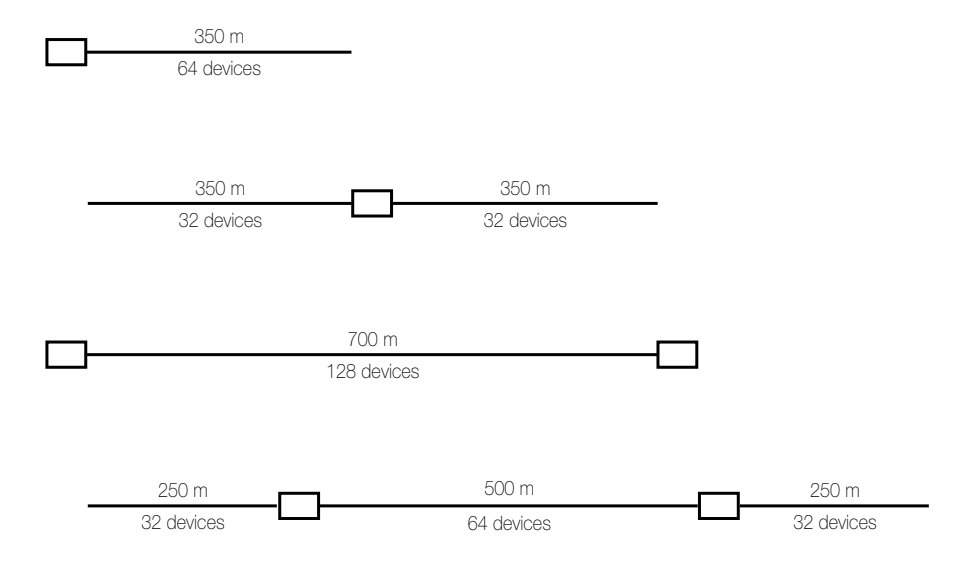

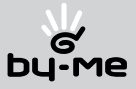

#### 3.2.5 Instalación del bus: tabla de resumen.

- • Instalación y topología de la instalación:
	- • Cable de la línea BUS tendido en cañería independiente; puede ser instalado también en la cañería que contiene a la red eléctrica.
	- • Configuraciones posibles:
		- • Configuración lineal
		- • Configuración a estrella
		- • Configuración mixta
	- • Se aconseja la utilización de cajas de derivación.
	- • Tipo de cable utilizable: par trenzado y envainado VIMAR 01840 (2x0,5 mm², tensión nominal de aislamiento 300/500V).

#### • Dispositivos y distancias.

- • Dimensión lógica (número de direcciones): 128
- • Dimensión física (número de dispositivos): 64 dispositivos por cada alimentador
- • Distancia máxima entre alimentador y último dispositivo: 350 m.
- • Longitud máxima total del cable bus: 1.000 m.
- • Distancia máxima entre dos dispositivos: 700 m.
- • Distancia mínima entre dos alimentadores: 40 m (la carga debe estar equilibrada entre ambos alimentadores)
- Posición óptima de un único alimentador: al centro de la línea BUS
- • Posición óptima de dos alimentadores: a los extremos de la línea BUS
- • Tensión mínima del dispositivo más lejano del alimentador: 23V para dispositivos OFF, 22 V para el grupo mayor de persianas ON.

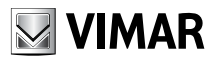

#### 3.3 Puesta en servicio de un sistema.

Para la correcta instalación del sistema, efectuar las operaciones siguientes:

1. Predisponer el cable bus y los bornes prestando atención a la polaridad (figura 3.3.1).

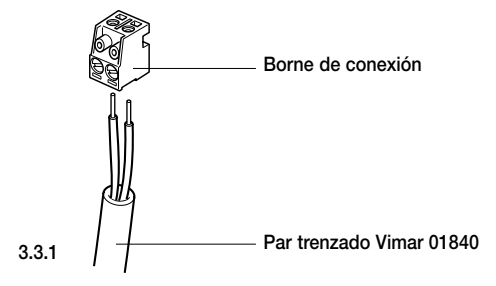

- 2. Predisponer el cable para las eventuales conexiones eléctricas de los actuadores.
- 3. Cablear la central, los componentes y el alimentador (ver las hojas de instrucciones que se suministran con los productos).
- 4. Alimentar el sistema

#### 3.4 Primer encendido.

• En el primer encendido o después de una operación de reset de la central (ver párrafo 4.3.9 Reset de la central, página 27), el sistema reclama el número de "Área" y de "Línea", fundamental en caso de instalaciones con varios sistemas para la distinción de los mismos; el campo de valores está comprendido entre 1 y 3 para el Área y entre 0 y 15 para la Línea.

El orden de creación de los sistemas debe partir ingresando el número de Área en 1 y variando el número de Línea entre los valores posibles, pasando sucesivamente al Área 2 y a la 3.

- • Ingresados los números de Área y Línea, el sistema reclama la selección del campo de aplicación (Residencial o Terciario); esto permite identificar a los grupos con nombres diversos.
- En este punto, la central se activa visualizando el día y la hora.
- • Presionar el pulsador D (figura 3.4.1)

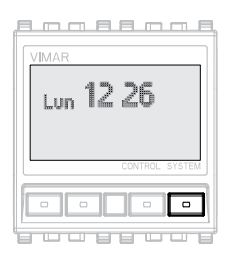

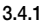

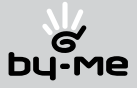

• Presionar el pulsador D Menú (figura 4.3.2) y acceder a uno de los menús siguientes:

 $M$ enú  $\rightarrow$  Clima Escenas Programador Gestión cargas Parámetros Configuración S.A.I. (SISTEMA ANTINTRUSION VIA BUS VIMAR) Diagnóstico

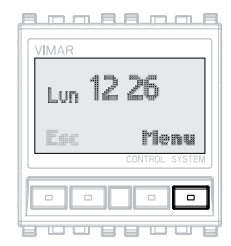

4.3.2

• Realizar el procedimiento de reset de la central:

#### Menú  $\rightarrow$  Configuración  $\rightarrow$  Reset  $\rightarrow$  Reset Central  $\rightarrow$  Confirmar? Reset Central  $\rightarrow$  Sí

La central realiza el reset, luego reclamará el número de "Área" y "Línea" [ver párrafo 3.4 "Primer encendido", pág. 14]

Número de sistema (Área y Línea)  $\rightarrow$  [ingresar el número del sistema]  $\rightarrow$  set

- Crear los grupos [ver párrafo 4.3.1 "Creación de un nuevo grupo", pág. 18].
- El sistema está listo para su utilización.

En caso de que el comportamiento predefinido de los dispositivos no sea el deseado o si desea activar las funciones evolutivas del sistema, es posible proceder con la personalización de la instalación, efectuando una o varias de las siguientes operaciones:

- • modificación del comportamiento de los dispositivos [ver párrafo 4.3.4 "Modificación de los parámetros de los dispositivos" - pág. 24];
- creación de escenas [ver capítulo 6 "Escenas" pág. 44];
- control de la climatización [ver capítulo 5 "Control de la climatización" pág. 35];
- • control de cargas (si se dispone del módulo de control de cargas 01855) [ver capítulo 7 "Control de cargas" - pág. 48];
- automatizaciones [ver capítulo 8 "Automatizaciones" pág. 54].

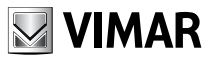

### 4. Configuraciones principales.

En este capítulo se describen los procedimientos de configuración y parámetros principales del sistema. Todas las operaciones pueden ser realizadas directamente desde el menú de la central, excepto las operaciones de creación de grupos que requieran también una operación realizada desde los dispositivos. Los argumentos relativos a las gestiones más evolucionadas del sistema son tratadas en capítulos sucesivos.

#### 4.1 Navegación del menú de la central.

Para navegar a través del menú de la central se utilizan los 4 pulsadores frontales que, según el contexto en el cual se encuentra, asumen un significado diverso.

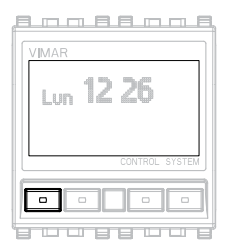

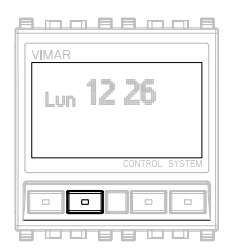

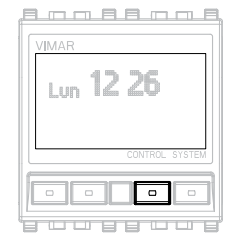

# **IMBROOF** Lun 12 26

#### PULSADOR C

 $\triangle$  desplazarse hacia arriba de una lista presentada o disminuir el valor de un parámetro a ajustar;

#### PULSADOR D

Set confirmar un parámetro ingresado o seleccionado;

ok confirmar la selección, salir de un mensaje de confirmación de operación realizada;

Yes confirmar la operación propuesta.

#### PULSADOR A

Esc salir de un menú y retornar al menú precedente;

End finalizar la operación;

No rechazar la operación propuesta;

desplazarse a la izquierda en el parámetro de un programa.

#### **PULSADOR B**

 $\nabla$  desplazarse hacia abajo en una lista presentada o aumentar el valor de un parámetro a ajustar;

desplazarse a la derecha en el parámetro de un programa.

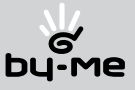

#### 4.2 Pantalla principal de la central.

En la pantalla principal de la central están disponibles dos tipos de visualización: modalidad simple y modalidad con zona climática.

#### 4.2.1 Modalidad simple.

El display visualiza el día y la hora (figura 4.2.1.1). Presionando uno de los cuatro pulsadores frontales (figura 4.2.1.1) se visualiza (figura 4.2.1.2):

#### Esc Menú

La presión del pulsador D **Menú** (figura 4.2.1.2) permite acceder a los variados menús de la central.

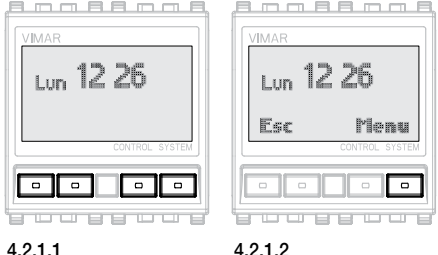

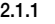

4.2.2 Modalidad con zona climática [ver párrafo "Elección de la zona térmica a visualizar", pág. 34].

El display visualiza el día, la hora y la temperatura ambiente, el estado del relé (si se está monitoreando la zona de la central) (figura 4.2.2.1) y el programa clima.

• Si la zona climática visualizada se encuentra en modalidad **Automático** o en **OFF**, presionando cualquiera de los cuatro pulsadores frontales (figura 4.2.2.1) se visualiza (figura 4.2.2.2).

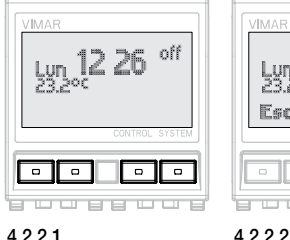

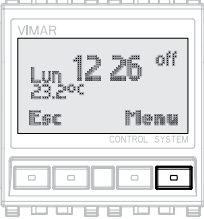

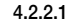

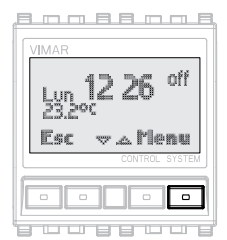

4.2.2.3

#### Esc Menú

• Si la zona climática se encuentra en una modalidad diferente a las anteriores, presionando alguno de los pulsadores frontales se visualiza (figura 4.2.2.3)

#### Esc  $\nabla \triangle$  Menú

La presión del pulsador B  $\nabla$  o del pulsador C  $\triangle$  permite modificar el set point de la temperatura ajustada, confirmando con **ok** o anulando con Esc.

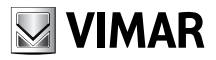

#### 4.3 Menú configuración.

#### 4.3.1 Creación de un nuevo grupo funcional

Como se ha explicado en el capítulo 2 [Conceptos básicos, pág. 4], los grupos funcionales (grupo de bloques funcionales que operan en conjunto) son elementos fundamentales del sistema, por lo tanto, la primera operación que debe realizarse es la creación de los mismos.

El procedimiento a realizar por cada nuevo grupo es el siguiente:

- 1. Crear el nuevo grupo (operación realizada desde la central);
- 2. Añadir los bloques funcionales (operación realizada desde la central);
- 3. Seleccionar el bloque funcional (operación realizada desde cada dispositivo).

#### 4.3.1.1 Creación del nuevo grupo.

Menú → Configuración → Grupos → Grp:001 Nuevo Grupo? *(el número entre corchetes representa la dirección del grupo visualizado, información necesaria para operaciones de configuración y control del sistema*)  $\rightarrow$  ok

Designar el grupo eligiendo entre los nombres propuestos por la lista preajustada:

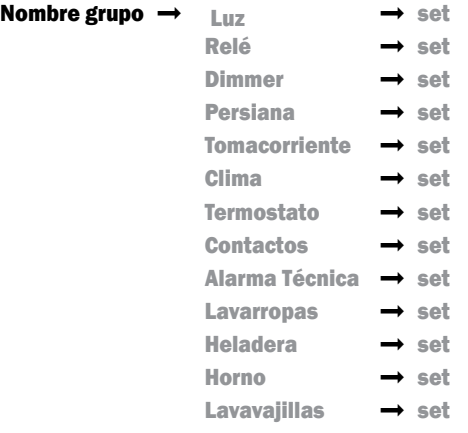

Ingresar un número del 1 al 15  $\rightarrow$  set

Ingresar el tipo de habitación eligiendo el nombre de la lista preajustada, luego presionar set para confirmar.

Acceso - Altillo - Bajo Techo - Baño - Bar - Biblioteca - Cochera - Cocina - Comedor - Cuarto - Despensa - Dormitorio - Escalera - Estudio - Habitación - Invernadero - Jardín - Laboratorio - Lavadero - Living - Multimedia - Pasillo - Patio - Piscina - Porche - Porche Cerrado - Sala de Planchar - Sauna - Sótano - Terraza – Vestidor.

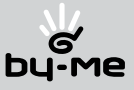

Utilizando los pulsadores  $\Delta$  v $\nabla$ , ingresar la zona de aplicación (número entre 1 y 7) necesaria para distinguir habitaciones con el mismo nombre, luego presionar set.

*Nota.*

*No es obligatorio designar el nombre y número del grupo, ni el tipo y número de habitación. Si se desea, cualquiera de estas categorías, pueden dejarse vacías.*

#### Confirmar presionando ok.

El sistema solicita añadir los dispositivos al grupo funcional.

**Dispositivos → Añadir → Añadir Dispositivos? → Sí →** Automatizaciones<br>No Sensor IR SAI Sensor IR SAI Control Cargas

- • Automatizaciones: grupo genérico del sistema confort; es el ítem a seleccionar en la casi totalidad de los casos (gestión de temperatura, luces, persianas, etc.);
- Sensor IR SAI: permite añadir el sensor IR del sistema antintrusión vía bus Vimar [ver párrafo 9.3 "Detector de presencia infrarrojo pasivo, pág. 65];
- • Control cargas: grupo dedicado para el control de cargas [ver capítulo "Control de cargas" pág. 48].

Efectuada la elección, realizar las operaciones indicadas en el párrafo sucesivo para seleccionar los bloques funcionales que deben pertenecer al grupo.

#### 4.3.1.2 Selección del bloque funcional

*Nota.*

*Para cada dispositivo, la selección del bloque funcional es descrita en la hoja de instrucciones adjuntada al producto.*

Para configurar los bloques funcionales realizar el procedimiento desde la central, descrito en el párrafo precedente, y luego proceder sobre los dispositivos deseados, esperando la finalización de la configuración antes de continuar con el sucesivo; para terminar el procedimiento proceder nuevamente desde la central.

- 1. Presionar el pulsador de configuración y eventualmente el pulsador de mando del dispositivo que se intenta incluir en el grupo;
- 2. El dispositivo señala la configuración con el encendido de un led rojo que se apaga al finalizar la configuración;
- 3. La central visualiza el bloque funcional recién configurado;
- 4. Realizar el procedimiento con otros bloques funcionales o presionar **End** para finalizar.

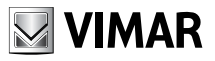

#### Ejemplo 1.

Bloque funcional seleccionable en el comando de 2 pulsadores basculantes con relé (Eikon 20526; Idea 16966- 16966.B; Plana 14526).

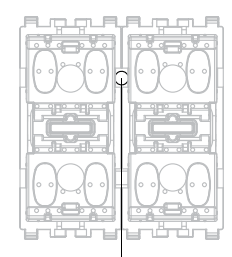

Pulsador de configuración

#### Selección del bloque funcional.

- Para seleccionar el bloque funcional relé presionar el pulsador de configuración (figura A);
- • Para seleccionar el bloque funcional tecla izquierda presionar el pulsador de configuración y luego la tecla izquierda (figura B);
- • Para seleccionar el bloque funcional tecla derecha presionar el pulsador de configuración y luego la tecla derecha (figura C).

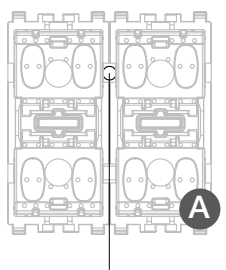

Pulsador de configuración

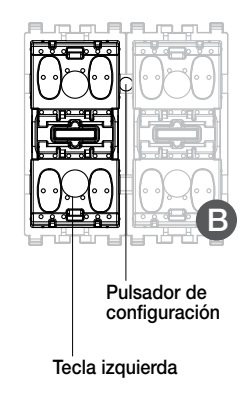

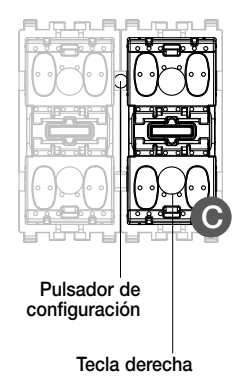

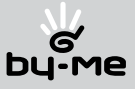

#### Ejemplo 2.

Bloques funcionales que se pueden seleccionar en el mando de 3 pulsadores basculantes con relé (Eikon 20546, Idea 16986 o Plana 14546).

#### Selección del bloque funcional

- • Para seleccionar el bloque funcional de relé, presione el pulsador de configuración (figura A).
- • Para seleccionar el bloque funcional de la tecla izquierda, presione el pulsador de configuración y, luego, la tecla izquierda (figura B).
- • Para seleccionar el bloque funcional de la tecla central, presione el pulsador de configuración y, luego, la tecla central (figura C).
- • Para seleccionar el bloque funcional de la tecla derecha, presione el pulsador de configuración y, luego, la tecla derecha (figura D).

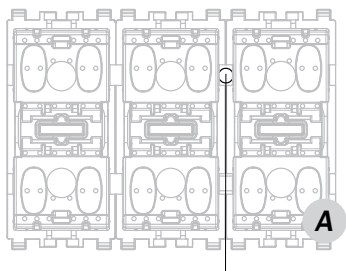

Pulsador de configuración

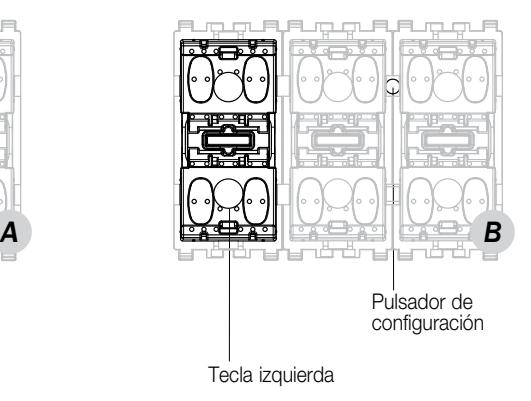

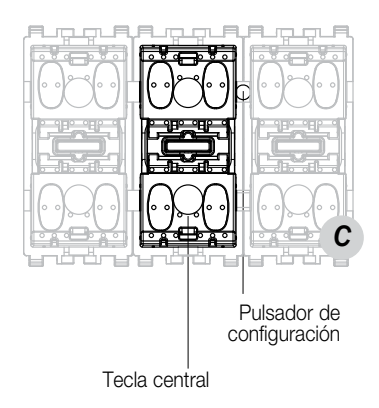

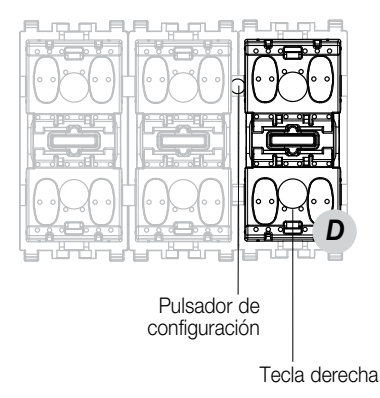

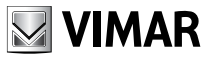

#### 4.3.1.3 Reglas de creación de grupos

- 1. Los grupos deben comprender sólo bloques funcionales homogéneos entre sí: en un grupo no es posible la presencia de un actuador para persianas y de un actuador para comandar el encendido de una lámpara.
- 2. En fase de creación de un grupo, configurar primero los actuadores y después los dispositivos de comando (pulsadores): de este modo la central reconoce el tipo de grupo que se está creando y ajusta los parámetros correctamente en los pulsadores.

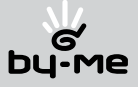

#### 4.3.1.4 Notas sobre los comandos de embutir.

- • Los comandos de embutir deben ser instalados con el borne del bus en la parte superior del dispositivo (regla general para todos los dispositivos de embutir  $-$  figura 4.3.1.4.1).
- Los mandos del tipo "pulsador simple" se distinguen por el color gris de la superficie de enganche de la tecla (figura 4.3.1.4.2); los mandos del tipo "pulsador basculante" por el color verde (figura 4.3.1.4.3).
- 

4.3.1.4.1

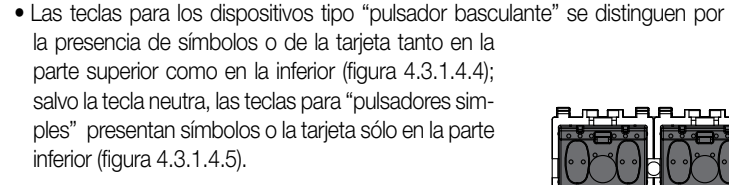

- • Los dispositivos de mando de embutir deben ser instalados sin teclas (que deben ser montadas sólo al finalizar la configuración de la instalación). Esta condición es necesaria para poder acceder a dicho pulsador de configuración (para individualizar la posición de la tecla de configuración, dirigirse a la hoja de instrucciones del aparato).
- • Remoción de la tecla: utilizando un pequeño destornillador, ejercer una ligera presión y hacer palanca entre la parte superior de la tecla (que presenta una pequeña lengüeta) y el cuerpo del dispositivo (figura 4.3.1.4.6), y luego extraer la tecla.
- • Montaje de la tecla: apoyar la tecla en el porta-tecla y ejercer una pequeña presión (figura 4.3.1.4.7).

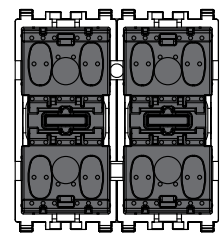

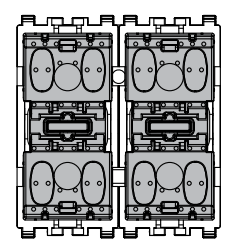

4.3.1.4.2 4.3.1.4.3

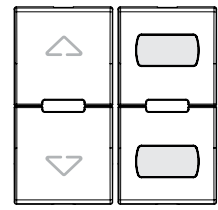

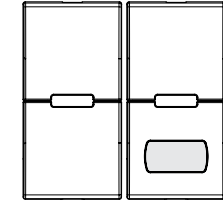

4.3.1.4.4 4.3.1.4.5

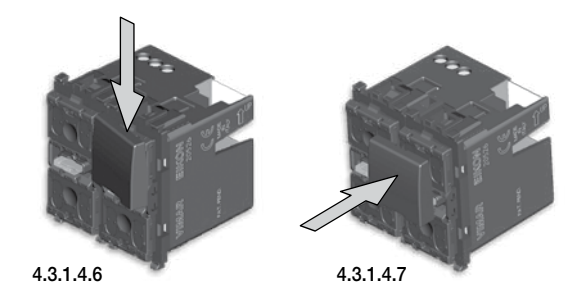

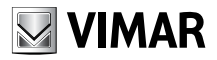

#### 4.3.2 Añadir dispositivos a un grupo funcional.

Permite añadir nuevos dispositivos a un grupo funcional ya existente.

#### Menú  $\rightarrow$  Configuración  $\rightarrow$  Grupos  $\rightarrow$  Grupo: 001  $\rightarrow$  Dispositivos  $\rightarrow$  Añadir  $\rightarrow$  Añadir Dis $positivos? \rightarrow Si$

Proceder con la configuración de los bloques funcionales como se ha ilustrado en el párrafo 4.3.1 [Creación de un nuevo grupo funcional, pág. 18].

#### *Nota.*

*En caso de que se decida comandar un actuador mediante el telecomando infrarrojo 01840, es necesario configurar el receptor infrarrojo (Eikon 20516, Idea 16956-16956.B, Plana 14516) en el interior del mismo grupo en el cual se encuentra el actuador a relé (o el dimmer) conectado a la carga a comandar (o dimmerizar).*

*Por ejemplo, creando un grupo constituido por el actuador a relé (Eikon 20535, Idea 16795-16795. B, Plana 14535, riel DIN 01850) conectado a una lámpara y el receptor infrarrojo (Eikon 20516, Idea 16956-16956.B, Plana 14516) es posible encender dicha lámpara a través del telecomando infrarrojo 01840.*

*El procedimiento para la configuración del receptor infrarrojo se describe en la hoja de instrucciones que se adjunta con el producto.*

#### 4.3.3 Remoción de un bloque funcional de un grupo.

Permite remover bloques funcionales de un grupo funcional.

Menú  $\rightarrow$  Configuración  $\rightarrow$  Grupos  $\rightarrow$  Grupo: 001  $\rightarrow$  Dispositivos  $\rightarrow$  Remover Grupo  $\rightarrow$ Set

Seleccionar el bloque funcional a remover recorriendo la lista de bloques.

Remover? Sí *(La central señala la cancelación).*

#### 4.3.4 Modificación de los parámetros de los dispositivos.

La modificación de los parámetros de los dispositivos permite personalizar y adaptar las características de la instalación a exigencias particulares.

#### Menú  $\rightarrow$  Configuración  $\rightarrow$  Grupos  $\rightarrow$  Grupo: 001  $\rightarrow$  Dispositivos  $\rightarrow$  Parámetros

Seleccionar el bloque funcional al cual se le deseen modificar los parámetros recorriendo la lista de bloques. Los parámetros modificables para cada bloque funcional dependen de las características del mismo.

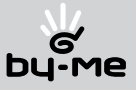

#### 4.4.5 Parámetros de los dispositivos

• *Bloque funcional - Pulsador izquierdo* 

 Funcionamiento: toggle, sólo ON, sólo OFF, pulsador (*envía ON cuando se pulsa la tecla y OFF cuando se suelta).* Gestión del led: off, normal, inverso, siempre on, led centralita normal, led centralita inverso, led centralita siempre on. *Parámetros por defecto: Func. - Toggle, Gest. del led - normal* 

- • *Bloque funcional Pulsador central (sólo para los pulsadores simples de tres módulos)*  Funcionamiento: toggle, sólo ON, sólo OFF, pulsador (*envía ON cuando se pulsa la tecla y OFF cuando se suelta).* Gestión del led: off, normal, inverso, siempre on, led centralita normal, led centralita inverso, led centralita siempre on. *Parámetros por defecto: Func. - Toggle, Gest. del led - normal*
- • *Bloque funcional Pulsador derecho*  Funcionamiento: toggle, sólo ON, sólo OFF, pulsador (*envía ON cuando se pulsa la tecla y OFF cuando se suelta).* Gestión del led: off, normal, inverso, siempre on, led centralita normal, led centralita inverso, led centralita siempre on. *Parámetros por defecto: Func. - Toggle, Gest. del led - Normal*
- • *Bloque funcional Pulsador basculante izquierdo*  Funcionamiento: ON/OFF, mando variador, mando persiana Gestión del led: off, normal, inverso, siempre on, led centralita normal, led centralita inverso, led centralita siempre on. *Parámetros por defecto: Func. - on/off, Gest. del led - normal*
- • *Bloque funcional Pulsador basculante central (sólo para los pulsadores basculantes de tres módulos)* Funcionamiento: ON/OFF, mando variador, mando persiana

Gestión del led: off, normal, inverso, siempre on, led centralita normal, led centralita inverso, led centralita siempre on.

*Parámetros por defecto: Func. - on/off, Gest. del led - normal* 

#### • *Bloque funcional - Pulsador basculante derecho*

 Funcionamiento: ON/OFF, mando variador, mando persiana Gestión del led: apagado, normal, inverso, siempre on. *Parámetros por defecto: Func. - Toggle, Gest. del led - normal* 

#### • *Bloque funcional - Relé*

 Funcionamiento: monoestable o biestable Retardo de activación: de 0 a 200 s; luego, con intervalos de un minuto de 1 a 50 min. Retardo de desactivación: de 0 a 200 s; luego, con intervalos de un minuto de 1 a 50 min. *Parámetros por defecto: Func. - Biestable, Retardo de activación - 0, Retardo de desactivación - 0.* 

#### • *Bloque funcional - Variadores*

Velocidad de regulación: baja, media, alta. *Parámetros por defecto: Velocidad de regulación - media* 

#### • *Mando 10 V -*

 Velocidad de regulación: baja, media, alta. *Parámetros por defecto: Velocidad de regulación - media* 

#### • *Interfaz de contactos (de 1 y 2 entradas)* Funcionamiento de la entrada: normal, inverso, toggle (*en apertura o cierre). Parámetros por defecto: Func. normal*

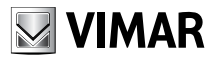

#### • *Interfaz para mandos tradicionales:*

 Funcionamiento para pulsadores basculantes: normal, inverso Funcionamiento para los pulsadores: toggle en el frente de subida, toggle en el frente de bajada Gestión del led: off, activo (es suficiente que una de las dos entradas esté activa para que se encienda el led). *Parámetros por defecto: Func. - Normal, Gest. del led - Activo* 

#### • *Actuador para persianas:*

Retardo de desactivación: regulable de 0 a 250 s. Retardo de activación de escenario: regulable de 0 a 250 s. Retardo de activación de mando: regulable de 0 a 250 s. *Parámetros por defecto: Func. - Toggle, Gest. del led - normal*

#### • *Receptor para mando a distancia de infrarrojos*

 Funcionamiento para el pulsador: toggle, pulsador (*envía ON cuando se pulsa la tecla y OFF cuando se suelta).* Funcionamiento para pulsador basculante: ON/OFF, mando variador, mando persiana Gestión del led: off, on en recepción, siempre on *Parámetros por defecto: Func. para pulsador - Toggle, Func. para pulsador basculante - on/off, Gest. del led - normal*

#### • *Detector de infrarrojos pasivos de doble tecnología y de superficie mini*

 Umbral de luz natural: se puede configurar de 0 a 100 (cuando el valor configurado es 100, el detector interviene en situación de oscuridad absoluta)*.*

 *Parámetros por defecto: Umbral de luz natural - 100*

• *Aparato de mando con tres pulsadores basculantes y actuador regulador MASTER 20548, 16988, 14548*

 - Los reguladores también mandan transformadores electrónicos con comportamiento inductivo 40-200 VA 230 V~ 50 Hz (200 VA máx. si se conectan con dos transformadores); no conecte más de dos transformadores.

- No adecuados para controlar motores (por ejemplo, agitadores de aire o aspiradores).

 - Si se instalan dos reguladores en una misma caja, las cargas controladas por cada uno de ellos deben reducirse a fin de que la suma de ambas no supere los valores indicados en la siguiente tabla:

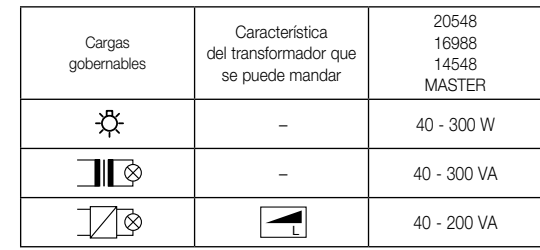

- No supere nunca la potencia nominal.

 - Las sobrecargas, los arcos eléctricos y los cortocircuitos dañan irreparablemente el regulador. Antes de instalar el dispositivo, hay que controlar atentamente el circuito y eliminar los defectos citados.

- No conecte varios reguladores en serie entre sí.

- El regulador no realiza la desconexión mecánica en el circuito principal, por lo cual no proporciona separación

galvánica. El circuito del lado de la carga debe considerarse siempre con tensión.

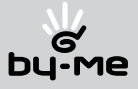

#### 4.3.6 Renombramiento de un grupo.

Permite renombrar un grupo ya existente.

#### Menú  $\rightarrow$  Configuración  $\rightarrow$  Grupos  $\rightarrow$  Grupo: 001  $\rightarrow$  Renombrar

- Denominar el grupo eligiendo entre los nombres propuestos en la lista preajustada [ver párrafo] 4.3.1 "Creación de un nuevo grupo funcional", pág. 18] o confirmar el valor existente
- • Ingresar un número del 1 al 15 [ver párrafo 4.3.1 "Creación de un nuevo grupo funcional", pág. 18] o confirmar el valor existente
- • Ingresar el tipo de habitación eligiendo el nombre de la lista preajustada [ver párrafo 4.3.1 "Creación de un nuevo grupo funcional", pág. 18] o confirmar el valor existente
- • Ingresar la zona de aplicación (número de 1 a 7), necesaria para distinguir habitaciones con el mismo nombre [ver párrafo 4.3.1 "Creación de un nuevo grupo funcional", pág. 18] o confirmar el valor existente

Al terminar el procedimiento se visualizará el menú Grupo: 001 que permite renombrar otro grupo.

#### 4.3.7 Remoción de un grupo.

Permite eliminar un grupo funcional.

#### Menú  $\rightarrow$  Configuración  $\rightarrow$  Grupos  $\rightarrow$  Grupo: 001  $\rightarrow$  Remover Grupo  $\rightarrow$  Remover?

La central realiza la remoción del grupo funcional, y señala el éxito de la operación.

#### 4.3.8 Individualización de los dispositivos.

Presionando el pulsador de configuración de un dispositivo durante el funcionamiento normal, la central visualiza la dirección física del mismo.

#### 4.3.9 Reset de la central.

Permite cancelar la memoria de todos los dispositivos y de la central, restableciendo las condiciones de fábrica. La operación debe ser realizada antes de cada nueva instalación

#### Menú  $\rightarrow$  Configuración  $\rightarrow$  Reset  $\rightarrow$  Reset Central  $\rightarrow$  Confirmar? Reset Central  $\rightarrow$  Sí

La central realiza su propio reset, y reclama el número de Área, Línea, Residencial/Terciario.

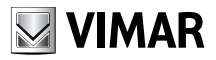

#### 4.3.10 Reset de un dispositivo.

Permite cancelar la memoria de uno o más dispositivos.

#### Menú  $\rightarrow$  Configuración  $\rightarrow$  Reset  $\rightarrow$  Reset Individ.  $\rightarrow$  Presionar los Pulsad. de los dispositivos

Presionar y mantener presionado el pulsador de configuración de los dispositivos que se desean resetear; se enciende el led rojo (en algunos casos luego de algunos segundos).

Al apagarse el led presionar nuevamente el pulsador del dispositivo, y luego presionar End en la central.

#### *Nota*

*Efectuando el reset de los aparatos de comando de dos pulsadores simples y actuador y de los aparatos de comando de dos pulsadores basculantes y actuador, el actuador a relé se asocia siempre a la tecla izquierda de dichos aparatos.*

#### 4.3.11 Interfases.

El menú Interfases permite configurar el Acoplador de línea 01845 (llamado "Router" en la central) y la interfase de comunicación interna entre el sistema BUS y el comunicador telefónico 01848.

• Configuración de la interfase.

#### Menú  $\rightarrow$  Configuración  $\rightarrow$  Interfases  $\rightarrow$  Configurar  $\rightarrow$  Presionar los Pulsad. de los Dispositivos

Presionar el pulsador de configuración del Acoplador de línea 01845 o de la Interfase de comunicación externa entre el sistema BUS y el comunicador telefónico 01848. Se enciende el led rojo del dispositivo. La finalización de la operación es confirmada con un mensaje en la central y con el apagado del led rojo del dispositivo.

• Añadir grupo.

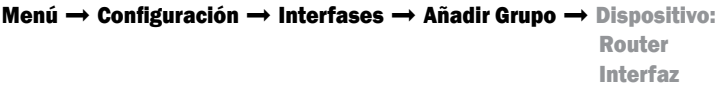

Seleccionar el Router o la interfase de interés, y luego elegir el grupo deseado recorriendo la lista de grupos. El añadir un grupo permite a los mensajes destinados al mismo, no ser bloqueados entre los dos dispositivos en cuestión.

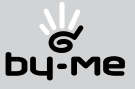

#### 4.3.11.1 Gestión de la interfaz de bus con módulo EnOcean

La interfaz de radio BUS con módulo EnOcean permite utilizar los dispositivos de radiofrecuencia para ampliar la cobertura de los locales o accesos en los que no es posible añadir cables y dispositivos vía BUS.

Se suministra en las siguientes versiones:

20508: 2 módulos Eikon

14508: 2 módulos Plana

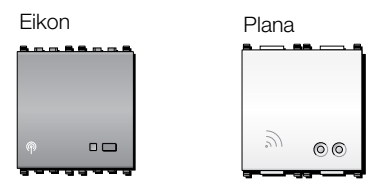

A la interfaz de radio se le asocian los siguientes dispositivos de radiofrecuencia con módulo EnOcean:

- 20505: mando plano con dos teclas basculantes

- 01796: actuador de relé con salida de relé

#### • Funcionamiento

El dispositivo comunica, por un lado, mediante señales de onda radio con los dispositivos de radiofrecuencia con módulo EnOcean y, por el otro lado, con los dispositivos presentes en el bus de comunicación de la instalación. Prevé funciones para las operaciones de automatización, como la gestión de luces, el mando de persianas y la gestión de escenarios.

Los dispositivos con módulo EnOcean se integran completamente con los dispositivos By-me: por ejemplo, es posible disponer de un grupo de automatizaciones, un pulsador By-me que manda un actuador EnOcean o una tecla EnOcean que manda un actuador By-me; los dispositivos con módulo EnOcean también participan en la creación de escenarios.

En una instalación es posible añadir hasta una interfaz de bus con módulo EnOcean y ésta puede gestionar, como máximo:

- 15 dispositivos de mando con teclas basculantes 20505, es decir, 30 teclas simples;
- 15 actuadores de relé 01796.

El funcionamiento de los mandos con modulo EnOcean es igual al de cualquier mando basculante By-me y, por lo tanto, es posible:

- mandar un relé (on-off);
- mandar un variador de luz (on-off y regulación);
- mandar un persiana (arriba, abajo y paro);
- mandar escenarios.

#### Importante:

El dispositivo actuador de relé con módulo EnOcean 01796 puede añadirse a 15 grupos como máximo (o bien se pueden configurar 15 actuadores en grupos diferentes) y sirve de relé biestable (pero no es posible especificar retardos de activación/desactivación).

Los actuadores con módulo EnOcean pasan a formar parte de los escenarios cuando el grupo al que pertenecen está asociado a un escenario.

 El dispositivo de mando 20505 puede mandar hasta 4 grupos diferentes por cada tecla basculante o bien pueden configurarse 15 mandos diferentes (dobles) en uno o varios grupos.

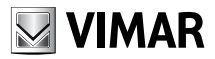

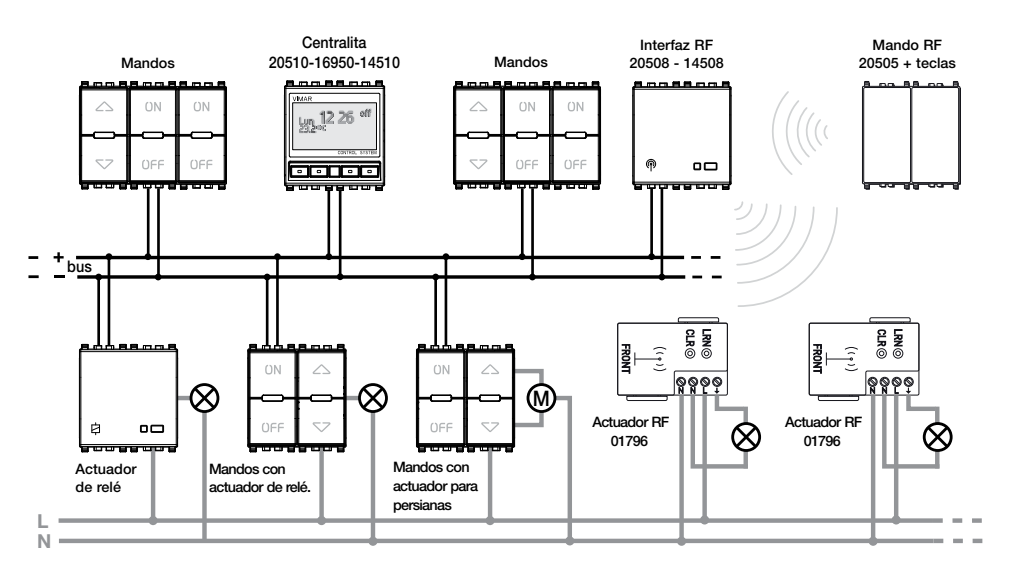

Ejemplo de conexión de los dispositivos con módulo EnOcean integrados en el sistema de automatización By-me.

#### • Configuración de la interfaz

Una interfaz siempre se tiene que asociar a un grupo de automatizaciones. Lo primero que hay que hacer es crear el grupo:

#### Menú  $\rightarrow$  Configuración  $\rightarrow$  Gestión de los grupos  $\rightarrow$  Selección del grupo  $\rightarrow$  Configuración del nombre

El nuevo grupo se guarda en la base de datos.

Luego, hay que asociar la interfaz al grupo:

#### Menú  $\rightarrow$  Configuración  $\rightarrow$  Gestión de los grupos  $\rightarrow$  Selección del grupo  $\rightarrow$  Gest.dispositivos  $\rightarrow$  Agregar  $\rightarrow$  Automatizaciones

Pulse la tecla de configuración en la interfaz para añadirla al grupo creado.

#### Atención: una interfaz sólo se puede añadir a un grupo.

Nota: para el funcionamiento, no es importante el grupo en el cual se configura la interfaz 20508-14508; por lo tanto, se aconseja configurarla en uno de los primeros grupos de automatizaciones para obtener un acceso más rápido a los menús.

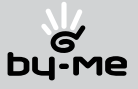

#### • Eliminación de la interfaz.

Esta opción permite eliminar bloques funcionales de un grupo funcional.

#### Menú  $\rightarrow$  Setup  $\rightarrow$  Configuración  $\rightarrow$  Gestión de los grupos  $\rightarrow$  Seleccionar grupo  $\rightarrow$ Gestión de los dispositivos  $\rightarrow$  Eliminar

Tras entrar en el grupo, seleccione el bloque funcional correspondiente a la interfaz que desea eliminar desplazando la lista de bloques y pulse **Eliminar**; la centralita visualiza:

#### $i$ : Eliminar el dispositivo?  $\rightarrow$  Sí

La centralita señaliza que se ha producido la eliminación; además de la interfaz, en la base de datos se eliminan todos los dispositivos con módulo EnOcean que se le han asociado, es decir, los mandos tecla en los grupos de automatizaciones, los mandos teclas asociados a los escenarios y los actuadores de relé.

Atención: para completar el procedimiento es necesario restablecer los actuadores de relé 01796 (véase el manual de la interfaz 20508-14508).

#### • Diagnóstico de la interfaz.

Esta opción permite controlar el funcionamiento de las interfaces con módulo EnOcean y gestionar su sustitución.

#### Menú  $\rightarrow$  Diagnóstico  $\rightarrow$  Diagnóstico de los dispositivos

Pulse Selec; la centralita pone en marcha un procedimiento de barrido de control del funcionamiento de todos los dispositivos configurados.

En caso de error y sustitución de la interfaz, además de las informaciones de configuración también se restablecen los correspondientes dispositivos con módulo EnOcean que se le han asociado anteriormente.

#### • Configuración de los dispositivos

 Este procedimiento permite asociar a la interfaz con módulo EnOcean las teclas basculantes radio (20505 + 20506 o 20505 +14506 y el actuador de relé radio 01796. Seleccione el grupo al que está conectada la interfaz de bus con módulo EnOcean.

Desplace la lista de dispositivos hasta la interfaz deseada, selecciónela y entre en los Parámetros del dispositivo; desplace la lista de parámetros hasta Dispositivos RF y seleccione Gest.Dispositivos.

Entonces, se visualizan las siguientes opciones:

- Agregar: permite añadir un mando o un actuador RF a un grupo de automatizaciones.

- **Eliminar:** permite eliminar un mando o un actuador RF de un grupo.
- RSSI: permite controlar que la recepción de los mandos RF sea correcta.

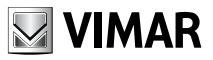

#### Inserción del dispositivo:

Si se selecciona **Añadir**, tiene que elegir el grupo de automatizaciones en el cual se desea añadir el dispositivo RF; luego, tiene que elegir entre Mando y Actuador. El procedimiento de configuración depende del tipo de mando seleccionado.

 - Añadir tecla: en la centralita, seleccione Mando y pulse la tecla EnOcean deseada; configure otras teclas con el mismo procedimiento.

 - Añadir relé: en la centralita, acceda al menú de configuración indicado arriba y pulse la tecla LRN del actuador de relé con módulo EnOcean; pulse la tecla de configuración en la interfaz para terminar el procedimiento.

 La interfaz de radio envía un mensaje a la centralita, que visualiza en la pantalla el código del dispositivo y su descripción. Repita la operación para cada dispositivo que desee añadir. Al pulsar la tecla **End** se termina el procedimiento y se regresa al menú precedente.

 Atención: para que la tecla RF desarrolle la función correcta dentro del grupo, éste sólo se tiene que configurar cuando el actuador haya sido configurado dentrodel grupo. Por ejemplo, si se desea mandar un grupo persianas mediante teclas con módulo EnOcean, es

necesario que, en dicho grupo, antes se configure el actuador de persianas y, luego, el mando.

#### Eliminación del dispositivo:

Seleccionando **Eliminar** es posible eliminar cada uno de los dispositivos con modulo EnOcean de una interfaz:

#### Menú  $\rightarrow$  Configuración  $\rightarrow$  Gest. Grupos  $\rightarrow$  Seleccionar grupo  $\rightarrow$  Gest. dispositivos  $\rightarrow$ Parám  $\rightarrow$  Seleccionar interfaz RF  $\rightarrow$  Gest. dispositivos  $\rightarrow$  Eliminar  $\rightarrow$  Seleccionar grupo

Entonces, tras elegir entre **Mando** y **Actuador**, será posible seleccionar el dispositivo por eliminar.

- Mando: pulse OK en la centralita.

- **Actuador**: pulse la tecla LRN del actuador de radio por eliminar y, luego, pulse OK en la centralita.

#### RSSI:

Seleccionando RSSI es posible disponer de una indicación porcentual sobre la correcta recepción de la señal de radio de los mandos con relación a la interfaz con módulo EnOcean. Para ello, es suficiente accionar el mando con módulo EnOcean deseado y en la centralita se visualizará el número serial del mando y el porcentaje de recepción medido.

 ATENCIÓN: si el porcentaje de recepción está constantemente por debajo del 25%, significa que es posible que la transmisión del mando no sea correcta. Se aconseja evaluar si es posible desplazar el mando o bien la interfaz para acercarlos.

 Si se hace esta operación, es necesario tener en cuenta si hay otros mandos que puedan quedar alejados de la interfaz con módulo EnOcean.

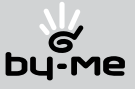

• Modificación de los parámetros de la interfaz

Menú  $\rightarrow$  Configuración  $\rightarrow$  Gest. Grupos  $\rightarrow$  Seleccionar grupo  $\rightarrow$  Gest. dispositivos  $\rightarrow$  $Parám \rightarrow SelectConar$  interfaz RF

El parámetro de la interfaz con módulo EnOcean que el usuario puede configurar es el siguiente:

- Modalidad de parpadeo del led de la interfaz:
	- Off = el led verde no se enciende en ningún caso;
	- Normal = el led verde está apagado y parpadea cuando recibe un mensaje RF;
	- Inverso = el led verde está encendido y parpadea cuando recibe un mensaje RF.
- Gestión de los escenarios con el mando de teclas basculantes con módulo EnOcean

 El mando tecla con módulo EnOcean 20505 puede emplearse para gestionar escenarios como tecla externa.

El procedimiento para asociar la tecla al escenario deseado es el siguiente:

#### Escenarios  $\rightarrow$  Seleccionar escenario  $\rightarrow$  Modificar  $\rightarrow$  Asociar tecla  $\rightarrow$  Tecla RF

 Entonces, es posible elegir si asociar el escenario a la "Tecla ARRIBA" (presión por la parte superior de la tecla) o a la "Tecla ABAJO" (presión por la parte inferior de la tecla); pulsando la tecla RF deseada (según la elección "Tecla ARRIBA" o "Tecla ABAJO" apenas efectuada) se asocia al escenario seleccionado.

#### • Gestión de los escenarios con el actuador de relé con módulo EnOcean

 El actuador de relé con módulo EnOcean 01796 se asocia automáticamente a un escenario si el grupo al que pertenece está incluido en el escenario en cuestión. Por lo tanto, para obtener esta función no es necesario efectuar otras operaciones de configuración

#### 4.4 Menú parámetros.

Permite ajustar el reloj de la central, ingresar una contraseña para impedir accesos no autorizados al menú de la central, seleccionar el idioma del menú y regular el contraste del display.

#### 4.4.1 Ajuste del reloj.

Permite ajustar el día de la semana y el reloj (hora y minutos).

**Menú → Parámetros → Reloj → Ingresar Día** *(ingresar el día de la semana utilizando los pulsadores*  $\nabla$  y  $\Delta$ , confirmar con **Set**) → **Ingresar Hora** *(ingresar la hora utilizando los pulsadores*  $\nabla$  $y \triangle$ , confirmar con **Set**)  $\rightarrow$  **Ingresar Min.** (ingresar los minutos utilizando los pulsadores  $\nabla y \triangle$ . *confirmar con* Set*).*

#### 4.4.2 Gestión de la contraseña.

La activación de la contraseña impide el acceso no autorizado a los variados menús de la central.

**Menú**  $\rightarrow$  **Parámetros**  $\rightarrow$  **Contraseña**  $\rightarrow$  Instalador  $\rightarrow$  Modificar Usuario **Usuario** Cancelar

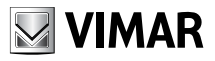

- **· Instalador:** permite realizar cualquier operación sobre el sistema.
- • Usuario: permite un acceso más limitado al sistema (está inhibido el acceso a los menús Configuración y Diagnóstico) y no permite la modificación de la **Contraseña Instalador**.
- **Change:** used to set a 4-digit password *(select each digit using the buttons*  $\nabla$  and  $\Delta$  and confirm *with* Set*)*.

Eligiendo Cancelar, en el caso de que la contraseña esté habilitada, la central solicita la confirmación de la operación elegida. En el caso de que se presione el pulsador Sí la central confirma dicha operación.

Si la contraseña no ha sido habilitada, la central señala **Contraseña Inhabilitada**.

*Nota.*

*En caso de contraseña activa, es necesario introducirla antes de proceder con el cambio o la cancelación. Si se ha elegido operar con la* Contraseña Usuario *es posible también introducir la* Contraseña Instalador.

#### 4.4.3 Ajuste del idioma.

Permite ajustar el idioma con el cual se visualiza el display de la central. Es posible elegir entre italiano, inglés y español.

#### Menú  $\rightarrow$  Parámetros  $\rightarrow$  Idioma  $\rightarrow$  English Español

El idioma activo se señala con el carácter \*; seleccionar el idioma deseado mediante los pulsadores  $\nabla \vee \Delta \vee$  confirmar con **Set**; la central confirma la operación con

English  $\div$ set o Español  $\div$ **Ajustado** 

#### 4.4.4 Regulación del contraste del display.

En caso de que se desee aumentar el grado de legibilidad del display, es posible regular el contraste del mismo.

**Menú → Parámetros → Display → Contraste** (seleccionar el valor deseado mediante los pulsa*dores*  $\nabla$   $\vee$   $\triangle$   $\vee$  confirmar con **Set**)  $\rightarrow$  **Contraste Ajustado**
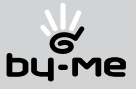

## 5. Control de la climatización.

El sistema de automatización doméstica By-me permite la gestión programada de la climatización (calefacción y refrigeración). La central de control tiene la capacidad de funcionar como cronotermostato y puede, además, comandar hasta 3 termostatos en modalidad Crono (Eikon 20514; Idea 16954-16954.B; Plana 14514) permitiendo una gestión programada hasta en 4 zonas distintas.

*Nota.*

- • Las funcionalidades explicadas a continuación son válidas ya sea en los casos en que el control del *clima sea efectuado desde la central o en el caso de utilización de termostatos.*
- • Por cada operación que se desee realizar, la central reclama siempre la zona sobre la que se quiere *operar.*
- En los ejemplos siguientes se hará siempre referencia a la zona de la central.

### La funcionalidad del cronotermostato:

- • Funcionamiento Automático: 2 programas de temperatura independiente para cada una de las 4 zonas controladas (uno para calefacción y uno para refrigeración).
- • Funcionamiento Manual: valor de temperatura ajustable entre 5 ºC y 30 ºC (calefacción) y entre 10 ºC y 35 ºC (refrigeración).
- Funcionamiento Manual temporizado.
- • Reducción: valor de temperatura ajustable entre 5 ºC y 30 ºC (calefacción) y entre 10 ºC y 35 ºC (refrigeración).
- • Reducción temporizada.
- Anti-hielo (valor de temperatura ajustable entre 4 °C y 15 °C).
- • Off
- Off temporizado.

## 5.1 Parámetros generales.

En este párrafo se describen los procedimientos para el ajuste de los parámetros modificados de manera no frecuente.

## 5.1.1 Funcionamiento normal o protegido.

Los termostatos (Eikon 20514; Idea 16954-16954.B; Plana 14514) permiten un control local (zona por zona) de parte del usuario. Seleccionando la modalidad de funcionamiento "protegida", el control del termostato está limitado al apagado de la instalación y al ajuste del set-point dentro de un valor prefijado, de modo de evitar operaciones no autorizadas.

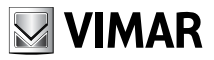

### Menú → Clima → Parámetros → Zona Central

Zona 2 Zona 3 Zona 4 Seleccionar la zona a proteger.

### Norm/Proteg. → Zona (elegida)

Normal

Protegida

Elegir el modo de funcionamiento deseado; la central visualiza un mensaje de confirmación de operación realizada.

*Nota.*

*Cuando se pasa de la modalidad "Normal" a "Protegida" y viceversa, la modalidad de funcionamiento pasa automáticamente a OFF.*

## 5.1.2 Tipo de instalación

Los termostatos para mandar los ventiladores-convectores (Eikon 20513, Idea 16953 o Plana 15413) permiten gestionarlos mediante la instalación de termorregulación.

Estos dispositivos de climatización requieren un sistema de mando que regule la velocidad del ventilador y la apertura de las válvulas para la circulación del agua caliente (calefacción) o del agua fría (aire acondicionado).

Con un solo tipo de climatización (calefacción o aire acondicionado), la instalación hidráulica está formada por dos tubos, uno de ida y uno de retorno.

Con dos tipos de climatización (calefacción y aire acondicionado), la instalación hidráulica está formada por cuatro tubos, concretamente, uno de ida y uno de retorno para cada función.

La bomba/válvula de circulación principal tiene que gestionarse con el actuador 01850.2 y es necesario que esté asociado a todas las zonas climáticas (es decir, tiene que estar configurado en todos los grupos clima). Cuando se crea el primer grupo, la modalidad de funcionamiento se ha de configurar como bomba de circulación

(es suficiente efectuar esta operación sólo en el primer grupo clima creado).

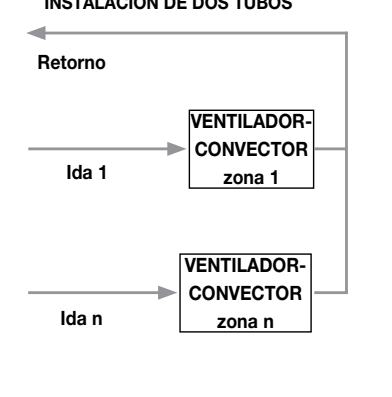

#### INSTALACIÓN DE DOS TUBOS INSTALACIÓN DE CUATRO TUBOS

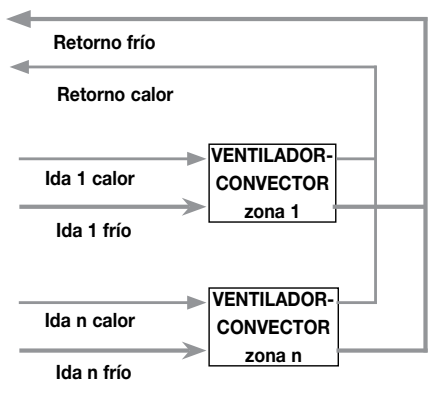

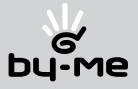

#### Modalidad de funcionamiento de los actuadores de relé para una instalación de dos tubos.

- Para cada zona climática, instale el art. 01851.2 utilizando las salidas 1, 2 y 3 para controlar el ventilador convector, y la salida 4 para la válvula.
- Para la bomba/válvula de circulación principal, instale el art. 01850.2 seleccionando la modalidad "B.Circ. (Calor)".

#### Modalidad de funcionamiento de los actuadores de relé para una instalación de cuatro tubos.

- Para cada zona climática, instale el art. 01851.2 utilizando las salidas 1, 2 y 3 para controlar el ventilador convector, y la salida 4 para la válvula de "calor"; luego, instale el art. 01850.2 y utilice su salida para la válvula de "frío".
- Para la bomba/válvula de circulación principal de la ida "calor", utilice el art. 01850.2 seleccionando la modalidad "B.Circ. (Calor)".
- Para la bomba/válvula de circulación principal de la ida "frío", utilice el art. 01850.2 seleccionando la modalidad "B.Circ. (Frío)".

Si la zona climática está asociada a un termostato 20513,16953 o 14513, la centralita propone automáticamente una configuración del parámetro que permita elegir el tipo de instalación de dos o cuatro tubos.

Suponiendo que la zona climática se haya llamado " Termostato 01":

#### Clima  $\rightarrow$  Configuración de las zonas  $\rightarrow$  Termostato 01  $\rightarrow$  Tipo de instalación  $\rightarrow$  Modificar

Configure el tipo de instalación deseado utilizando las teclas  $\blacktriangle \blacktriangledown$  y confírmelo con **Configurar**; al finalizar la operación, pulse la tecla Guardar.

La centralita confirma que se ha realizado la operación y en la pantalla se visualizan las zonas climáticas registradas.

#### 5.1.3 Funcionamiento en calefacción o refrigeración.

Permite ajustar el modo de funcionamiento de la instalación, permitiendo elegir para cada zona el funcionamiento entre "Calefacción" para el período invernal o "Refrigeración" para estival.

#### Menú  $\rightarrow$  Clima  $\rightarrow$  Parámetros  $\rightarrow$  Zona Central

Zona 2 Zona 3 Zona 4 Seleccionar la zona a ajustar.

#### Calef./Refrig.  $\rightarrow$  Zona (elegida)

Calefacción Refrigeración

Elegir el modo de funcionamiento deseado; la central visualiza un mensaje de confirmación de operación realizada.

*Nota.*

*Cuando se pasa de la modalidad "Calefacción" a "Refrigeración" y viceversa, la modalidad de funcionamiento pasa automáticamente a OFF.*

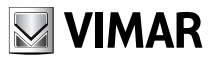

## 5.1.4 Diferencial térmico.

Permite ajustar el diferencial térmico de la instalación, personalizándolo por cada zona.

Por diferencial térmico se entiende la diferencia entre el valor de temperatura ajustado y la efectiva temperatura de encendido o de apagado de la instalación. Adecuando el diferencial térmico al tipo de instalación se evitan continuos encendidos y apagados. Instalaciones con alta inercia térmica (por ejemplo radiadores de agua) necesitan de un valor bajo de diferencial térmico, mientras que las instalaciones con baja inercia térmica (por ejemplo fan-coil) necesitan de un valor alto.

### Eiemplo.

Ajustando la temperatura ambiente en 20 ºC y el diferencial térmico en 0,3 ºC, la instalación se encenderá cuando la temperatura ambiente descienda a 19,7 ºC y se apagará cuando llegue a 20,3 ºC (en modalidad calefacción).

### Menú  $\rightarrow$  Clima  $\rightarrow$  Parámetros  $\rightarrow$  Zona Central

Zona 2 Zona 3 Zona 4

Seleccionar la zona a ajustar.

### Calef./Refrig.  $\rightarrow$  Zona (elegida)

Diferencial Térm. 0.1 ºC

Ajustar el valor deseado del diferencial térmico; la central visualiza un mensaje de confirmación de operación realizada. El diferencial térmico puede ser ajustado entre 0,1 ºC y 1,0 ºC.

## 5.1.5 Elección de la zona térmica a visualizar.

Permite ajustar la zona que se visualizará en la central.

### Menú  $\rightarrow$  Clima  $\rightarrow$  Parámetros  $\rightarrow$  Zona Central

Zona 2 Zona 3 Zona 4

Seleccionar la zona a visualizar.

### Vis. Zona Remota  $\rightarrow$  Set

La central visualiza un mensaje de confirmación de operación realizada.

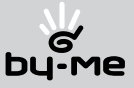

### 5.2 Modalidad de funcionamiento.

En este capítulo se describen las modalidades de funcionamiento de la instalación, seleccionables entre Off, Off temporizado, Anti-hielo, Reducción, Reducción temporizada, Manual, Manual temporizada, Automático.

*Nota.*

*Activando una modalidad temporizada, la central memoriza la modalidad precedente que será rehabilitada al finalizar el tiempo ajustado*

De la modalidad Automático es posible pasar a las modalidades temporizadas Manual, Reducción nocturna, Off.

De la modalidad Manual es posible pasar a las modalidades temporizadas Reducción nocturna, Off.

### Menú  $\rightarrow$  Clima  $\rightarrow$  Funcionamiento  $\rightarrow$  Zona Central

 Zona 2 Zona 3 Zona 4

Seleccionar la zona donde desee ajustar el funcionamiento, eligiendo una de las siguientes modalidades:

- Off: permite apagar la instalación;
- • Off temporiz.: permite ajustar el apagado de la instalación por un período de tiempo;
- • Anti-hielo: permite ajustar un nivel mínimo de temperatura con el fin de evitar que se dañen los conductores o para que la temperatura no descienda debajo de un nivel de seguridad;
- • Reducción: (reducción nocturna / ahorro energético), permite ajustar un valor de temperatura inferior (calefacción) o superior (refrigeración) respecto al valor del programa automático de temperatura eligiendo entre un valor comprendido entre 5 ºC y 30 ºC (calefacción) y entre 10 ºC y 35 ºC (refrigeración);
- • Red. Temporiz.: permite ajustar la temperatura de reducción por un período de tiempo;
- • Manual: permite ajustar el encendido y el apagado manual de la instalación; en el caso de que la zona sea ajustada en modalidad protegida, la central solicita ajustar el valor de Rango SetPoint, que es la cantidad de grados que puede variarse la temperatura respecto al valor ajustado;
- • Manual tempor.: permite ajustar el funcionamiento manual por un período de tiempo; en el caso de que la zona sea ajustada en modalidad protegida, la central solicita ajustar el valor de Rango SetPoint, que es la cantidad de grados que puede variarse la temperatura respecto al valor ajustado;
- • Automático: permite regular la temperatura según el programa memorizado elegido [ver párrafo 5.4 "Programación" – pág. 37]

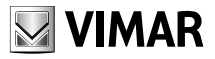

#### 5.2.1 Forzado del apagado de la instalación.

En situaciones particulares puede ser necesario forzar el apagado de la instalación de climatización (por ejemplo en caso de ventana abierta).

Para activar la función es necesario utilizar una interfase de contactos (Eikon 20515; Idea 16955- 16955.B; Plana 14515), configurada en el mismo grupo del termostato y del relé. En el caso de forzado en OFF, el termostato ignora el valor de temperatura que proviene de la central.

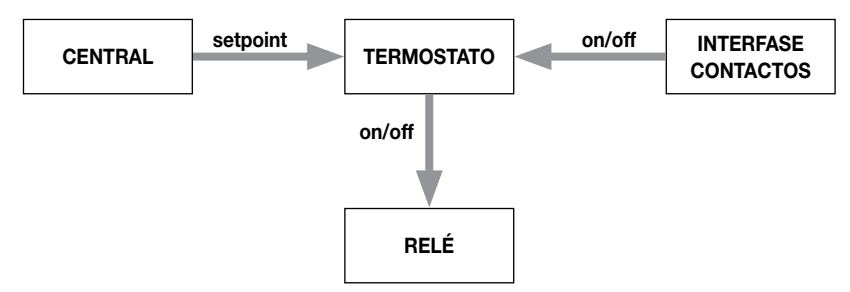

Figura 5.2.1.1: termostato con interfase de contactos para forzado en OFF del control del clima.

Si la zona climática es controlada directamente desde la central, la interfase de contactos debe ser configurada solamente después de haber asociado a tal zona el grupo en el cual se encuentra el actuador a relé.

### Menú  $\rightarrow$  Clima  $\rightarrow$  Gestión Zona  $\rightarrow$  Zona Central  $\rightarrow$  Asociar Grupo.

#### 5.3 Gestión de zonas.

En este capítulo se describen las modalidades de gestión de las 4 zonas climáticas. Seleccionar la zona que se desee gestionar.

#### Menú → Clima → Gestión Zona → Zona Central

 Zona 2 Zona 3 Zona 4

#### 5.3.1 Activación de la zona.

Permite activar el control de la zona en cuestión de parte de la central.

#### Activar Zona

### 5.3.2 Desactivación de la zona.

Permite desactivar el control de la zona en cuestión de parte de la central.

#### Desactivar Zona.

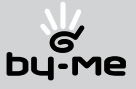

#### 5.3.3 Asociación de grupo.

Permite definir las 4 zonas climáticas a controlar seleccionando los grupos interesados.

Para la zona controlada por la central:

- • Ante todo, es necesario crear un nuevo grupo (cuyo nombre será Clima o Termostato) siguiendo el procedimiento descrito en el párrafo 4.3.1.1 "Creación del nuevo grupo" en la página 18.
- • Configurar el actuador a relé de la zona climática que se desea controlar en el interior del grupo recién creado; el procedimiento de configuración es descrito en el párrafo 4.3.1.2 "Selección del bloque funcional" en la pág. 19 (en ese caso se describe la utilización del bloque funcional relé del comando de dos pulsadores) o en la hoja de instrucciones que se adjunta al producto.
- • Seleccionar el grupo recién creado (que contiene el relé de la zona climática que se desea controlar) para la zona de la central.

Para habilitar la gestión de la central de la zona climática 2-3-4, después de haber realizado el procedimiento de asociación de grupo y activación de la zona, es necesario enviar desde la central un comando de funcionamiento (ej. Comando manual).

#### Asociar Grupo

*Nota.*

*Para las otras 3 zonas deben ser seleccionados los grupos a los cuales pertenecen los termostatos y sus relativos relés asociados; en el caso que se seleccione un grupo que no contenga un termostato, la central visualiza un mensaje de error.*

#### 5.4 Programación.

En este capítulo se describen las modalidades para ajustar los programas climáticos personalizados para las 4 zonas.

#### 5.4.1 Selección de la zona.

El sistema **By-me** permite realizar programas climáticos personalizados para el control automático de la climatización. La personalización consiste en ajustar el valor de un nivel de temperatura (seleccionable entre 3 distintos: T1, T2 y T3) cada 20 minutos.

Seleccionar la zona a programar.

### Menú  $\rightarrow$  Clima  $\rightarrow$  Programación  $\rightarrow$  Zona Central

```
 Zona 2
 Zona 3
    Zona 4
```
Seleccionar el programa a realizar.

Modificar  $\rightarrow$  Calefacción  $\rightarrow$  Set Refrigeración

Seleccionar el día a modificar

**Modificar** Lunes  $\rightarrow$  ok

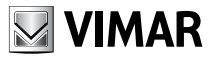

Seleccionar una de los siguientes ítem:

Modificar Día. Nuevo. Copiar preced. Copiar Día.

• Modificar Día: permite modificar el programa diario, precedentemente memorizado, en el día seleccionado.

#### Atención!

Las funciones de los pulsadores de la central varían según el estado de visualización del programa.

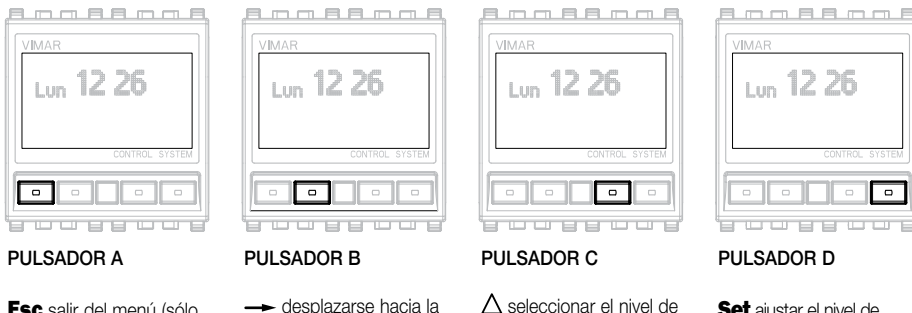

Esc salir del menú (sólo si se utiliza al inicio del programa);

desplazarse hacia la izquierda.

derecha.

 $\Lambda$  seleccionar el nivel de temperatura.

Set aiustar el nivel de temperatura seleccionado;

ok confirmar el programa ingresado (sólo si se utiliza a la finalización del programa).

Modificar el programa seleccionando el intervalo horario al cual modificarle el nivel de temperatura (pulsadores  $\leftarrow$   $y$   $\rightarrow$  ), ajustar el nivel de temperatura deseado entre los tres disponibles (pulsador  $\wedge$ ), y luego confirmar con el pulsador **Set**. Repetir el procedimiento para todos los intervalos horarios que se deseen modificar, hasta posicionarse en el intervalo horario 23:40-24:00 ; ajustar el nivel de temperatura de dicho intervalo horario y presionar ok. Confirmar el nuevo ajuste presionando Sí.

• Nuevo: permite modificar el programa diario, precedentemente memorizado, partiendo de un nuevo programa.

Seleccionar el intervalo horario (pulsadores  $\longrightarrow$  ), ajustar el nivel de temperatura deseado entre los tres disponibles (pulsador  $\triangle$ ), y luego confirmar con el pulsador **Set**. Repetir el procedimiento para todos los intervalos horarios que se deseen modificar, hasta posicionarse en el intervalo horario 23:40-24:00; aiustar el nivel de temperatura de dicho intervalo horario y presionar ok. Confirmar el nuevo aiuste presionando Sí.

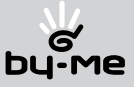

• Copiar preced.: permite copiar, asignando al día ajustado, el programa del día precedente.

Copiar preced.  $\rightarrow$  Copiar?

Dom > Lun (además de Lun > Mar, Mar > Mie, etc)

Presionar Sí; la central visualiza un mensaje de confirmación.

• Copiar día: permite copiar, asignando al día ajustado, el programa de uno de los días ya ajustados.

### Copiar Día  $\rightarrow$  Copiar? Lun > Jue

Seleccionar el día de la semana del cual copiar el programa con los pulsadores  $\triangle \vee \nabla$ . Presionar Sí; la central visualiza un mensaje de confirmación.

## 5.4.2 Ajuste de los niveles de temperatura.

Permite visualizar y/o modificar el valor de los niveles de temperatura T1, T2 y T3, ya sea para programas de calefacción o de refrigeración.

#### Menú  $\rightarrow$  Clima  $\rightarrow$  Programación  $\rightarrow$  Zona Central

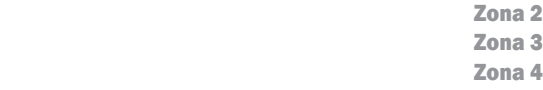

Seleccionar la zona a programar.

### Niveles Temper.  $\rightarrow$  Calefacción **Refrigeración**

Seleccionar el programa (Calefacción o Refrigeración) al cual modificarle los niveles de temperatura. Seleccionar el nivel de temperatura a modificar.

Utilizando los pulsadores  $\Delta$  y  $\nabla$ , ajustar el valor de temperatura deseado como se indica a continuación:

- T1 de 5 °C al valor de T2
- • T2 del valor de T1 al valor de T3
- • T3 del valor de T2 a 30 ºC

Confirmar el aiuste con Set.

## 5.5 Reinicio de las condiciones generales.

Anomalías de funcionamiento, intervenciones u otros motivos técnicos pueden requerir el reset de la central, cancelando todos los programas de temperatura y restableciendo los valores de fábrica.

#### Menú  $\rightarrow$  Clima  $\rightarrow$  Reset Clima  $\rightarrow$  Reset Clima? Sí  $\rightarrow$  Operación en curso...  $\rightarrow$  Reset Clima Realizado ok

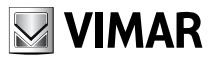

## 6. Escenas.

Una escena está compuesta por una serie de eventos que pueden ser solicitados en cualquier momento utilizando un único comando, por ejemplo, para encender la luz del living y, contemporáneamente, bajar las persianas.

### 6.1 Creación de una escena.

El procedimiento para la creación de una escena se realiza a través del menú disponible en la central, eligiendo los grupos funcionales que participarán en la misma (que deben ser indicados durante la operación).

El procedimiento para la creación de una nueva escena es el siguiente:

- 1. Selección de los grupos funcionales que actuarán en la escena (operación a realizar desde la central);
- 2. Ajuste de los comandos (y de sus respectivos actuadores) de los grupos seleccionados en el estado deseado (carga ON, Carga OFF, carga dimmerizada, persiana arriba, persiana abajo, etc.). La operación debe ser realizada actuando directamente sobre los actuadores a través de sus comandos asociados;
- 3. Confirmación de la memorización de la escena (operación a realizar desde la central);
- 4. Renombramiento de la escena (operación a realizar desde la central);

*Nota.*

*El orden con el cuál se realizan las operaciones 1 y 2 no es importante; es necesario recordar que la escena activará todos los actuadores de los grupos involucrados en el estado en el cuál fueron configurados.*

### Procedimiento para la creación de una escena.

Entrar en el menú Escena

### Menú  $\rightarrow$  Escenas  $\rightarrow$  Escena: 01  $\rightarrow$  Nombre escena Nueva Escena?

Ingresar el nombre de la escena utilizando los pulsadores  $\Delta$  y  $\nabla$  para seleccionar las letras y confirmar cada letra con **Set**. Si el nombre está compuesto de menos letras de las permitidas, presionar **Set** hasta que aparezca la leyenda ok. Confirmar, y luego seleccionar Normal o Reservada.

### Atención.

• Seleccionar Normal cuando la escena está compuesta de grupos funcionales pertenecientes a un solo sistema.

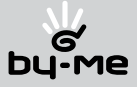

- • Seleccionar Reservada *solamente* cuando la escena deba estar compuesta de grupos funcionales pertenecientes a sistemas diversos. En este caso la operación de "Creación escena" debe ser realizada en todos los sistemas y, en cada uno, debe ser seleccionado la misma escena reservada
- Seleccionando Normal, el procedimiento es el siguiente:

#### Normal  $\rightarrow$  Modificar  $\rightarrow$  Memorizar

Seleccionar **Modificar**, la central visualiza la lista de grupos presentes. Recorrer la lista utilizando los pulsadores  $\triangle$  y  $\nabla$  y seleccionar presionando el pulsador **Mod**; los grupos seleccionados se evidencian con el carácter \*. Presionar **End** para finalizar.

Memorizar los ajustes efectuados presionando Si.

A través de los pulsadores de los grupos presentes en la escena, ajustar los mandos posicionándolos en el estado deseado (ON u OFF, persiana abierta o cerrada, termostato ON, etc.); durante esta fase el led verde de los dispositivos pertenecientes a los grupos funcionales elegidos destellan para facilitar la individualización.

Presionar el pulsador ok en la central para confirmar la operación.

• Seleccionando Reservada, el procedimiento es análogo:

### Reservada Modificar Memorizar

Seleccionar **Modificar**, la central visualiza la lista de grupos presentes. Recorrer la lista utilizando los pulsadores  $\triangle \vee \nabla \vee$  seleccionar presionando el pulsador **Mod**; los grupos seleccionados se evidencian con el carácter \*. Presionar **End** para finalizar.

Memorizar los ajustes efectuados presionando Si.

A través de los pulsadores de los grupos presentes en la escena, ajustar los mandos posicionándolos en el estado deseado (ON u OFF, persiana abierta o cerrada, termostato ON, etc.); durante esta fase el led verde de los dispositivos pertenecientes a los grupos funcionales elegidos destellan para facilitar la individualización.

Presionar el pulsador ok en la central para confirmar la operación.

### Eiemplo.

Se desea crear una escena que involucre grupos funcionales de dos sistemas diversos (ejemplo: sistema 1 con Área = 1 y Línea = 1, sistema 2 con Área = 1 y Línea = 2). Proceder, como se describe anteriormente, creando las dos escenas en forma separada para ambos sistemas, respetando los vínculos indicados a continuación:

- • las escenas deben tener el mismo número;
- • las dos escenas deben ser definidas como Reservada.

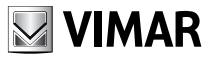

#### 6.2 Activación de una escena.

La activación de una escena permite solicitar el estado memorizado de todos los actuadores de los grupos funcionales pertenecientes a dicha escena; puede ser realizada desde la central o desde un aparato de comando.

### 6.2.1 Activación desde la central.

Para activarla desde la central, el procedimiento es el siguiente:

Menú  $\rightarrow$  Escenas  $\rightarrow$  Escena: 01  $\rightarrow$  Activar  $\rightarrow$  Escena: 01<br>Cine Cine Cine Nueva Escena? 
and Activada

#### 6.2.2 Activación mediante comando de pulsador.

- • Una escena puede ser activada, tanto desde la central como de un aparato de comando oportunamente configurado que no debe pertenecer a ningún grupo. Los aparatos de comando utilizables son:
	- comando pulsador simple: es posible asociar una sola escena;
	- • comando pulsador basculante: es posible asociar dos escenas, una a la presión superior y otra a la inferior; en el caso que se asocie una sola escena, la presión no utilizada podrá ser activada sólo para el comando de una eventual nueva escena y no para otras funciones (por ejemplo on/off).

### Menú  $\rightarrow$  Escenas  $\rightarrow$  Escena: 01  $\rightarrow$  Modificar  $\rightarrow$  Asociar tecla  $\rightarrow$  Presionar Puls. Configuración de la Tecla

#### Cine Nueva Escena?

En el dispositivo de comando que se desea utilizar para activar la escena, presionar el pulsador de configuración a asociar.

Si se está configurando un comando simple, la central confirma la operación; si se está configurando un comando basculante es necesario indicar sobre que tecla (superior o inferior) debe ser asociada la escena (utilizar los pulsadores  $\triangle \vee \nabla$  para seleccionar, presionar **ok** para confirmar).

### Asociar a:  $\rightarrow$  Operación en Curso...  $\rightarrow$  Operación Realizada

Tecla SUPERIOR Tecla INFERIOR

• Una escena puede ser activada también utilizando el telecomando infrarrojo 01849 a través del receptor infrarrojo (Eikon 20516; Idea 16956-16956.B; Plana 14516) oportunamente configurado; el procedimiento es el siguiente:

### Menú  $\rightarrow$  Escenas  $\rightarrow$  Escena: 01  $\rightarrow$  Modificar  $\rightarrow$  Asociar tecla  $\rightarrow$  Presionar Puls. Configuración de la Tecla

Cine Nueva Escena?

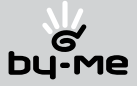

Presionar el pulsador de configuración del receptor infrarrojo, a través del cuál es posible asociar dos teclas del telecomando para cada bloque funcional del dispositivo, luego utilizar el telecomando para seleccionar el bloque funcional que activará la escena y después asociar la tecla deseada del telecomando. En un segundo momento, con el mismo procedimiento, será posible asociar la segunda tecla del telecomando (aquella que se encuentra a su lado) al mismo bloque funcional para activar una escena diversa.

En el caso de que se tratara de configurar un dispositivo diverso, la central visualiza un mensaje de error:

**ERROR!!** Dispositivo inválido!

#### 6.3 Renombramiento de una escena.

Es posible modificar el nombre de una escena, asignándole uno nuevo que deberá tener una longitud máxima de 15 caracteres.

#### Menú  $\rightarrow$  Escenas  $\rightarrow$  Escena: 01  $\rightarrow$  Modificar  $\rightarrow$  Renombrar  $\rightarrow$  Nombre escena Cine Nueva Escena?

Modificar el nombre de la escena utilizando los pulsadores  $\triangle \vee \triangledown \vee$  Set para la elección del carácter. Ingresado el último carácter, presionar ok para confirmar la operación.

### 6.4 Cancelación de una escena.

Para cancelar una escena, realizar el siguiente procedimiento:

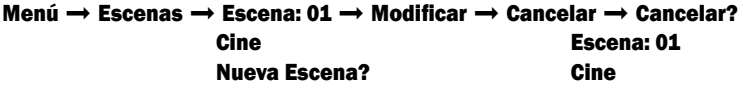

Presionar ok para confirmar la cancelación de la escena..

### 6.5 Acceso remoto de escenas.

El menú permite habilitar la activación remota, a través de la interfase de comunicación y comunicador telefónico, de las escenas deseadas. Para realizar esto es necesario seleccionar la escena deseada y, en el menú de acceso remoto, el término Habilitar.

## Menú  $\rightarrow$  Escenas  $\rightarrow$  Escena: 01  $\rightarrow$  Modificar  $\rightarrow$  Acceso Remoto  $\rightarrow$  Habilitar<br>Inhabilitar  $\rightarrow$  $\mathbf{I}$ nhabilitar  $\mathbf{\star}$

Deberá luego proceder con la configuración del comunicador telefónico 01941, siguiendo lo especificado en el manual de instrucciones del mismo, en el capítulo "Configuración general".

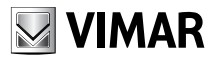

## 7. Control de cargas

El sistema de automatización doméstica **By-me** controla la potencia absorbida por la red eléctrica con el objetivo de impedir la intervención del interruptor magnetotérmico debido a una sobrecarga, y, si es necesario, desconecta las cargas controladas.

Para controlar la potencia absorbida, se debe instalar el módulo de control de cargas 01855 gestionado, como los otros aparatos del sistema, por la centralita de mando.

El módulo de control de cargas 01855 puede restablecer los servicios desconectados automáticamente cuando la absorción total de la instalación vuelve a ser inferior a la disponible por contrato.

## 7.1 Funciones

El módulo de control de cargas 01855 puede controlar hasta ocho grupos preparados para alimentar una cantidad igual de cargas y permite cuatro tipos de configuraciones:

- • Auto OFF-ON: activación y desactivación automática de la carga en función de la potencia absorbida.
- **Auto OFF Man ON**: desactivación automática de la carga y sucesiva activación manual.
- • Siempre ON: carga siempre activada, independientemente de las condiciones de absorción.
- **Siempre OFF**: carga siempre desactivada, independientemente de las condiciones de absorción.

Para cada grupo es posible seleccionar una de las cuatro configuraciones enumeradas, independientemente de las de los otros grupos.

A cada grupo se le puede asociar un pulsador basculante con el que es posible forzar la configuración en modalidad Siempre ON (accionando ON en el pulsador); el forzamiento se indica mediante el encendido permanente del led del pulsador. Si se acciona **OFF** en el pulsador, el control vuelve al estado configurado por la centralita.

Durante el funcionamiento "Auto OFF Man ON", en caso de intervención del módulo de control de cargas, el relé se puede volver a activar:

- mediante el pulsador basculante perteneciente al grupo (si se ha instalado);
- • desde la centralita, volviendo a configurar el tipo de gestión de la carga deseado [véase apartado "Gestión de cargas", pág. 51].

## 7.1.1 Franjas horarias

La función de Control de cargas del sistema By-me permite gestionar la activación de las cargas en franjas horarias, es decir, permite programar en qué períodos del día hay que apagar o encender uno o más de los ochos grupos dedicados al control de cargas. Para ello, es necesario crear un programa horario semanal [véase apartado "Ejemplos aplicativos", pág. 52] en el que se indique en qué momentos de los diferentes días de la semana las cargas han de estar en modalidad Siempre OFF y en cuáles el control ha de ser el programado en la centralita (por ejemplo, **Auto OFF - ON**). El programa horario semanal no debe poseer ningún grupo de entrada; como salida del programa se tendrán que seleccionar uno o dos grupos del control de cargas.

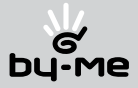

*Notas.*

- • Si el estado Siempre ON *se ha configurado desde el pulsador, el programa horario se inhabilita hasta que se activa un nuevo estado (con el pulsador o mediante los parámetros del dispositivo a través de la centralita).*
- • El programa horario no se inhabilita si el estado Siempre ON ha sido configurado por la centralita; *en este caso, si es necesario, el programa se tiene que inhabilitar directamente desde el menú de programación [véase el capítulo "Automatizaciones", pág. 54].*

### 7.1.2 Selección de las cargas que se deben controlar

### Atención!

Durante la selección de las cargas que se deben controlar, prestar mucha atención a los electrodomésticos, que siempre han de estar conectados a la alimentación eléctrica (frigoríficos, congeladores, etc.) y, por lo tanto, a tomas no controladas.

## 7.2 Gestión de la potencia

Con la función Gestión de la potencia es posible controlar el nivel de potencia absorbida, configurando hasta dos umbrales de absorción y un tiempo de duración del segundo umbral.

En el caso de instalaciones con contador eléctrico "tradicional", es suficiente configurar el valor del primer umbral y dejar a cero el tiempo de validez del segundo. En instalaciones eléctricas con contador electrónico es posible configurar los dos umbrales para poder gestionar las cargas de manera similar a la realizada por el contador. En caso de contador electrónico y de contrato de la compañía eléctrica para uso doméstico, configurar los parámetros, según los datos del contrato, de la manera indicada en el ejemplo siguiente:

- • potencia nominal contratada: 3 kW; es posible absorber, durante un tiempo ilimitado, una potencia superior al 10% de la potencia contratada (3,3 kW en este caso);
- • potencia máxima que se puede utilizar por un tiempo limitado: 4 kW;
- • tiempo máximo de uso de la potencia máxima: 3 horas.

A partir de estos datos se pueden obtener los valores que se deben configurar en la centralita By-me:

- primer umbral: 3.3 kW:
- • segundo umbral del valor de la potencia máxima: 4 kW;
- • tiempo de duración del segundo umbral: 1,5 horas (mitad del valor contratado).

### *Notas.*

- • Los valores programados para los umbrales deben diferir en un 20% como mínimo.
- • En caso de contador electrónico, los umbrales se han establecido al 110% y al 130% del valor contra*tado (este dato siempre se debe comprobar con la compañía eléctrica).*

## Atención!

En caso de duda, comprobar los datos poniéndose en contacto con el centro de asistencia de clientes de la compañía eléctrica.

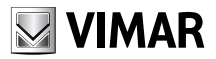

#### 7.2.1 Visualización de la potencia absorbida

Mediante la centralita, en cualquier momento es posible visualizar la potencia instantánea absorbida por la instalación.

### Menú  $\rightarrow$  Gestión de cargas  $\rightarrow$  Gestión de la potencia  $\rightarrow$  Visualizar

Pulsar **ok** para visualizar la potencia absorbida.

### 7.2.2 Regulación del control de la potencia absorbida

Para configurar los umbrales para el control de la potencia absorbida, efectuar las operaciones siguientes:

### Menú  $\rightarrow$  Gestión de cargas  $\rightarrow$  Gestión de la potencia  $\rightarrow$  Configurar el umbral 1 Configurar el umbral 2

Seleccionar el umbral que se desea configurar (Umbral 1 o Umbral 2), y, luego, pulsar ok.

- **Umbral 1**: configurar el umbral deseado utilizando los pulsadores  $\triangle \vee \nabla$ . Terminar la operación con el pulsador Set; la centralita confirma que la operación se ha efectuado.
- **Umbral 2**: configurar el umbral deseado utilizando los pulsadores  $\triangle \vee \nabla$ . Terminar la operación con el pulsador **Set**; la centralita confirma que la operación se ha efectuado.

#### Atención!

En caso de configuración del umbral 2, también es necesario configurar el tiempo de duración del umbral.

#### Menú  $\rightarrow$  Control de cargas  $\rightarrow$  Gestión de la potencia  $\rightarrow$  Tiempo del umbral 2

Configurar el valor de tiempo deseado y pulsar **Set**; la centralita confirma que la operación se ha efectuado.

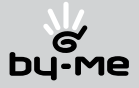

## 7.3 Gestión de cargas

Cada grupo puede estar formado por uno o más relés que controlan tomas de corriente dedicadas a la alimentación de aparatos eléctricos particulares (horno, lavadora, cadena musical, etc.). A cada grupo se le debe asignar una prioridad que determina el orden de desconexión una vez superado el umbral de potencia disponible.

A cada grupo también se le puede asignar un pulsador basculante para forzar en ON los relés del grupo, independientemente de la prioridad configurada y de las condiciones de carga.

Los grupos para el control de cargas se deben crear siguiendo las instrucciones del apartado 4.3.1 "Creación de un nuevo grupo funcional - pág. 18" seleccionando el ítem Control de cargas en lugar de Automatizaciones. Los grupos se deben crear incluyendo los relés deseados, el módulo de control de cargas 01855, que se debe seleccionar para cada grupo accionando el pulsador de configuración, y el pulsador basculante si es necesario.

### *Nota.*

*En el grupo* Control de cargas *es indispensable configurar el módulo de control de cargas 01855 para que se pueda visualizar en la centralita (por defecto, la centralita visualiza* Control de cargas → Gest. de grupos Ningún grupo...).

Aparatos como el frigorífico o el congelador, que requieren una alimentación continua, se tienen que conectar a tomas eléctricas no controladas.

Para los otros dispositivos, configurar un valor de prioridad 1 en las cargas más importantes (que se desconectarán por último) y valores de prioridad más altos en las cargas que se desconectarán primero.

## Ejemplo: Conf  $\rightarrow$  Gestión de grupos  $\rightarrow$  Nuevo grupo  $\rightarrow$  Horno  $\rightarrow$  Gestión de dispositivos  $\rightarrow$ Añadir  $\rightarrow$  Control de cargas

Accionar los pulsadores de configuración del módulo de control de cargas 01855, del actuador de relé que gestiona el horno y, si es necesario, añadir un pulsador para el forzamiento.

## 7.3.1 Configuración de prioridades

Para configurar o modificar el valor de prioridad de un grupo, efectuar las operaciones siguientes:

## Menú  $\rightarrow$  Gestión de cargas  $\rightarrow$  Gestión de grupos

Desplazar la lista de los grupos (si están presentes) y su prioridad utilizando los pulsadores  $\triangle \vee \nabla$ . Tras establecer el grupo deseado, accionar el pulsador Mod.

Configurar el valor de prioridad utilizando los pulsadores  $\triangle \vee \nabla$ , y, luego, **Set**; la centralita confirma que la operación se ha efectuado.

## Atención!

La centralita asigna prioridad 1 al primer grupo creado, 2 al segundo, y así sucesivamente. En cualquier momento se pueden modificar las prioridades.

Cuando se asigna una prioridad ya empleada a un grupo, éste se inserta en la posición deseada mientras que los demás se desplazan al valor superior siguiente.

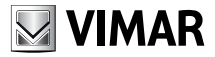

## Ejemplo.

- Grupos ya existentes:
	- Grupo A: prioridad 1
	- Grupo B: prioridad 2
	- Grupo C: prioridad 3
- Nuevo grupo que se debe insertar: Grupo D (creado con prioridad 4)
- • Modificar la prioridad del Grupo D de 4 a 2
- • Nueva secuencia de prioridades:
	- Grupo A: prioridad 1
	- Grupo D: prioridad 2
	- Grupo B: prioridad 3
	- Grupo C: prioridad 4

### 7.3.2 Gestión de cargas

Para cada grupo es posible elegir la modalidad de gestión del control de cargas que puede ser **Auto** OFF – ON, Auto OFF Man ON, Siempre OFF y Siempre ON.

- Auto OFF ON: la carga se desconecta automáticamente según la prioridad asignada y se conecta automáticamente cuando la potencia absorbida es menor que el umbral configurado;
- **Auto OFF Man ON**: la carga se desconecta automáticamente según la prioridad asignada y se debe conectar manualmente cuando la potencia absorbida es menor que el umbral configurado;
- **Siempre OFF**: la toma de corriente nunca está alimentada.
- **Siempre ON**: la toma de corriente siempre está alimentada.

### Menú  $\rightarrow$  Gestión de cargas  $\rightarrow$  Gestión de grupos

Desplazar la lista de los grupos (si están presentes) y su prioridad utilizando los pulsadores  $\triangle$  y  $\nabla$ . Tras establecer el grupo deseado, accionar el pulsador Mod.

```
Gestión \rightarrow Auto OFF – ON \rightarrow Set
         Auto OFF Man ON
          Siempre OFF
          Siempre ON
```
El tipo de gestión activo se indica mediante el carácter \*; seleccionar el tipo de control deseado, y, luego, pulsar **ok**; la centralita confirma que la operación se ha efectuado.

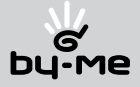

#### 7.3.3 Estado de las cargas

Para comprobar el estado de una carga, efectuar las siguientes operaciones:

#### Menú  $\rightarrow$  Gestión de cargas  $\rightarrow$  Gestión de grupos

Desplazar la lista de los grupos (si están presentes) y su prioridad utilizando los pulsadores  $\triangle$  y  $\nabla$ . Tras establecer el grupo deseado, accionar el pulsador Mod.

#### Estado  $\rightarrow$  Operación en curso...  $\rightarrow$  Estado actual: On (o Off)

#### 7.4 Asociación de un grupo de señalización

Al módulo de control de cargas se le puede asociar un grupo para señalar la desconexión de una o más cargas. El grupo puede estar formado por uno o más relés, configurados en modalidad biestable. A este grupo se le envía un mensaje de ON cuando el módulo de control de cargas interviene desconectando alguna carga y un mensaje de OFF cuando todas las cargas controladas se encuentran en estado normal.

#### Menú  $\rightarrow$  Gestión de cargas  $\rightarrow$  Asociar grupos

Desplazar la lista de grupos (si están presentes) y su prioridad utilizando los pulsadores  $\triangle$  y  $\nabla$ . Tras establecer el grupo deseado, accionar el pulsador **Set**; el grupo se indica mediante el carácter \* y, por lo tanto, la centralita confirma que la operación se ha efectuado.

### 7.5 Señalizaciones de los leds del módulo 01855.

El módulo de control de cargas posee leds para señalar visualmente el estado de las cargas y las fases de funcionamiento del dispositivo.

Los ocho leds de señalización de la interrupción de la carga adquieren el siguiente significado:

- led encendido = carga en estado de OFF
- led apagado = carga en estado de ON

El led de estado tiene los siguientes significados:

- durante la fase de configuración = led encendido rojo fijo
- durante la regulación simple (un umbral):
	- led apagado = funcionamiento normal
	- led encendido verde = superación del valor de umbral configurado
	- led rojo parpadeante = alarma
- durante la regulación múltiple (dos umbrales y tiempo de umbral):
	- led apagado = funcionamiento normal
	- led verde parpadeante = superación del umbral 1 y límite máximo que se puede absorber igual al valor de umbral 2
	- led encendido verde = límite máximo que se puede absorber igual al valor de umbral 1
	- led rojo parpadeante = alarma.

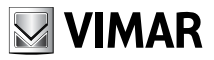

## 8. Automatizaciones.

El sistema de automatización By-me permite crear funciones de gestión avanzada para realizar operaciones al verificarse determinados eventos, y permite interactuar con el Sistema Antintrusión vía bus Vimar [ver capítulo 9 "Integración Sistema Antintrusión vía bus Vimar - pág. 64].

Pueden ser ajustados hasta 8 diferentes programas; por cada programa es posible elegir el día de la semana que se debe intervenir y por cada día de la semana ajustar una programación temporal o una duración de intervención.

Cada programa debe disponer al menos de una entrada o de una función Horario activa, un máximo de dos entradas y una función Horario y una o dos salidas.

Los elementos que pueden ser utilizados para activar una función son:

- mensaje de ON de un grupo;
- • mensaje de OFF de un grupo;
- mensaje de ON u OFF de un grupo;
- • mensaje de activación de escena;
- mensaje de alarma SISTEMA ANTINTRUSION VIA BUS VIMAR;
- $\bullet$  mensaje de activación SISTEMA ANTINTRUSION VIA BUS VIMAR;
- mensaje de desactivación SISTEMA ANTINTRUSION VIA BUS VIMAR;
- programa temporal.

Los comandos que pueden ser enviados en salida son:

- mensaje de ON de un grupo;
- • mensaje de OFF de un grupo;
- • mensaje de ON a la verificación del evento y de OFF a la finalización del mismo (del grupo seleccionado);
- • mensaje de OFF a la verificación del evento y de ON a la finalización del mismo (del grupo seleccionado);
- • mensaje de activación de escena;
- mensaje de activación SISTEMA ANTINTRUSION VIA BUS VIMAR;
- · mensaje de desactivación SISTEMA ANTINTRUSION VIA BUS VIMAR;
- • mensaje de activación y desactivación SISTEMA ANTINTRUSION VIA BUS VIMAR.

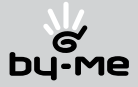

#### 8.1 Programación.

#### 8.1.1 Creación y modificación de un programa.

#### Menú  $\rightarrow$  Programador  $\rightarrow$  Programa: 1

Seleccionar el número del programa deseado (por ejemplo: 1), luego la central mostrará lo siguiente:

 $\rightarrow$  Modificar Cancelar

Seleccionar **Modificar** para crear o modificar un programa. *El carácter* \* *indica que el programa ha sido utilizado (o creado).*

#### 8.1.1.1 Horario.

• Para habilitar la función temporizada semanal:

#### Horario  $\rightarrow$  Activar  $\rightarrow$  Horario Activado

• Para crear/modificar una programación:

#### Horario Modificar

Seleccionar el día de la semana (por ejemplo: Lunes); luego ajustar el tipo de control temporal.

Duración Programa Desactivar

#### • Duración.

#### Duración  $\rightarrow$  Duración:hh:mm

Permite ajustar la duración del control en horas y minutos.

Esta función debe ser siempre combinada con 1 o 2 entradas y 1 o 2 grupos en salida con mensajes de tipo ON/OFF u OFF/ON. La central envía el primer comando al verificarse el evento y el segundo al finalizar el tiempo ajustado.

#### *Nota.*

*El parámetro Duración tiene una resolución temporal de 1 minuto; ajustando un tiempo T, la duración efectiva será un valor comprendido entre T y T -1 minuto. Por ejemplo, ajustando una duración de 40 minutos (00:40), la duración efectiva será un tiempo comprendido entre 39 y 40 minutos.*

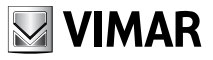

#### • Programa.

**Programa**  $\rightarrow$  **Modificar** 

Copiar preced.

#### • Modificar.

Permite ajustar los períodos de activación en el curso de la jornada con intervenciones posibles cada 20 minutos. Al presentarse el programa para el día seleccionado, las funciones de las teclas varían según el estado de ingreso de dicho programa.

El programa se ajusta seleccionando ON u OFF mediante el pulsador C, y recorriendo con los pulsadores  $\leftarrow$  y  $\rightarrow$  (A y B) la barra de 24 horas que representa las diferentes horas del día. Confirmar el comando presionando el pulsador Set. En la posición del programa Hora 23:40 – 24:00 confirmar presionando el pulsador ok. Salvar el nuevo programa presionando Si; la operación es realizada y la central envía un mensaje de confirmación.

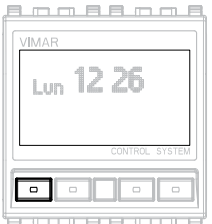

#### PULSADOR A

Esc salida del menú (sólo si se utiliza al inicio del programa);

<u>B.m.m.B.m.m.B</u>  $L<sub>un</sub>$  12 26 ╔

explazarse hacia la

PULSADOR B

derecha.

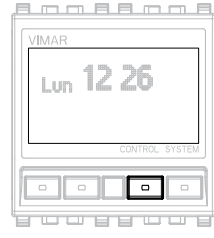

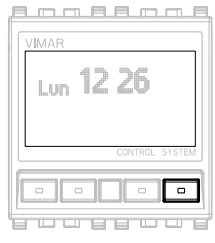

### PULSADOR C

 $\Lambda$  selección cíclica del comando de ON o de OFF.

#### PULSADOR D

Set ajuste del comando de ON o de OFF seleccionado;

ok confirmación del programa ingresado (sólo si se utiliza a la finalización del programa).

desplazarse hacia la izquierda.

### • Copiar preced.

Permite copiar el programa del día precedente al día seleccionado.

• Desactivar.

Desactivar - Horario Desactivado

Permite desactivar la función horaria para el día seleccionado.

#### Menú → Programa → Programa: 1

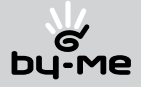

Seleccionar el número del programa deseado (por ejemplo: 1)

 $\rightarrow$  Modificar  $\rightarrow$  Horario  $\rightarrow$  Activar Desactivar → Horario Desactivado

### 8.1.1.2 Ingresos.

• Permite programar las entradas.

Modificar  $\rightarrow$  Horario

Cancelar **Entradas**  $\rightarrow$  **Entrada 1**<br>
Salidas **Entrada 2** Entrada 2 Condición

Seleccionar la entrada deseada (por ejemplo: entrada 1).

Entrada  $1 \rightarrow$  Activar Entrada 2 Desactivar

Condición

• Activar entrada.

Activa  $\rightarrow$  Grupo Desactivar Escena S.A.I.

Seleccionar el tipo de entrada a utilizar:

- • Grupo: seleccionar el grupo, y el comando (ON, OFF, Conmutación). No es posible elegir un grupo "Persiana";
- • Escena: ajustar la escena deseada; el comando de activación de escena será utilizado también como entrada al programa;
- S.A.I. SISTEMA ANTINTRUSION VIA BUS VIMAR: Es posible elegir el mensaje SIS-TEMA ANTINTRUSION VIA BUS VIMAR como entrada (alarma, SISTEMA ANTINTRU-SION VIA BUS VIMAR on, SISTEMA ANTINTRUSION VIA BUS VIMAR off).

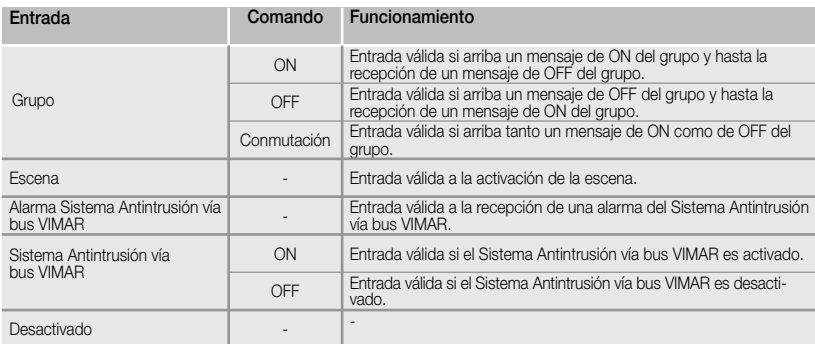

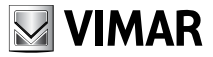

• Desactivar entrada.

```
Activar
Desactivar \rightarrow Entrada
             Desactivada
```
• Condición.

En el caso de que existan dos entradas, permite configurar que la señal de entrada sea válida cuando ambas entradas sean verdaderas (AND) o si al menos una de las entradas es verdadera (OR). La condición ajustada es indicada con un asterisco \*.

Entrada 1 Entrada 2 Condición  $\rightarrow$  Condición: **OR** Service Service Service Service Service Service Service Service Service Service Service Service Service Service Service Service Service Service Service Service Service Service Service Service Service Service Service S AND  $\star$ 

### 8.1.1.3 Salidas.

• Permite programar las salidas.

Modificar  $\rightarrow$  Salidas  $\rightarrow$  Salida 1 Salida 2

Seleccionar la salida deseada (por ejemplo: salida 1).

Salida  $1 \rightarrow$  Activar<br>Salida 2 Desacti **Desactivar** 

• Activar salida.

Activar  $\rightarrow$  Grupo Desactivar Escena S.A.I.

Seleccionar el tipo de salida a utilizar:

• Grupo: seleccionar el tipo de comando eligiendo sólo ON, sólo OFF, ON-OFF u OFF-ON. En el caso de seleccionar ON-OFF u OFF-ON, el primer comando es enviado al verificarse el evento y el segundo a la finalización de la condición o después de un tiempo ajustado por el usuario.

*Nota.*

*No es posible elegir un grupo "Persiana"; si se desea controlarlas es necesario crear una escena para reclamar en salida.*

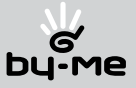

- Escena: ajustar la escena a activar;
- S.A.I. SISTEMA ANTINTRUSION VIA BUS VIMAR: es posible elegir entre activar o desactivar el SISTEMA ANTINTRUSION VIA BUS VIMAR.

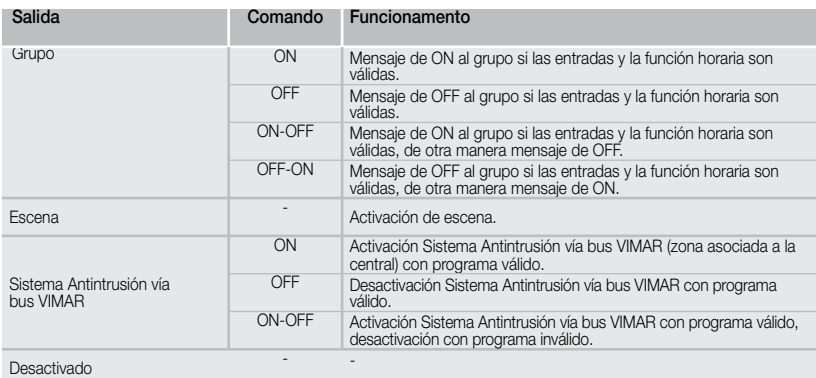

#### • Desactivar salida.

Permite desactivar la salida.

Activar

Desactivar  $\rightarrow$  Salida Desactivada

#### 8.1.2 Cancelación de un programa.

Permite cancelar un programa a elección.

### Menú  $\rightarrow$  Programador  $\rightarrow$  Programa: 1

Seleccionar el número del programa deseado (por ejemplo: 1).

 $\rightarrow$  Modificar

Cancelar  $\rightarrow$  Cancelar Programa 1?

Presionar Si para cancelar; la central confirma que la operación ha sido realizada.

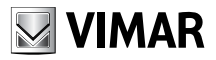

8.2 Ejemplos aplicativos.

### 8.2.1 Encendido de las luces perimetrales externas.

- • Programa deseado:
	- • Encendido de las luces perimetrales externas;
	- • Encendido en base a la condición de luminosidad e, igualmente, no antes de las 18:00;
	- Apagado a las 24:00 horas.
- • Programa horario: utilización de un programa con inicio de las operaciones a la hora 18:00 y finalización a la hora 24:00, igual para todos los días de la semana.
- Entradas: entrada de un sensor crepuscular a través de una interfase de contactos (Eikon 20515, Idea 16955-16955.B, Plana 14515).

Crear un grupo que contenga la interfase de contactos que será utilizada como entrada 1 del programa de iluminación. La interfase de contactos enviará un mensaje de ON si la luminosidad es baja o un mensaje de OFF si la luminosidad es alta.

• Salidas: actuador a relé (Eikon 20535; Idea 16975-1675.B; Plana 14535; 01850) que debe pertenecer al grupo de salida del programa de iluminación. Ajustar el relé en modalidad biestable. Seleccionar "ON-OFF" como mensaje de salida.

#### *Nota.*

*El uso de una interfase de contactos como entrada es debida a la utilización de un sensor crepuscular de exterior, artículo no disponible en el catálogo Vimar.*

#### Atención!

El sensor crepuscular debe ser posicionado en una zona no sometida directamente por luces externas (por ejemplo los faros del automóvil) para evitar apagados de las luces perimetrales externas cada vez que el sensor sea iluminado.

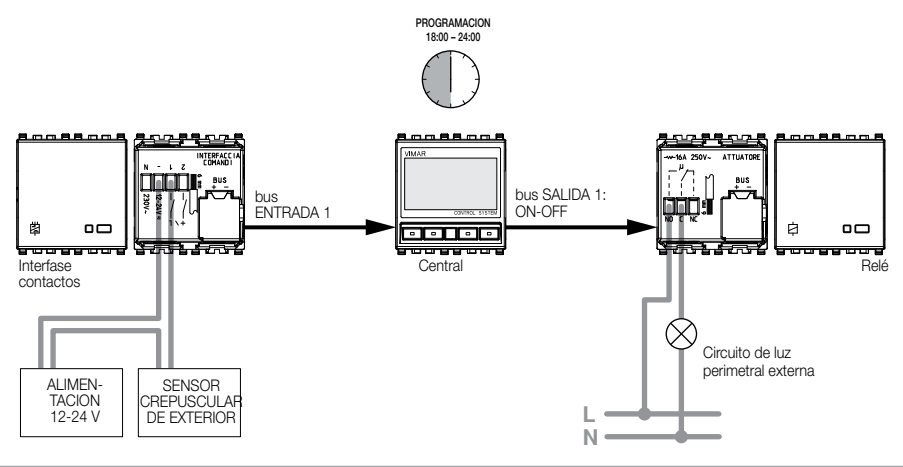

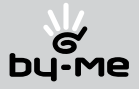

### 8.2.2 Programa de riego diario.

### • Programa deseado:

- Riego serial del jardín;
- Inicio a la hora 20:00, sólo si la humedad del terreno lo requiere;
- • Riego en tiempos diversos en dos zonas diversas del jardín, por un período de 15 minutos por cada una de las zonas.
- • Programa horario: utilización de un programa horario para los días deseados

Se ajusta el programa horario con inicio de las operaciones a la hora 20:00 y finalización a la hora 20:40.

El programa enviará el comando para iniciar el riego al relé de la zona 1, y finalizará automáticamente después de 15 minutos.

El riego correspondiente al relé de la zona 2 comenzará al finalizar los 15 minutos de riego de la zona 1 y finalizará automáticamente 15 minutos después.

### • Entradas:

• entrada de un sensor de humedad a través de una interfase de contactos (Eikon 20515, Idea 16955-16955.B, Plana 14515).

Crear un grupo que contenga la interfase de contactos que será utilizada como entrada 1 del programa de riego. La interfase de contactos enviará un mensaje de ON si el riego es requerido o un mensaje de OFF si la humedad del terreno no requiere riego alguno.

Regular el funcionamiento de la interfase como "normal" o "invertida" según las características del sensor de humedad utilizado (NA o NC).

• entrada para habilitación o inhabilitación forzada del riego desde una tecla (por ejemplo Eikon 20521; Idea 16961 – 16961.B; Plana 14521).

Este dispositivo debe ser utilizado sólo si se desea poder forzar o inhibir manualmente el riego; el forzado es posible sólo si el programa horario es válido.

Añadir el dispositivo a un grupo y asociarlo al ingreso 2 del programa de riego; seleccionar la modalidad de funcionamiernto como pulsador basculante ON/OFF.

Ajustar la "Condición" para los ingresos 1 y 2, seleccionando AND de modo que el riego sólo se encienda si ambos ingresos se encuentran en ON (consenso del sensor de humedad y de la tecla); o OR de modo que el riego se encienda si al menos uno de los 2 ingresos se encuentra en ON (consenso proveniente del sensor de humedad o de la tecla). Con la condición AND es también posible inhibir con la tecla la función de riego; con la condición de OR es posible también forzar con la tecla la función de riego.

## • Salidas:

• Crear dos grupos en salida; en el primero ajustar el relé como monoestable con retardo de activación de 15 minutos; en el segundo grupo ajustar el relé como monoestable con retardo de desactivación de 15 minutos y retardo de activación de 15 minutos. Ajustar "solo ON" como mensaje de salida.

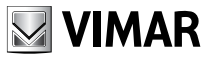

#### *Nota.*

*Para el tipo de funcionalidad mencionada, el sensor de humedad debe ser posicionado en una zona no afectada por el riego, para evitar que esta agua pueda intervenir en el sensor.*

### Atención!

En la primera instalación es necesario hacer intervenir al menos una vez a la interfase de contactos, para señalar el estado a la central de control. La operación puede ser realizada interviniendo sobre el sensor de humedad o cerrando y reabriendo los contactos de la interfase con un puente eléctrico.

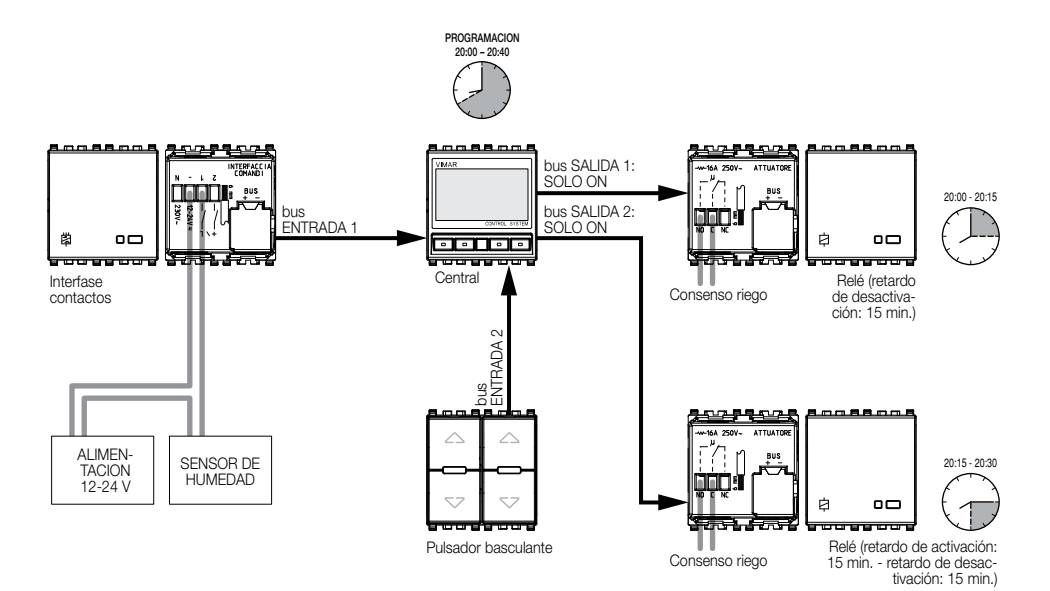

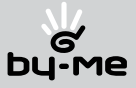

#### 8.2.3 Automatización de persianas.

• Programa deseado: cierre de todas las persianas después de la hora 21:00 y, además, en caso de viento.

Crear una escena que cierre todas las persianas; la escena debe activarse al verificarse alguna de las dos condiciones requeridas.

Crear 2 programas; el primero debe ser un programa horario que activará la escena persianas cerrándolas a la hora deseada. El segundo es un programa que activará dicha escena mediante una interfase de contactos conectada a un sensor de viento.

### 8.2.4 Gestión de cargas por franja horaria.

- • Programa deseado: inhabilitación desde la hora 8:00 hasta la hora 12:00 y desde la hora 13:00 hasta la hora 18:00 de dos grupos de cargas controladas por el módulo de control de cargas 01855 [ver párrafo 7.1 "Funcionalidad", pág. 44].
- • Programa horario: utilización de un programa horario válido en la siguiente franja: 00:00-08:00, 12:00-13:00 y 18:00-24:00.
- Entradas: ninguno.
- • Salidas: elegir los dos grupos pertenecientes al sistema de control de cargas que se desee controlar, y seleccionar "ON-OFF" como mensaje de salida.

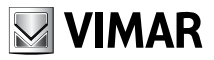

# Integración con el Sistema Antintrusión vía bus Vimar

## 9. Integración con el Sistema Antintrusión vía bus Vimar.

El sistema de automatización By-me puede dialogar con el Sistema Antintrusión vía bus Vimar y compartir algunas funciones básicas.

## 9.1 Instalación.

El sistema de automatización **By-me** y el Sistema Antintrusión vía bus Vimar deben ser conectados entre sí a través de un acoplador de línea 01845, que debe ser configurado desde la central de control. El acoplador de línea, como configuración inicial, está predispuesto para dejar pasar, entre los dos sistemas, sólo los mensajes estrictamente necesarios.

### 9.2 Mensajes compartidos con el Sistema Antintrusión vía bus Vimar.

La central de control reconoce algunos mensajes de la central del Sistema Antintrusión vía bus Vimar, pudiendo actuar ante las siguientes informaciones:

- • instalación Sistema Antintrusión vía bus Vimar activada;
- instalación Sistema Antintrusión vía bus Vimar desactivada;
- • instalación Sistema Antintrusión vía bus Vimar en alarma.

Estos mensajes pueden ser utilizados para activar acciones oportunas [ver el capítulo 8 "Automatización", pág. 54].

Análogamente, la central de control puede enviar mensajes de:

- reset alarma y activación Sistema Antintrusión vía bus Vimar;
- • desactivación Sistema Antintrusión vía bus Vimar.

## 9.2.1 Acción directa sobre la central Sistema Antintrusión vía bus Vimar.

De la central es posible interactuar directamente con la central dl Sistema Antintrusión vía bus Vimar.

# Menú  $\rightarrow$  S.A.I.  $\rightarrow$  S.A.I. of  $\sharp$

El estado de la instalación del Sistema Antintrusión vía bus Vimar es indicado con el símbolo \* (en el caso del ejemplo antes mencionado el Sistema Antintrusión vía bus Vimar está en ON).

Para cambiar el estado de la instalación, seleccionar el estado deseado y confirmar con el pulsador ok.

En caso de alarma o alarma de manipulación, los mensajes se visualizan, por aproximadamente un minuto, también en el display de la central.

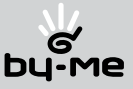

# Integración con el Sistema Antintrusión vía bus Vimar

## 9.3 Detector de presencia infrarrojo pasivo (Eikon 20485-20486-20487; Idea 16935-16937; Plana 14485-14487).

El detector de presencia infrarrojo pasivo puede ser utilizado en tres modos diversos:

- 1. instalado en el Sistema Antintrusión vía bus Vimar, configurado desde su relativa central y no visible desde otros sistemas;
- 2. instalado en el sistema de control de luces **Bv-me**, configurado desde su relativa central y no visible desde otros sistemas;
- 3. instalado en el Sistema Antintrusión vía bus Vimar, configurado desde su relativa central y visible también desde el sistema de control de luces By-me.

Los ejemplós 1 y 2, representan las configuraciones usuales para los dos sistemas citados; en el ejemplo 3 el sensor es utilizado de la siguiente manera:

- • el sensor IR es instalado en el Sistema Antintrusión vía bus Vimar y configurado desde su relativa central;
- el sensor IR es instalado en la central de control By-me como perteneciente a un grupo del sistema confort.

*Nota.*

*En el caso del ejemplo 3, añadir el grupo seleccionado a la interfase 01845 (ver párrafo 4.3.11 "Interfaces", pág. 24)*

Cuando el Sistema Antintrusión vía bus Vimar no está activado, el sensor IR envía un mensaje de ON al grupo elegido (si el sensor IR detecta una presencia y el crepuscular detecta una luminosidad oportuna). Los parámetros del sensor IR son gestionables desde la central del Sistema Antintrusión vía bus Vimar.

Para la inclusión del sensor IR en un grupo de parte de la central de control ver el párrafo 4.3.1 "Creación de un nuevo grupo funcional", pág 18, ingresando en el ítem Sensor IR SAI en lugar de Automatizaciones.

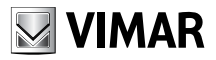

# Diagnóstico y mantenimiento

## 10. Diagnóstico y sustitución de dispositivos.

## 10.1 Diagnóstico y sustitución de dispositivos.

En esta sección se ilustran los procedimientos para efectuar un control del funcionamiento de los dispositivos y gestionar la eventual sustitución.

## Menú  $\rightarrow$  Diagnóstico  $\rightarrow$  Dispositivos  $\rightarrow$  Búsq. de fallas

Presionar Si; la central realiza un procedimiento de escaneo de control del funcionamiento de todos los dispositivos configurados; en el caso de que todos los dispositivos funcionen correctamente la central envía el mensaje Ninguna falla en los dispositivos.

En el caso en que algún dispositivo no funcionara, la central requiere la sustitución o la cancelación del dispositivo (al visualizar el dispositivo fallado, presionar **ok** para proceder con la sustitución o la cancelación).

## 10.1.1 Sustitución de un dispositivo.

Seleccionar Sustituir; presionando Set se activa el procedimiento de sustitución de un dispositivo:

#### Sustituir  $\rightarrow$  Sustituir ...  $\rightarrow$  Presionar el<br>Cancelar el Disnositivo Puls, del Nuevo Cancelar el Dispositivo Dispositivo

Seguir las indicaciones de la central para la sustitución de la pieza que no funciona, presionar el/los pulsador/es del dispositivo para ajustar el bloque funcional correcto y configurarlo. Al finalizar la operación la central señala el éxito de la operación:

- Dispositivo sustituido: la sustitución se ha realizado correctamente, presionar ok para finalizar;
- • Dispositivo inválido: la sustitución no se ha realizado correctamente por problemas en el dispositivo o porque se está tratando de configurar un dispositivo diverso.

*Nota.*

*Todos los parámetros del aparato sustituido son trasladados al nuevo dispositivo, debido a que dichos parámetros son memorizados también por la central de control. Sólo deben memorizarse nuevamente los valores correspondientes a las escenas.*

*Para recrear la escena al modo anterior a la sustitución del dispositivo es necesario:*

- • activar la escena, de forma que todos los actuadores involucrados asuman el estado memorizado;
- • posicionar el dispositivo sustituido en las posición deseada para dicha escena;
- • repetir la memorización de la escena en la central (como se ha explicado en el párrafo 6.1 "Creación *de una escena", pág. 40), prestando atención que los actuadores se encuentren en la posición deseada.*

## *Nota.*

*En caso de sustitución del receptor infrarrojo (Eikon 20516; Idea 16956-16956.B; Plana 14516) es necesario reasociar las teclas del telecomando.*

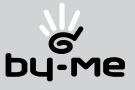

## Diagnóstico y mantenimiento

### 10.1.2 Cancelación de un dispositivo.

Seleccionar Cancelar y luego presionar el pulsador Set; el dispositivo es cancelado y la central confirma que la operación se ha realizado.

## 10.2 Sustitución de la central.

En caso de falla de la central, es posible sustituirla sin tener que reconfigurar la instalación. La nueva central recabará la información de configuración de los dispositivos.

Sustituir la central, luego realizar las operaciones siguientes:

### Diagnóstico  $\rightarrow$  Central  $\rightarrow$  Reconfigurar Central

Presionar el pulsador Si; la central inicializa su propia memoria interna y luego solicita presionar el pulsador de configuración de cualquier dispositivo ya configurado (salvo el receptor infrarrojo Eikon 20516; Idea 16956-16956.B; Plana 14516).

Presionar el Pulsador de un Dispositivo

La central inicia el escaneo de todos los dispositivos presentes en el sistema en el cuál fue instalada, reconstruyendo las informaciones relativas a grupos y escenas. Esta operación es bastante larga, ya que la central debe verificar la existencia de los 128 dispositivos que puede gestionar.

#### $G$ rabando  $\rightarrow$  Reconstruyendo  $\rightarrow$  Central<br>Dispositivo 3 Escenas... Reconfigurada Dispositivo 3 Escenas... de 128...

Nota.

*La central no puede reconstruir la información siguiente, y debe ser ingresada nuevamente:*

- nombres de grupos;
- • nombres de escenas;
- • programas de la zonas climáticas;
- · asociaciones de grupos a las zonas climáticas;
- menú "Programador"

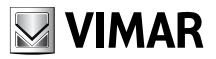

## Diagnóstico y mantenimiento

## 10.3 Gestión de la comunicación remota.

### 10.3.1 Control a distancia.

Para habilitar o inhabilitar el control a distancia a través de la interfase TP/Comunicador telefónico 01848 realizar el siguiente procedimiento:

## Diagnóstico → Remoto → Habilitar Inhabilitar

Seleccionar el ítem deseado utilizando los pulsadores  $\triangle$  y  $\nabla$ ; confirmar con Set. La central visualiza un mensaje de confirmación de operación realizada. Para la gestión remítase a la hoja de instrucciones de la interfase TP/Comunicador telefónico 01848.

### 10.3.2 Información del software de la central.

Realizar el siguiente procedimiento:

#### Diagnóstico  $\rightarrow$  Información  $\rightarrow$  SW: 00.00 ID: 000 Área: 0 Línea: 00 Días: 00000

La central visualiza:

- • versión de software (SW);
- • dirección de la central (ID);
- • número de "Area" (Area) y de "Línea" (Línea);
- • días de funcionamiento de la central desde el último reset (Días).

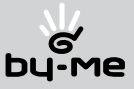

# Control a distancia - Reglas de instalación - Conformidad normativa

## 11. Control a distancia.

El sistema puede ser conectado, a través de una "interfase TP/comunicador telefónico 01848", con dispositivos de control a distancia.

En el caso que se disponga de varios sistemas conectados entre sí a través de "acopladores de línea 01845", es suficiente utilizar una sola "interfase TP/comunicador telefónico 01848", que puede ser instalada en cualquiera de los sistemas.

En el caso en que esté presente el Sistema Antintrusión vía bus Vimar, es conveniente que la interfase esté instalada en dicho sistema ya que el Comunicador continúa alimentado en caso de corte de la energía eléctrica (batería de back-up).

## 12. Reglas de instalación.

La instalación debe ser efectuada con las observaciones pertinentes a las disposiciones reglamentarias de las instalaciones eléctricas vigentes en el país donde el producto sea instalado

## 13. Conformidad normativa.

- Central de control **By-me** (Eikon 20510; Idea 16950-16950.B; Plana 14510);
	- • Directiva EMC
	- Norma FN 50090-2-2
- • Otros dispositivos del sistema: ver la relativo hoja de instrucciones.
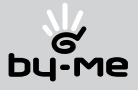

# 14. Ejemplo de instalación.

Ejemplo de instalación del sistema By-me en un dormitorio para el control de:

- • iluminación (encendido, apagado, dimmerización)
- • persianas (apertura, cierre)
- • climatización (calefacción/refrigeración)

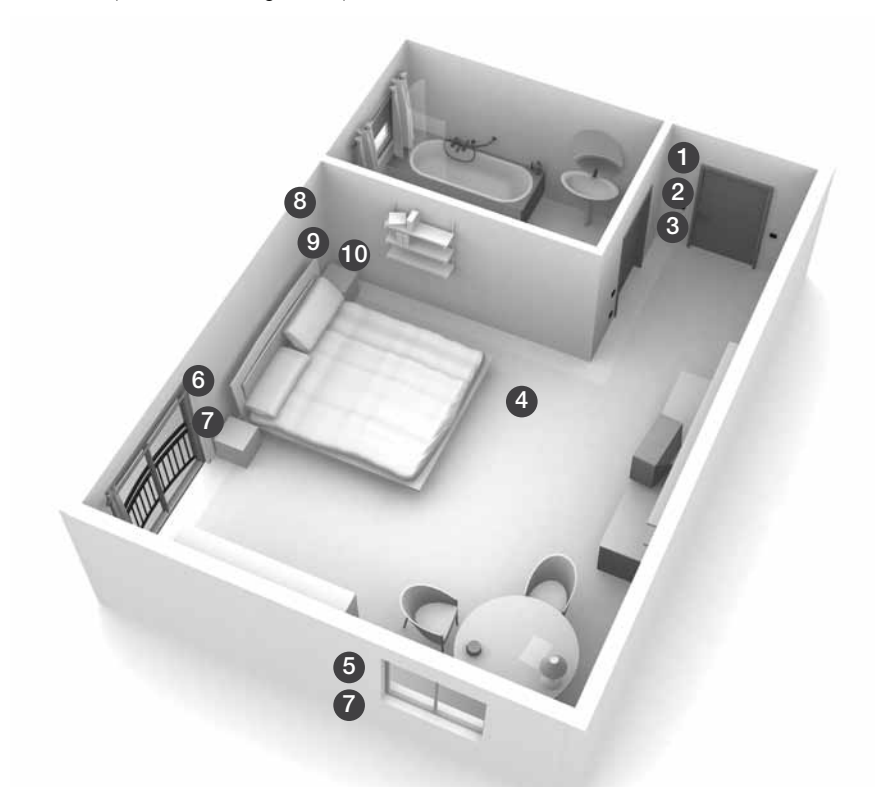

## Referencias:

- 1. ON/OFF luz central
- 2. Escena "luz apagada" + escena "persianas abiertas"
- 3. Control del clima
- 4. Luz central
- 5. Control persiana
- 6. Control persiana
- 7. Control de ambas persianas
- 8. Central de control
- 9. Dimmer luz cabecera de cama
- 10. ON/OFF luz central

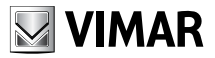

### • Funciones a realizar:

- • Comando vecino a la puerta de acceso
	- ON/OFF luz principal
	- Escena luz OFF
	- • Escena persianas ABIERTAS
- • Comando desde la cabecera de cama:
	- ON/OFF luz principal
	- • Regulación luz de cabecera de cama
- • Comandos vecinos a las ventanas: apertura y cierre de las persianas
- • Climatización: control de la temperatura

### • Creación de los grupos.

Para realizar el esquema de instalación, es necesario crear los grupos que permitirán automatizar las funciones deseadas.

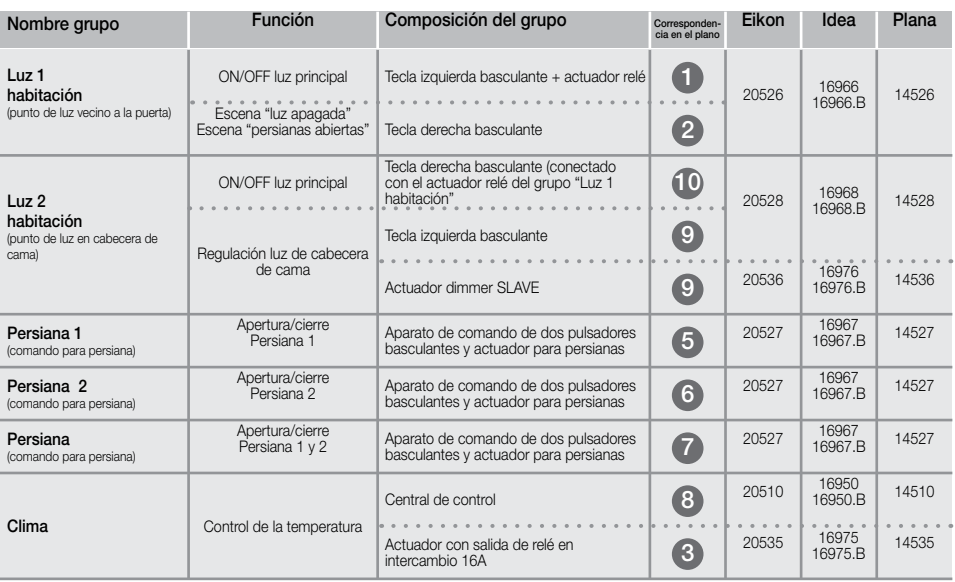

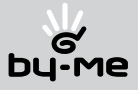

### 1. Procedimiento para la instalación.

- 1.1 Instalar el alimentador 01801 en el tablero;
- 1.2 Cablear el alimentador 01801 con el cable bus Vimar 01840 hasta las cajas que alojarán a los dispositivos by-me;
- 1.3 Sólo para dispositivos serie Eikon y serie Plana: instalar los bastidores en las cajas de embutir;
- 1.4 Cablear los dispositivos **by-me** utilizando la correspondiente bornera verde (ver la respectiva hoja de instrucciones);
- 1.5 Enganchar los dispositivos en sus respectivos bastidores;
- 1.6 Sólo para dispositivos serie Idea: instalar los bastidores con los dispositivos montados en las cajas de embutir;
- 1.7 Conectar la alimentación eléctrica 230 V~ al actuador regulador slave (Eikon 20536; Idea 16976-16976.B; Plana 14536) y a los aparatos de comando con actuador para persianas (Eikon 20527; Idea 16967-16967.B; Plana 14527) según el diagrama de conexión presente en las hojas de instrucciones anexadas a los productos.

### 2. Procedimiento para la configuración.

2.1 Identificar los grupos descriptos en la tabla de la página 71.

### 3. Creación de grupos (operación a realizar en la central de control).

- 3.1 Presionar dos veces el pulsador D;
- 3.2 Presionar el pulsador B hasta visualizar el menú **Configuración**;
- 3.3 Presionar el pulsador D para confirmar;
- 3.4 Presionar el pulsador D para ingresar al menú Grupos;
- 3.5 A la pregunta de Nuevo Grupo? confirmar presionando el pulsador D;
- 3.6 Utilizando el pulsador B y el pulsador C, denominar el grupo eligiendo entre una de las opciones disponibles, luego presionar el pulsador D para confirmar. Si el grupo ya existiera, elegir el grupo sucesivo y luego seleccionar **Dispositivos**  $\rightarrow$  **Añadir**;
- 3.7 Presionar dos veces el pulsador D, la central visualiza Añadir Dispositivos?; confirmar presionando el pulsador D;
- 3.8 La central visualiza la levenda **Automatizaciones**  $\rightarrow$  **Añadir**;
- 3.9 Presionar el pulsador D;
- 3.10 La central visualiza la leyenda Presionar el Pulsador del Dispositivo.

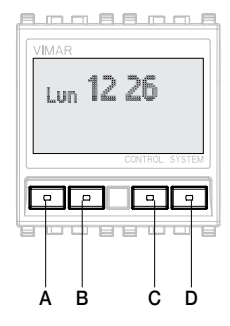

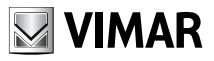

# 4. Creación del grupo "Luz 1 dormitorio".

- 4.1 Presionar con un destornillador el pulsador de configuración del aparato de comando de dos pulsadores basculantes y actuador con salida a relé (Eikon 20526; Idea 16966-16966.B; Plana 14526) (figura 4.1.1);
- 4.2 Esperar hasta que se encienda el led rojo en el dispositivo (figura 4.1.2); la central visualiza el nombre del dispositivo (en este caso "Relé") y su dirección física;
- 4.3 Cuando el led rojo se apaga, la configuración del dispositivo ha finalizado;
- 4.4 Añadir al grupo el pulsador izquierdo basculante presionando nuevamente con el destornillador el pulsador de configuración (figura 4.1.3) e inmediatamente después presionando el pulsador izquierdo (figura 4.1.4);
- 4.5 Añadir al grupo el pulsador derecho del aparato de comando de dos pulsadores basculantes con actuador para dimmer slave (Eikon 20528; Idea 16968-16968.B; Plana 14528), presionando con el destornillador el pulsador de configuración del comando (figura 4.1.5) e inmediatamente después presionando el pulsador derecho (figura 4.1.6);
- 4.6 Finalizar el procedimiento presionando end (pulsador A) en la central de control (figura 4.1.7).

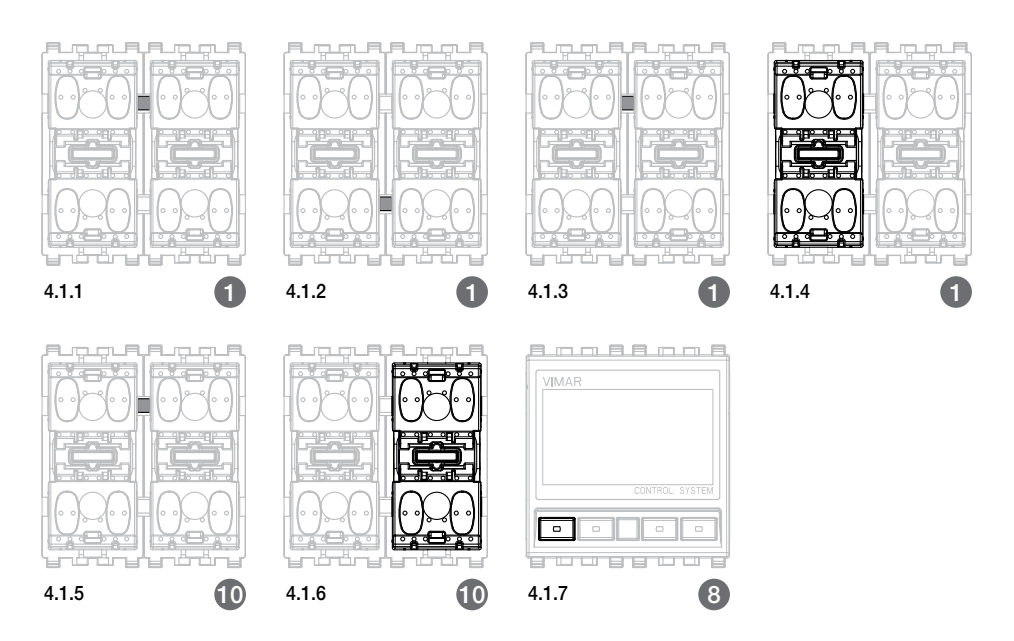

*Nota.*

*El número indicado debajo de cada figura se corresponde con el indicado en la planimetría de la pág. 71.*

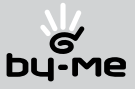

### 5. Creación del grupo "Luz 2 dormitorio".

- 5.1 Presionar con un destornillador el pulsador de configuración del aparato de comando de dos pulsadores basculantes y actuador para dimmer slave (Eikon 20528; Idea 16968-16968.B; Plana 14528) (figura 5.1.1);
- 5.2 Esperar hasta que se encienda el led rojo en el dispositivo (figura 5.1.2); la central visualiza el nombre del dispositivo (en este caso "Dimmer") y su dirección física;
- 5.3 Cuando el led rojo se apaga, la configuración del dispositivo ha finalizado;
- 5.4 Añadir al grupo el pulsador izquierdo del aparato de comando de dos pulsadores basculantes con actuador para dimmer slave (Eikon 20528; Idea 16968-16968.B; Plana 14528), presionando con el destornillador el pulsador de configuración del comando (figura 5.1.3) e inmediatamente después presionando el pulsador izquierdo (figura 5.1.4);
- 5.5 Finalizar el procedimiento presionando end (pulsador A) en la central de control (figura 5.1.5).

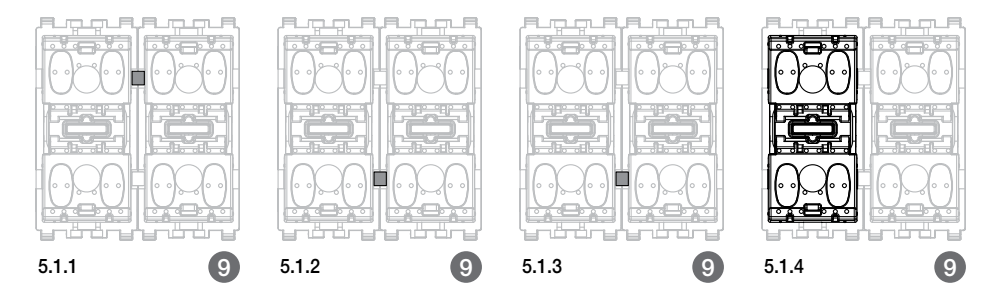

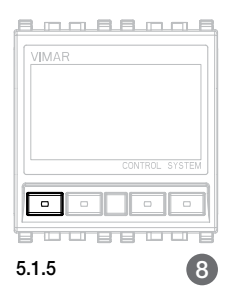

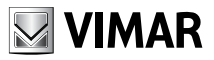

## 6. Creación del grupo "Persiana 1 dormitorio.

- 6.1 Presionar con un destornillador el pulsador de configuración del aparato de comando de dos pulsadores basculantes y actuador para persianas (Eikon 20527; Idea 16967-16967.B; Plana 14527) (figura 6.1.1);
- 6.2 Esperar hasta que se encienda el led rojo en el dispositivo (figura 6.1.2); la central visualiza el nombre del dispositivo (en este caso "Persiana") y su dirección física;
- 6.3 Cuando el led rojo se apaga, la configuración del dispositivo ha finalizado;
- 6.4 Añadir al grupo el pulsador izquierdo basculante presionando nuevamente con el destornillador el pulsador de configuración (figura 6.1.3) e inmediatamente después presionando el pulsador izquierdo (figura 6.1.4);
- 6.5 Finalizar el procedimiento presionando end (pulsador A) en la central de control (figura 6.1.5).

## 7. Creación del grupo "Persiana 2 dormitorio".

Realizar el mismo procedimiento que en el grupo "Persiana 1 dormitorio", actuando sobre los dispositivos que comandan la "Persiana 2 dormitorio".

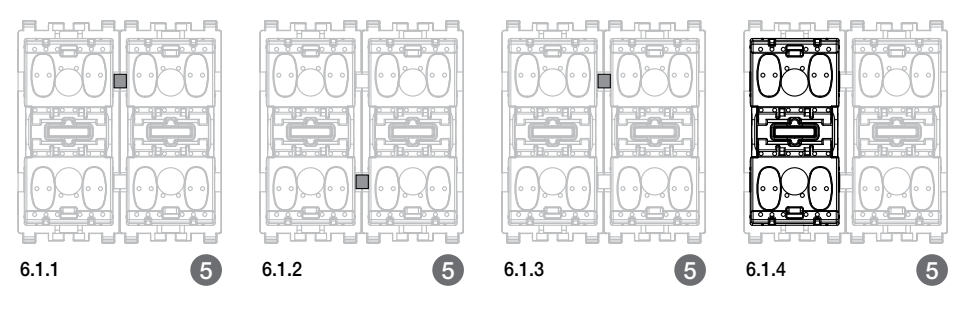

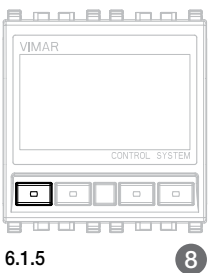

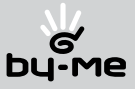

### 8. Creación del grupo "Persiana dormitorio".

- 8.1 Presionar con un destornillador el pulsador de configuración del aparato de comando de dos pulsadores basculantes y actuador para persianas (Eikon 20527; Idea 16967-16967.B; Plana 14527) (figura 8.1.1);
- 8.2 Esperar hasta que se encienda el led rojo en el dispositivo (figura 8.1.2); la central visualiza el nombre del dispositivo (en este caso "Persiana") y su dirección física;
- 8.3 Cuando el led rojo se apaga, la configuración del dispositivo ha finalizado;
- 8.4 Añadir al grupo el pulsador derecho basculante presionando nuevamente con el destornillador el pulsador de configuración (figura 8.1.3) e inmediatamente después presionando el pulsador derecho (figura 8.1.4);
- 8.5 Repetir el procedimiento desde el punto 8.1 hasta el punto 8.4 sobre el segundo actuador para persianas.
- 8.6 Finalizar el procedimiento presionando **end (pulsador A)** en la central de control (figura 8.1.5).

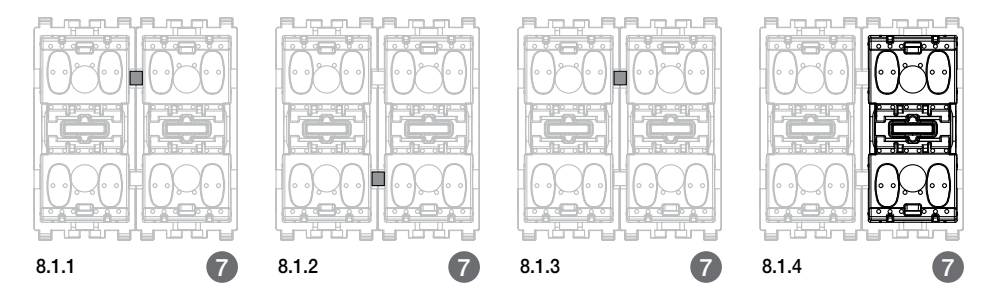

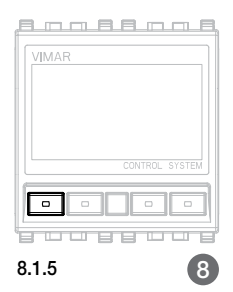

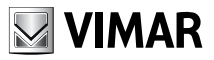

# 9. Creación del grupo "Clima".

- 9.1 Presionar con un destornillador el pulsador de configuración del actuador con salida a relé (Eikon 20535; Idea 16975-16975.B; Plana 14535) (figura 9.1.1);
- 9.2 Esperar hasta que se encienda el led rojo en el dispositivo (figura 9.1.2); la central visualiza el nombre del dispositivo (en este caso "Clima") y su dirección física;
- 9.3 Cuando el led rojo se apaga, la configuración del dispositivo ha finalizado;
- 9.4 Finalizar el procedimiento presionando end (pulsador A) en la central de control (figura 9.1.3).

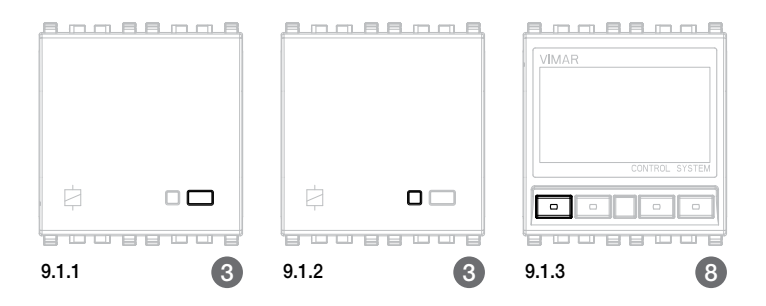

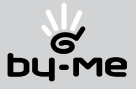

### 10. Procedimiento para la modificación de los parámetros.

El procedimiento de modificación de parámetros que se explica a continuación no es necesario si durante la creación de grupos se añaden primero los actuadores y luego los pulsadores (como en el ejemplo de instalación explicado en el presente capítulo).

Sin embargo, en caso contrario (pulsador añadido antes del actuador), es necesario modificar el parámetro del pulsador, modificando la funcionalidad del mismo de **dimmer** (configuración de default) a, por ejemplo, Act. Persianas.

El procedimiento que se explica a continuación, es en el supuesto caso de que los grupos "Persiana 1 Dormitorio" y "Persiana 2 Dormitorio" hayan sido creados añadiendo primero los pulsadores y luego los actuadores.

Todas las operaciones deben ser realizadas desde la central de control.

- 10.1 Presionar dos veces el pulsador D;
- 10.2 Presionar el pulsador B hasta visualizar el menú **Configuración**;
- 10.3 Presionar el pulsador D para confirmar;
- 10.4 Presionar nuevamente el **pulsador D** para entrar en el menú Grupos;
- 10.5 A través de la flecha de desplazamiento (pulsador C), seleccionar el Grupo Persiana 1 Dormitorio;
- 10.6 Presionar el **pulsador D** para confirmar;
- 10.7 La central visualiza la leyenda **Dispositivos**;
- 10.8 Presionar el **pulsador D** para confirmar;
- 10.9 A través de la flecha de desplazamiento (pulsador B), seleccionar la levenda Parámetros;
- 10.10 Presionar el pulsador D para confirmar;
- 10.11 A través de la flecha de desplazamiento (pulsador C), visualizar el dispositivo Tecla Izquierda al cual se le debe cambiar el parámetro;
- 10.12 Presionar el **pulsador D** para confirmar:
- 10.13 La central visualiza dos leyendas: Funcionamiento (evidenciada) y Gestión LED;
- 10.14 Presionar el **pulsador D** para ingresar al menú **Funcionamiento**; se visualiza la leyenda Dimmer;
- 10.15 A través del pulsador C visualizar la leyenda Act. Persianas, luego presionar el pulsador D para confirmar;
- 10.16 Presionar el pulsador A; la central visualiza Guardar los Parámetros?;
- 10.17 Presionar el **pulsador D** para confirmar. En este punto los parámetros han sido modificados.

Realizar el procedimiento para modificar los parámetros del pulsador del grupo persiana 2 dormitorio.

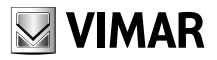

### 11. Creación de la escena "Luz apagada".

- 11.1 Presionar dos veces el **pulsador D**;
- 11.2 Presionar el pulsador B hasta visualizar la leyenda Escenas; presionar el pulsador D para confirmar;
- 11.3 La central visualiza la leyenda **Nueva Escena?**; presionar el pulsador D para confirmar, luego nombrar la escena luz apagada;
- 11.4 La central visualiza la leyenda **Normal** (evidenciada) y Reservada; presionar el pulsador D para confirmar Normal;
- 11.5 Presionar el pulsador B hasta visualizar Modificar. Atención! Por default aparece seleccionado Activar; presionar el pulsador D para confirmar;
- 11.6 La central visualiza la levenda **Memorizar**; presionar el **pulsador D** para confirmar;
- 11.7 Utilizando el **pulsador B** recorrer los grupos, mientras que con el **pulsador D** seleccionar aquellos que se desea que compongan la escena **Luz apagada** (una vez seleccionado el grupo, se visualiza un asterisco);
- 11.8 Presionar el pulsador A (end);
- 11.9 La central visualiza la leyenda **Memorizar? Luz apagada**; presionar el pulsador D para confirmar;
- 11.10 La central visualiza la leyenda **Operación en Curso**, y luego la leyenda **Ajustar Dispositi**vos;
- 11.11 Apagar todas las luces y luego presionar el **pulsador D** para confirmar:
- 11.12 Esperar hasta que el procedimiento finalice correctamente.

La escena Luz apagada ha sido creada.

### 12. Creación de la escena "Persianas abiertas".

- 12.1 Realizar los pasos 11.1 y 11.2;
- 12.2 La central visualiza la leyenda luz apagada; a través del pulsador C seleccionar una nueva escena;
- 12.3 Presionar el **pulsador D** para confirmar, luego nombrar la escena como persianas abiertas;
- 12.4 Realizar los pasos del 11.4 al 11.10. Atención! El nombre de la escena es "Persianas abiertas".
- 12.5 Abrir las persianas y luego presionar el **pulsador D** para confirmar:
- 12.6 Esperar hasta que el procedimiento finalice correctamente.

### La escena **Persianas abiertas** ha sido creada.

Las escenas se pueden activar solamente desde la central; es necesario, entonces, asociar dichas escenas a una tecla.

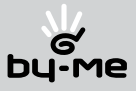

### 13. Asociación de una tecla a la escena "Luz apagada".

- 13.1 Presionar dos veces el pulsador D;
- 13.2 Presionar el pulsador B hasta visualizar la leyenda Escenas; luego presionar el pulsador D para confirmar;
- 13.3 La central visualiza la escena luz apagada; presionar el pulsador D para confirmar;
- 13.4 Presionar elpulsador B hasta visualizar Modificar. Atención! Por default aparece seleccionado Activar; presionar el y pulsador D para confirmar;
- 13.5 La central visualiza la levenda **Memorizar** (evidenciada); presionar el **pulsador B** hasta visualizar la levenda **Asociar Tecla**; presionar el **pulsador D** para confirmar;
- 13.6 La central visualiza la leyenda Presionar Puls. Configuración de la Tecla...;
- 13.7 Presionar con un destornillador el pulsador de configuración del aparato de comando de dos pulsadores basculantes y actuador con salida a relé (Eikon 20526; Idea 16966-16966.B; Plana 14526) (figura 13.1.1) e inmediatamente después el pulsador derecho (figura 13.1.2);
- 13.8 La central visualiza la leyenda Tecla SUPERIOR y Tecla INFERIOR;
- 13.9 Seleccionar Tecla SUPERIOR:
- 13.10 Presionar el pulsador D para confirmar;
- 13.11 Esperar a que el procedimiento finalice correctamente y la central visualice la levenda Asociación Efectuada.

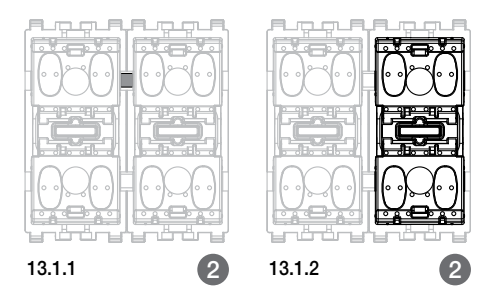

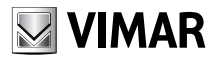

- 14. Asociación de una tecla a la escena "Persianas abiertas".
	- 14.1 Presionar dos veces el pulsador D;
	- 14.2 Presionar el pulsador B hasta visualizar la leyenda Escenas; luego presionar el pulsador D para confirmar;
	- 14.3 La central visualiza la escena luz apagada; presionar el pulsador C hasta visualizar la escena persianas abiertas, luego presionar el pulsador D para confirmar;
	- 14.4 Presionar el pulsador B hasta visualizar Modificar. Atención! Por default aparece seleccionado Activar; presionar el pulsador D para confirmar;
	- 14.5 La central visualiza la levenda **Memorizar** (evidenciada); presionar el **pulsador B** hasta visualizar la leyenda **Asociar Tecla**; presionar el pulsador D para confirmar;
	- 14.6 La central visualiza la levenda Presionar Puls. Configuración de la Tecla...;
	- 14.7 Presionar con un destornillador el pulsador de configuración del aparato de comando de dos pulsadores basculantes y actuador con salida a relé (Eikon 20526; Idea 16966-16966.B; Plana 14526) (figura 14.1.1) e inmediatamente después el pulsador derecho (figura 14.1.2);
	- 14.8 La central visualiza la leyenda Tecla SUPERIOR y Tecla INFERIOR;
	- 14.9 Seleccionar Tecla INFERIOR:
	- 14.10 Presionar el **pulsador D** para confirmar:
	- 14.11 Esperar a que el procedimiento finalice correctamente y la central visualice la leyenda Asociación Efectuada.

En este punto montar los cubre-teclas de los comandos (ver el párrafo 1 "Procedimiento para la instalación", pág. 65).

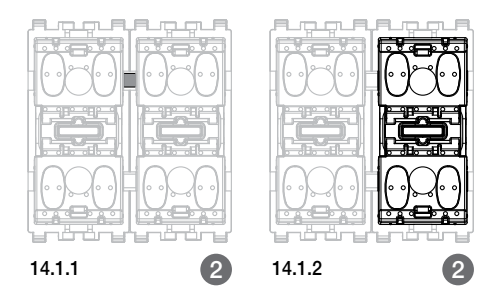

*Nota. El número indicado debajo de cada figura se corresponde con el indicado en la planimetría de la pág. 71.*

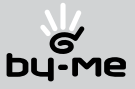

### 15. Ajustar la climatización.

- 15.1 Presionar tres veces el **pulsador D** para acceder al menú **Clima**; se visualiza la levenda Parámetros;
- 15.2 Presionar el **pulsador D** para confirmar;
- 15.3 La central visualiza la leyenda **Zona Central**, presionar el pulsador D para confirmar;
- 15.4 Presionar el **pulsador B** hasta visualizar **Calef./Refrig.**, luego presionar el **pulsador D** para confirmar;
- 15.5 Presionar el pulsador B hasta visualizar **Calefacción**, luego presionar el pulsador D para confirmar;
- 15.6 La central visualiza la leyenda **Calefacción Ajustado**, luego presionar el pulsador D para confirmar;
- 15.7 Presionar el **pulsador A** hasta visualizar el menú **Clima**, luego presionar el **pulsador B** hasta visualizar Funcionamiento; presionar el pulsador D para confirmar;
- 15.8 La central visualiza la leyenda Zona Central; presionar el pulsador D para confirmar;
- 15.9 Presionar el pulsador B hasta visualizar Automático, luego presionar el pulsador D para confirmar;
- 15.10 Presionar el **pulsador A** hasta visualizar el menú **Clima**, luego presionar el **pulsador B** hasta visualizar Gestión zonas; presionar el pulsador D para confirmar;
- 15.11 La central visualiza la leyenda **Zona central**, luego presionar el **pulsador D** para confirmar;
- 15.12 Presionar el pulsador B hasta visualizar **Asociar grupo**, luego presionar el pulsador D para confirmar;
- 15.13 Presionar el pulsador C hasta visualizar el grupo Clima, luego presionar el pulsador D para confirmar; el set-point de temperatura posee una configuración de default, pero puede ser modificado por el usuario;
- 15.14 Ajustar el programa de funcionamiento semanal y diario a través del correspondiente menú.

La instalación ha finalizado.

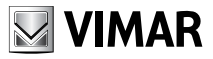

15. Manual para configurar los dispositivos de radiofrecuencia con módulo EnOcean utilizados en el sistema de automatización By-me.

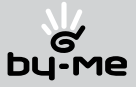

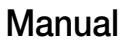

### Instrucciones

Este manual propociona las instrucciones necesarias para configurar los dispositivos de radiofrecuencia cuando se utilizan en el sistema de automatización By-me mediante la correspondiente interfaz de Bus con módulo EnOcean (Eikon 20508 y Plana 14508).

ATENCIÓN: la interfaz de Bus con módulo EnOcean Eikon 20508 y Plana 14508 es compatible con:

- Centralitas By-me de 8 módulos, empotradas y de superficie, ver. 3.0 o sucesivas.
- Software EasyTool, ver. 4.1 o sucesivas.

La interfaz de Bus (Eikon 20508 y Plana 14508) y el mando plano con dos pulsadores basculantes (art. 20505) son compatibles y, por lo tanto, se pueden utilizar con todos los dispositivos dotados de receptores EnOcean RCM100, RCM120, RCM122, RCM130, RCM140, RCM152 y RCM250.

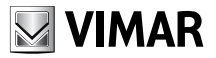

### Interfaz de Bus con módulo EnOcean

La interfaz de Bus con módulo EnOcean permite utilizar los dispositivos de radiofrecuencia para ampliar la cobertura de los locales o accesos en los que no es posible añadir cables y dispositivos vía Bus.

La interfaz integra, en el sistema By-me, los dispositivos de radiofrecuencia con módulo EnOcean que permiten efectuar todas las funciones de automatización, como mandar luces y persianas, escenarios, etc.

La interfaz gestiona todas estas funciones mediante pares de teclas radio, que es posible configurar como basculantes, variadores de luz, mando de persianas y escenarios y actuadores de relé radio.

Se suministra en las siguientes versiones:

20508: 2 módulos Eikon 14508: 2 módulos Plana

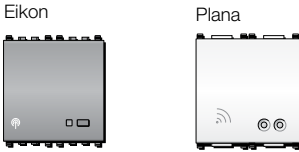

### Características técnicas

- Tensión nominal de alimentación (Vn): BUS 20-30 Vcc.
- • Grado de protección: IP30
- Temperatura de funcionamiento: -5 +45 °C (para interiores)
- • Instalación: empotrado o de superficie
- Consumo: 20 mA typ
- • Frecuencia de recepción y transmisión: 868 MHz
- • Pulsador de configuración
- • Led de señalización
- • Presenta dos bornes para la conexión polarizada al bus (+ y -).
- • Número máximo de dispositivos de radiofrecuencia memorizables:
	- 16 basculantes dobles (cada basculante puede memorizarse, como máximo, en 4 grupos diferentes, profundidad de grupo = 4), configurables como:
		- 16 mandos ON/OFF, variador de luz o persianas, como máximo;
		- 32 escenarios, como máximo;
	- ningún límite al número de actuadores RF con la condición de que pertenezcan a 32 grupos como máximo.
- Número máximo de interfaces con módulo EnOcean que es posible instalar en un sistema: depende de la centralita By-me empleada.

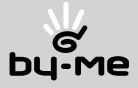

#### Lista de dispositivos de radiofrecuencia que se puede utilizar

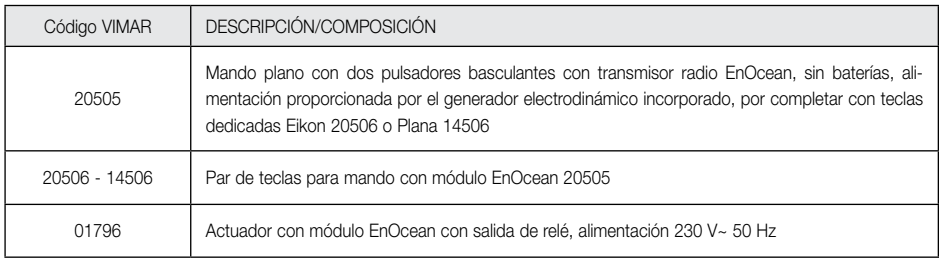

NOTA: el mando plano con dos pulsadores basculantes 20505 es la unidad radio en la cual se han de montar las teclas basculantes (Eikon 20506 y Plana 14506); esto permite obtener el "punto luz" en radiofrecuencia.

### Funcionamiento

El dispositivo recibe las señales emitidas por las teclas basculantes en radiofrecuencia y transmite los mandos a los actuadores radio.

- • Funcionamiento normal de radiofrecuencia a Bus: recibe las informaciones de las teclas basculantes radio (la tecla se presiona y se suelta) y manda los actuadores en el Bus.
- • Funcionamiento normal de Bus a radiofrecuencia: recibe los mensajes de grupo procedentes de los dispositivos en el Bus (pulsadores simples, basculantes, etc.) y manda los actuadores en radiofrecuencia.
- • Configuración de la interfaz de radio: en fase de configuración, la centralita pasa informaciones mínimas a la interfaz: habilitación led, índice de la interfaz.
- • Sustitución de la interfaz de radio: en esta fase, la centralita By-me transfiere los dispositivos radio presentes en la interfaz que se sustituye a la nueva interfaz.
- • Configuración de los dispositivos de radiofrecuencia: cuando se añaden dispositivos radio, la interfaz con módulo EnOcean memoriza las características de la tecla basculante radio que ha respondido y las envía a la centralita. La interfaz también memoriza todas las informaciones sobre los actuadores radio configurados.

### Señalizaciones

- • led rojo encendido fijo:
	- durante la fase de configuración;
- • led verde parpadeante (sólo si el parámetro de habilitación del led no está en Off):
- la interfaz está recibiendo o transmitiendo un mensaje por radiofrecuencia.

### Configuraciones (programables desde la centralita)

- • Habilitación del led:
	- Normal: el led verde está normalmente apagado y parpadea durante la recepción o la transmisión de un mensaje por radiofrecuencia.
	- Invertida: el led verde está normalmente encendido y parpadea durante la recepción o la transmisión de un mensaje por radiofrecuencia.
	- Off: el led verde no se enciende en ningún caso.

### Conformidad a las normas

Directiva R&TTE Normas EN 50428, EN 301 489-3 y EN 300 220-2.

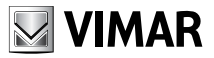

### Par de teclas para mando plano con módulo EnOcean

El par de teclas, debidamente sujetas al mando plano con dos pulsadores basculantes, permite obtener el punto luz por radio mediante el cual es posible efectuar todas las funciones de automatización (luces, persianas, escenarios, etc.) de manera similar a los tradicionales aparatos de mando By-me.

IMPORTANTE: las teclas se pueden personalizar con cualquier símbolo.

El par de teclas se puede suministrar en las versiones: 20506: 2 módulos Eikon 14506: 2 módulos Plana

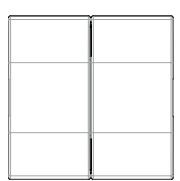

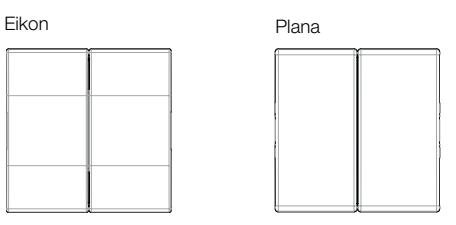

El mando plano con módulo EnOcean con dos pulsadores basculantes radio, art. 20505, se suministra en la versión de dos módulos.

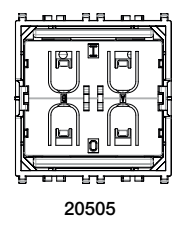

#### Características técnicas

- Tensión nominal de alimentación (Vn): no se necesita ningún tipo de alimentación.
- Temperatura de funcionamiento: -5 +45 °C (para interiores)
- Frecuencia de transmisión: 868 MHz
- Instalación: empotrado o de superficie. La instalación de superficie, gracias al correspondiente soporte (art. 20507 o 20507.B), puede ser de tipo superficial en materiales como madera, mampostería, etc.
- Alcance: 70 m en campo libre; este valor se reduce en presencia de muros y/o paredes metálicas. Antes de instalar el dispositivo, hay que comprobar que la señal de radio sea correcta.

IMPORTANTE: cuando se pulsa la tecla, para que se transmita el mando radio es necesario oír un "clic" mecánico.

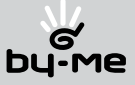

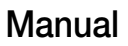

#### Enganche del par de teclas 20506-14506 al mando plano con dos pulsadores basculantes radio 20505.

Mando plano 20505

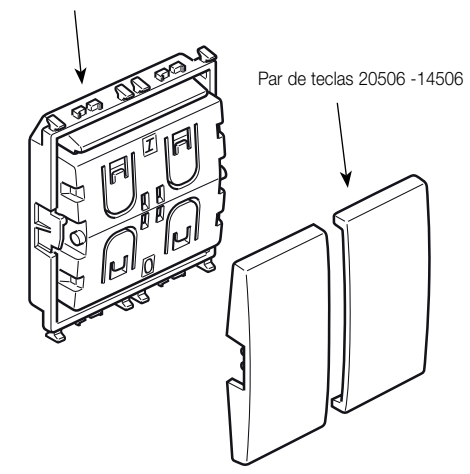

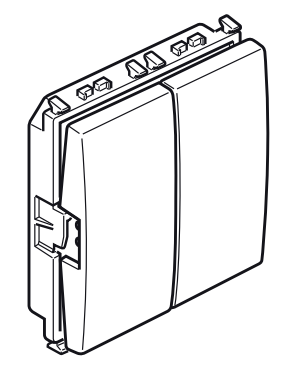

Par de teclas enganchadas al mando plano 20505

Instalación con caja de empotrar

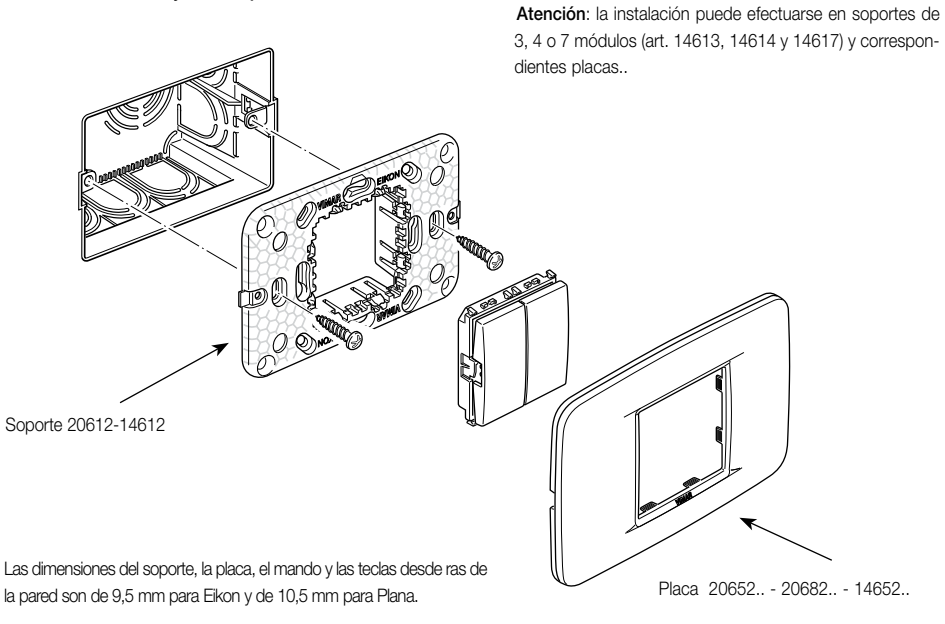

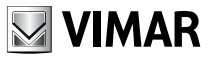

#### Instalación de superficie.

Atención: la instalación se puede efectuar también con placa de dos módulos (20652.., 20682.. y 14652..) gracias a las marcas de rotura presentes en el soporte 20507

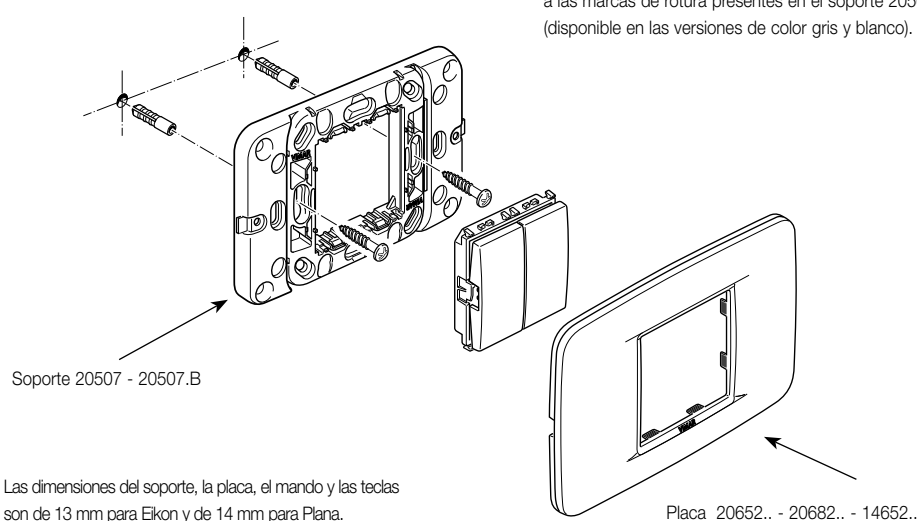

### Funciones

Mediante la centralita By-me, cada tecla del par puede configurarse como pulsador On/Off, tecla variador de luz, tecla persianas y tecla de mando del escenario.

Para la configuración de las teclas basculantes con módulo EnOcean, véase el apar. "Gestión de la interfaz Bus con módulo EnOcean" del manual de la centralita By-me.

#### Atención: cuando se añade un tecla es necesario que también se añada en el mismo grupo del relé que se desea mandar.

#### FUNCIONAMIENTO COMO TECLA ON/OFF.

Si se pulsa la parte superior de la tecla, se envía un mensaje de ON al grupo (o a los grupos) al cual pertenece dicha tecla; a continuación, se obtiene la conmutación de un eventual actuador presente en el grupo. Viceversa, si se pulsa la parte inferior de la tecla, se envía un mensaje de OFF al grupo (o a los grupos) al cual pertenece dicha tecla.

#### FUNCIONAMIENTO COMO TECLA VARIADOR DE LUZ

- Presión breve de la parte superior de la tecla: se envía un mensaje de ON al grupo al cual pertenece la tecla.
- Presión larga de la parte superior de la tecla: se envía un mensaje de START del aumento de la luminosidad (que aumenta mientras se mantiene presionada la tecla) y uno de STOP al soltarla.
- Presión breve de la parte inferior de la tecla: se envía un mensaje de OFF al grupo al cual pertenece la tecla.
- Presión larga de la parte inferior de la tecla: se envía un mensaje de START de la disminución de la luminosidad (que disminuye mientras se mantiene presionada la tecla) y uno de STOP al soltarla.

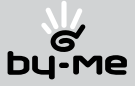

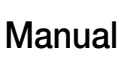

#### FUNCIONAMIENTO COMO TECLA PERSIANAS

- Presión breve de la parte superior de la tecla: se envía un mensaje de STOP de la apertura de la persiana al grupo al cual pertenece la tecla.
- Presión larga de la parte superior de la tecla: se envía un mensaje de START de la apertura de la persiana al grupo al cual pertenece la tecla.
- Presión breve de la parte inferior de la tecla: se envía un mensaje de STOP del cierre de la persiana al grupo al cual pertenece la tecla.
- Presión larga de la parte inferior de la tecla: se envía un mensaje de START del cierre de la persiana al grupo al cual pertenece la tecla.

#### FUNCIONAMIENTO COMO TECLA ESCENARIO

Si se pulsa la parte superior de la tecla, se activa el escenario asociado (escenario 1) y si se pulsa la parte inferior de la tecla se activa el otro escenario asociado (escenario 2).

#### Conformidad a las normas

Directiva R&TTE Normas EN 301 489-3, EN 50371 y EN 300 220-2.

#### Personalización de las teclas 20506 - 14506.

Las teclas se pueden personalizar con cualquier símbolo, incluso si se trata de pedidos pequeños; las personalizaciones se efectúan con láser. También es posible volver a pedir la misma personalización en momentos diferentes con resultados idénticos ya que todas las personalizaciones se guardan en soporte magnético.

Las teclas 20506 - 14506 pueden personalizarse con:

- los símbolos y textos ilustrados en las tablas de las páginas 11 y 12; para pedirlos, indicar claramente qué símbolos se desean en la tecla derecha y en la izquierda y en su parte inferior y superior respectivamente.
- símbolos y textos bajo pedido.

En cuanto a las personalizaciones con símbolos y textos bajo pedido, téngase en cuenta las siguientes observaciones:

- proporcione una impresión o una película de lo que se desea reproducir, realizada en blanco y negro y con una escala 2 o 3 veces superior a la medida terminada;
- también lo puede suministrar sobre un soporte magnético (disquete DOS o MAC con imagen en formato EPS o TIFF), junto a una impresión;
- controle que el símbolo y/o el texto deseados no estén incluidos en las tablas siguientes; en dicho caso, cuando efectúe el pedido sólo hay que indicar el correspondiente código además del código del artículo.

#### Importante:

- No suministre fotocopias del dibujo que se desea reproducir.
- No transmita por fax el dibujo que desea reproducir ya que la baja definición del fax impide reproducir el documento transmitido con la calidad que caracteriza el sistema láser.

Para pedir la personalización, siga las indicaciones de la correspondiente sección de la tarifa general.

Para los plazos de entrega, contacte con un distribuidor Vimar.

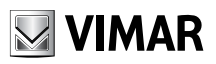

Eikon - Librería de símbolos y textos estándar

| ದ್(0)<br>64            | ☆<br>65 | 66              | 상군<br>67     | 68           | ቈ<br>69            | ய்<br>70                       | ∗<br>71             | 怾<br>72               | 됴<br>73    | 世<br>74        |
|------------------------|---------|-----------------|--------------|--------------|--------------------|--------------------------------|---------------------|-----------------------|------------|----------------|
| OΝ                     | OFF     | ದ್ಭಿ            | ௸            | 욕            | Ð                  | د )،                           | 峕                   | △                     | 7          | 85             |
| 75                     | 76      | 77              | 78           | 79           | 80                 | 81                             | 82                  | 83                    | 84         |                |
| $\triangleright$<br>86 | 87      | 88              | APRE<br>89   | CHIUDE<br>90 | <b>ALARM</b><br>91 | DO NOT<br><b>DISTURB</b><br>92 | <b>AVANTI</b><br>93 | <b>INDIETRO</b><br>94 | LUCE<br>95 | GENERALE<br>96 |
| <b>ESTERNO</b>         | GARAGE  | <b>GIARDINO</b> | <b>BAGNO</b> | CANTINA      | <b>RIPOSTIGLIO</b> | <b>SCALE</b>                   | SOLAIO              | <b>TERRAZZA</b>       | ∕∆         | $\heartsuit$   |
| 97                     | 98      | 99              | 100          | 101          | 102                | 103                            | 104                 | 105                   | 106        | 107            |

Plana - Librería de símbolos y textos estándar

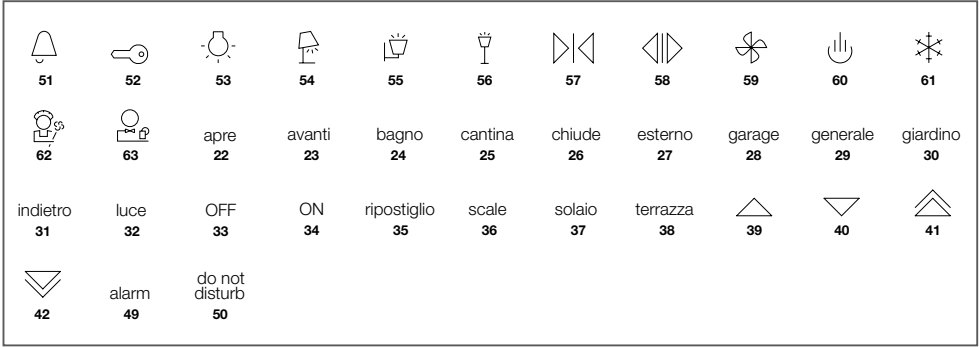

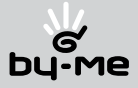

### Actuador con módulo EnOcean 1 relé (01796).

El actuador con módulo EnOcean puede recibir tanto una señal de radio transmitida por la interfaz de Bus con módulo EnOcean tras pulsar la tecla de un aparato By-me como un mando de radio de la tecla basculante radiofrecuencia para activar, mediante la salida de relé, la carga a la cual está conectada.

Si falta alimentación de red, el actuador mantiene la configuración precedente.

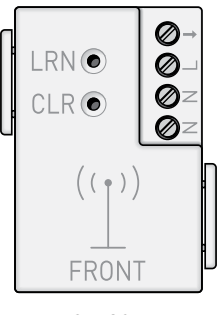

01796

### Características técnicas

- • Alimentación: 230V~, 50Hz.
- • Frecuencia de recepción 868 MHz
- Temperatura de funcionamiento: -5 +45 °C (para interiores)
- • Pulsadores de configuración:
- LRN (pulsador de aprendizaje). Si se pulsa LRN, el actuador entra en fase de aprendizaje y señala dicha condición con la conmutación intermitente, cada 2 s, de la salida de relé. Cuando se memoriza una nueva tecla, la salida permanece activa durante algunos segundos y, luego, vuelve a conmutar; si se pulsa LRN o bien tras aproximadamente 30 s de inactividad, el actuador sale de la fase de aprendizaje.
- CLR (pulsador de borrado de la memoria). Si se pulsa el pulsador CLR durante algunos segundos, se borran todas las memorizaciones efectuadas y el actuador entra directamente en fase de aprendizaje (véase punto precedente).
- • Salida de relé biestable que puede mandar las siguientes cargas:
- Cargas resistivas: 1100 VA (cos ? =1)
- Lámparas incandescentes (tungsteno): 400 W
- Ballast (lámparas fluorescentes): 360 W (cos ? =0,4-0,6)
- • Número máximo de transmisores radio memorizables en el relé: 30.

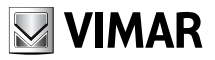

### Vista frontal Ejemplo de conexión

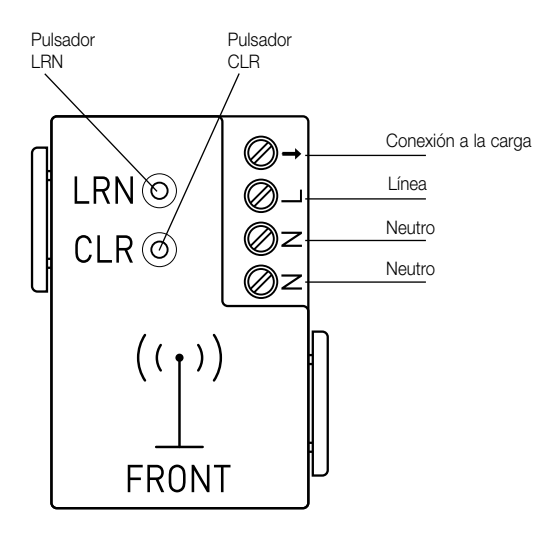

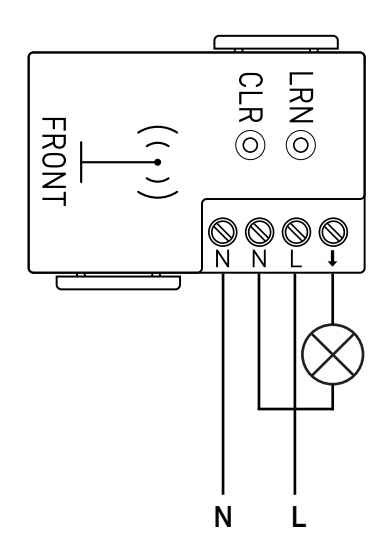

### Funciones

#### AÑADIDO DE TECLAS BASCULANTES RADIO

Para la configuración realice el siguiente procedimiento:

- 1) Conecte el actuador 01796 a la red eléctrica.
- 2) Pulse la tecla LRN usando un objeto con punta no metálica; el dispositivo queda a la espera de un mensaje radio y dicha espera está confirmada por el continuo cambio de estado de la salida (conmutación intermitente).
- 3) Para acceder a la modalidad de adquisición del actuador, véase el manual de la centralita By-me. El código enviado por la centralita se memoriza en el actuador y, como confirmación de dicha adquisición, la salida permanece activa durante unos 4 s; una vez transcurridos, la salida vuelve a conmutar y el actuador queda listo para una nueva memorización.
- 4) Para salir de la fase de memorización, es suficiente pulsar de nuevo la tecla LRN o esperar a que transcurra el tiempo límite de 30 s de inactividad radio.

### ELIMINACIÓN DE UN TECLA BASCULANTE RADIO

Es posible eliminar una tecla precedentemente memorizada; el borrado se efectúa mediante los menús de la centralita By-me por lo cual para mayor información se aconseja consultar el correspondiente manual.

### BORRADO DE TODAS LAS TECLAS MEMORIZADAS

Para borrar todas las teclas memorizadas en el actuador sólo hay que mantener pulsada la tecla CLR durante unos 2 s. El borrado se confirma mediante el continuo cambio de estado de la salida; luego, el actuador pasa a la fase de memorización y queda listo para adquirir nuevos transmisores de radio. Para salir de dicha fase es suficiente pulsar la tecla LRN.

#### 94

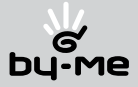

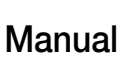

#### Funcionamiento del actuador sin centralita By-me

#### AÑADIDO DE TECLAS BASCULANTES BADIO

El par de dispositivos tecla basculante (transmisor radio) y actuador de 1 salida (receptor) pueden funcionar incluso sin la centralita By-me y la interfaz con módulo EnOcean; los mandos enviados desde las teclas basculantes pueden ser interceptados directamente por los actuadores.

Para la configuración realice el siguiente procedimiento:

- 1) Conecte el actuador 01796 a la red eléctrica.
- 2) Pulse la tecla LRN usando un objeto con punta no metálica; el dispositivo queda a la espera de un mensaje radio y dicha espera está confirmada por el continuo cambio de estado de la salida (conmutación intermitente).
- 3) Pulse la parte superior o la inferior de la tecla basculante con la cual se desea mandar el actuador. La memorización queda confirmada por el hecho que la salida del actuador permanece activa durante unos 4 s y, una vez transcurridos, vuelve a conmutar y el dispositivo queda listo para una nueva memorización.
- 4) Para salir de la fase de memorización, es suficiente pulsar de nuevo la tecla LRN o esperar a que transcurra el tiempo límite de 30 s de inactividad radio.

#### ELIMINACIÓN DE UN TECLA BASCULANTE RADIO

Es posible eliminar una tecla precedentemente memorizada.

- 1) Pulse la tecla LRN usando un objeto con punta no metálica; el dispositivo queda a la espera de un mensaje radio y dicha espera está confirmada por el continuo cambio de estado de la salida (conmutación intermitente).
- 2) Luego, pulse la tecla que desea eliminar de la memoria del actuador. El borrado queda confirmado por el hecho que la salida del actuador permanece activa durante unos 4 s y, una vez transcurridos, vuelve a conmutar y el dispositivo queda listo para un nuevo borrado.
- 3) Para salir de la fase de borrado, es suficiente pulsar de nuevo la tecla LRN.

#### BORRADO DE TODAS LAS TECLAS MEMORIZADAS

Para borrar todas las teclas memorizadas en el actuador sólo hay que mantener pulsada la tecla CLR durante unos 2 s. El borrado se confirma mediante el continuo cambio de estado de la salida; luego, el actuador pasa a la fase de memorización y queda listo para adquirir nuevos transmisores de radio. Para salir de dicha fase es suficiente pulsar la tecla LRN.

### Conformidad a las normas

Directiva R&TTE Normas EN 60669-2-1, EN 301 489-3, EN 300 220-2 y EN 61000-6-2.

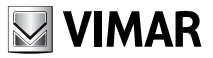

Atención: a continuación se enumera diferentes situaciones que pueden reducir el alcance de la transmisión/recepción de los dispositivos radio.

- Punto de luz radio instalado en el interior de estructuras metálicas.
- Paredes de cartón yeso con aislamiento de lana y lámina de aluminio.
- Falsos techos de metal o fibra de carbono.
- Vidrio de plomo o vidrio con revestimiento de metal y aros de acero.

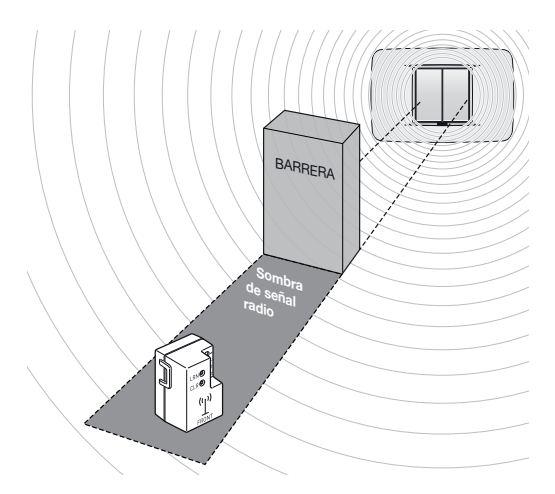

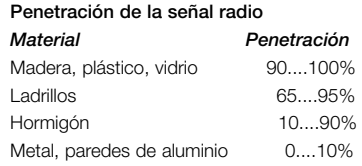

- Transmisor o receptor instalados en el pavimento o en un nicho de la pared.
- Humedad.
- Dispositivos que transmiten señales RF, como ordenadores, aparatos de audio y vídeo o variadores de luz para las lámparas. mantener una distancia de al menos 0,5 m.

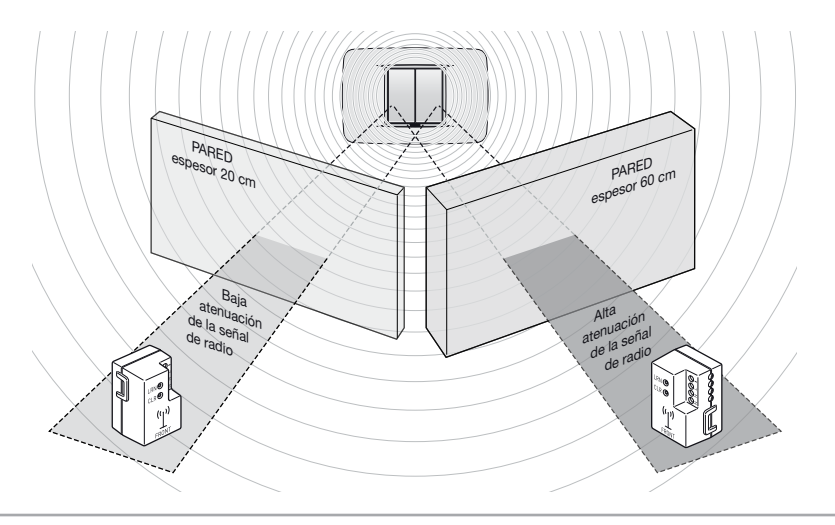

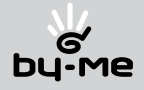

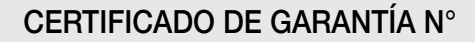

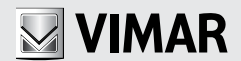

El producto Vimar que usted ha comprado ha sido sometido a rigurosos controles y está cubierto con una garantía de 36 (treinta y seis) meses desde la fecha de compra.

La garantía es válida con la condición de que:

- Haya rellenado completamente la ficha entregada con el producto y la haya enviado al distribuidor/filial Vimar indicado a continuación en un plazo de 15 días desde la fecha de compra.
- Muestre su copia del certificado de garantía al personal de asistencia indicado por el distribuidor/filial Vimar.

Durante los 36 meses cubiertos por la garantía, Vimar se compromete a reparar o sustituir el producto o los componentes que sean defectuosos.

El personal de asistencia indicado por el distribuidor/filial Vimar analizará los defectos y reparará o sustituirá el producto en garantía.

Se excluyen de la garantía:

- los defectos por roturas accidentales producidas durante el transporte; los defectos provocados por un uso inadecuado del producto; los defectos provocados por una instalación, conexión y/o alimentación erróneas; otros defectos que no se deban a la configuración original del producto o de sus componentes.
- Las piezas del producto (leds de señalización, teclas, mandos, etc..) que presenten defectos debidos a circunstancias ajenas a su configuración original.
- Los defectos provocados por el desgaste de las baterías de los dispositivos para el mando a distancia.

Si personas no autorizadas por Vimar reparan o manipulan el producto, la garantía pierde inmediatamente su validez.

### Enviar a:

### Señas personales SISTEMA BY-ME CERTIFICADO DE GARANTÍA N°

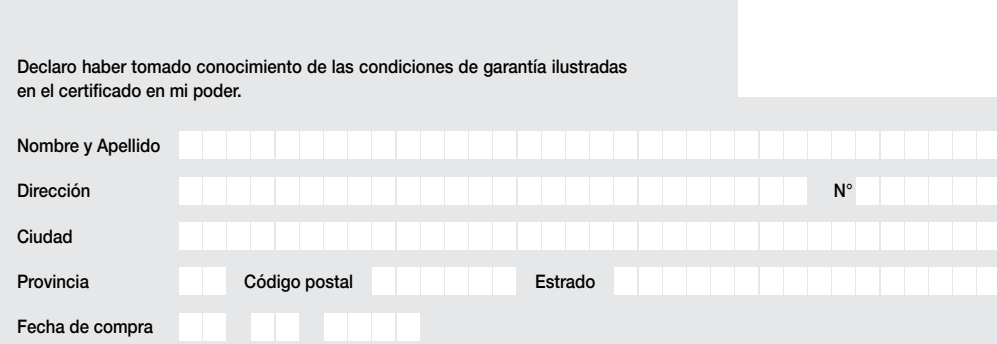

:<br>: ATTENZIONE! Le dimensioni della 3a anta devono essere 140x210 mm ATTENZIONE! Le dimensioni della 3a anta devono essere 140x210 mm

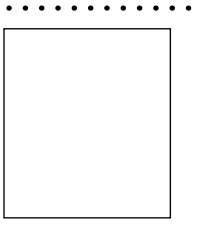

Enviar a:

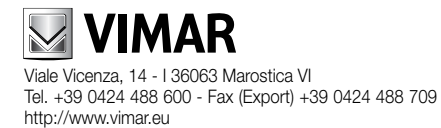